# Acciones Formativas Básicas

Iniciación a la Informática; Navegación por Internet; Correo Electrónico; Redes Sociales; Aplicaciones Útiles en Internet; DNIe y Certificados Digitales

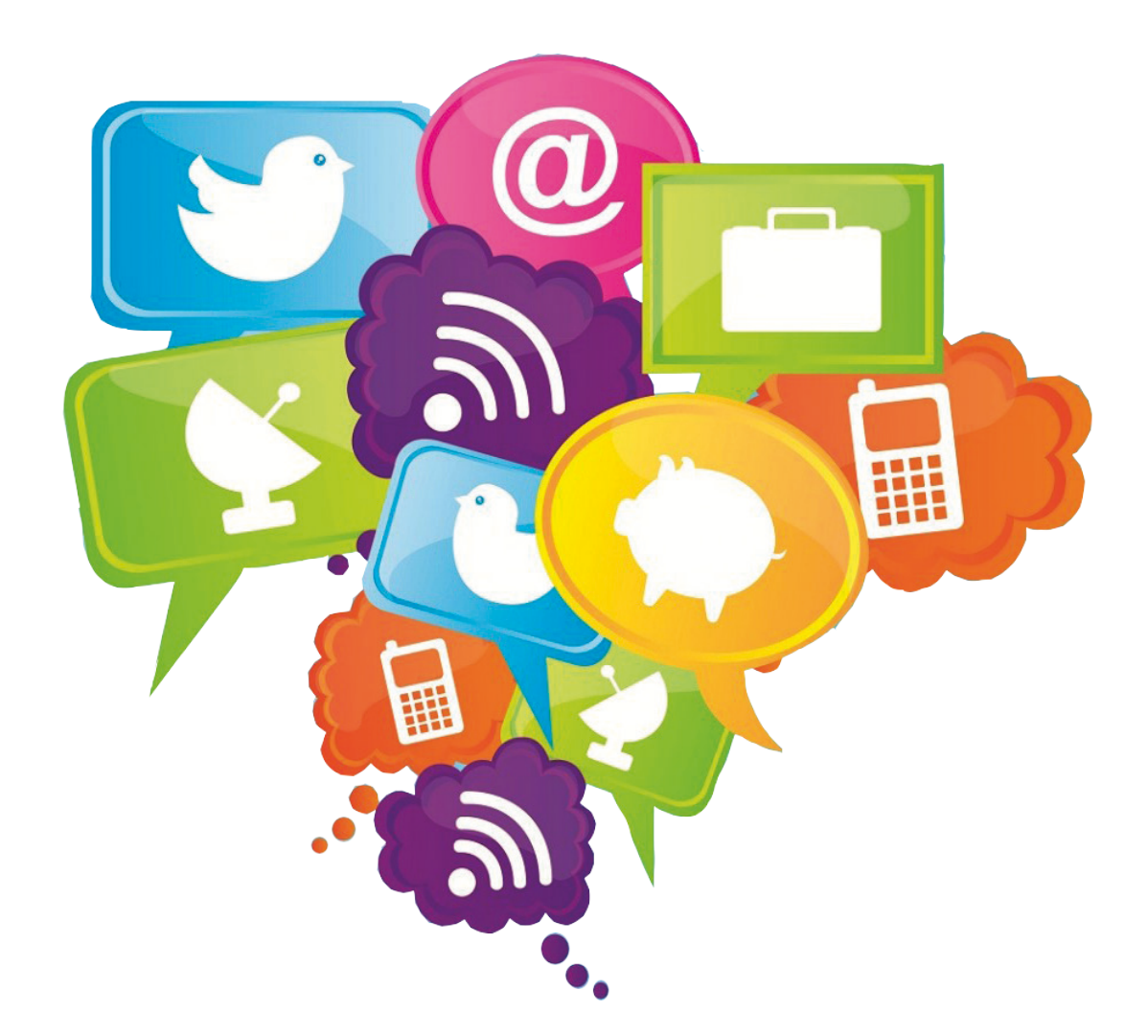

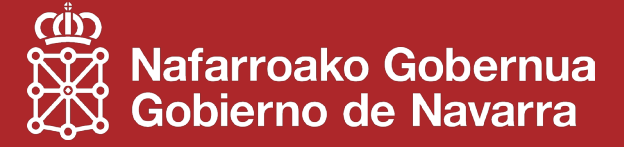

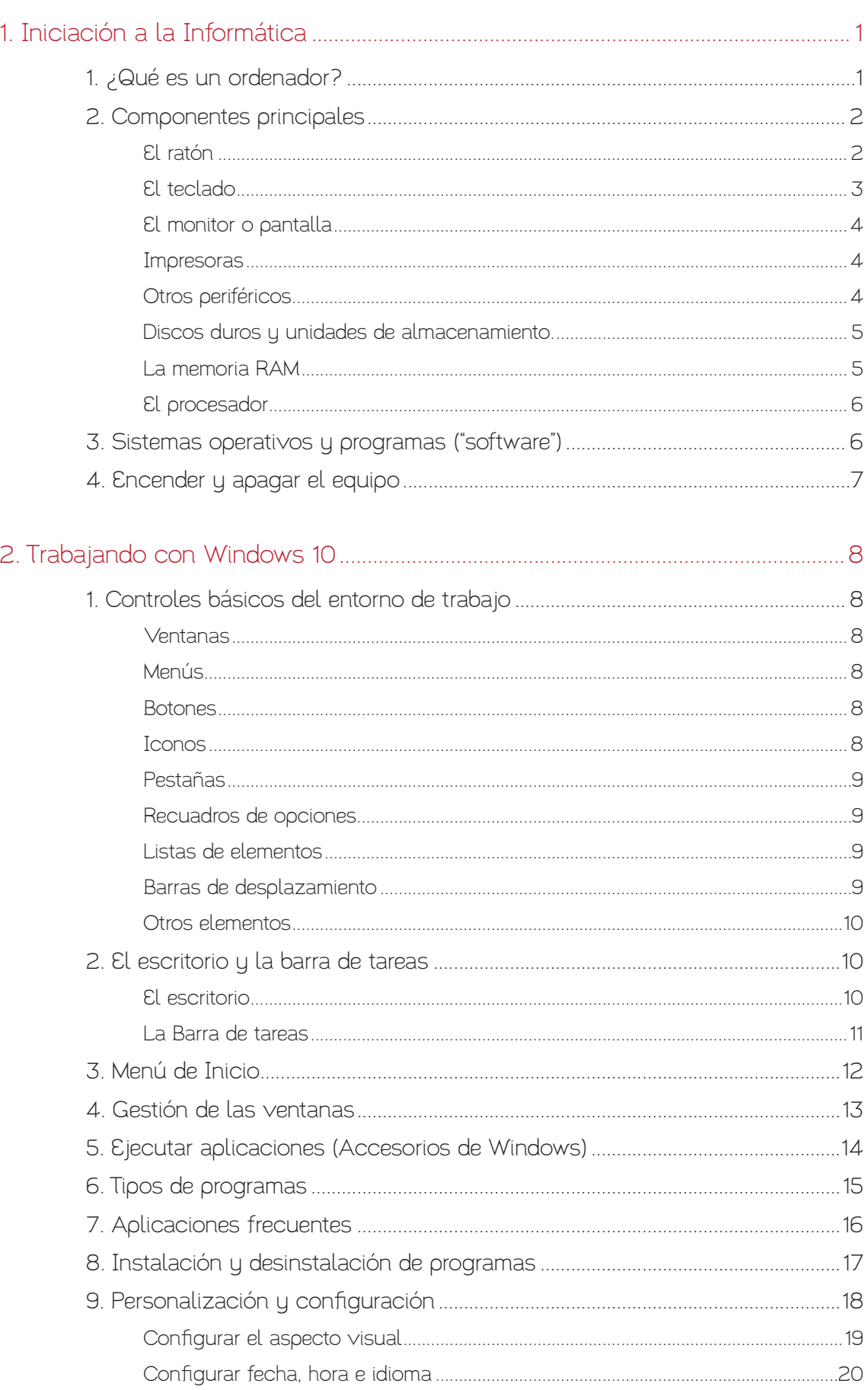

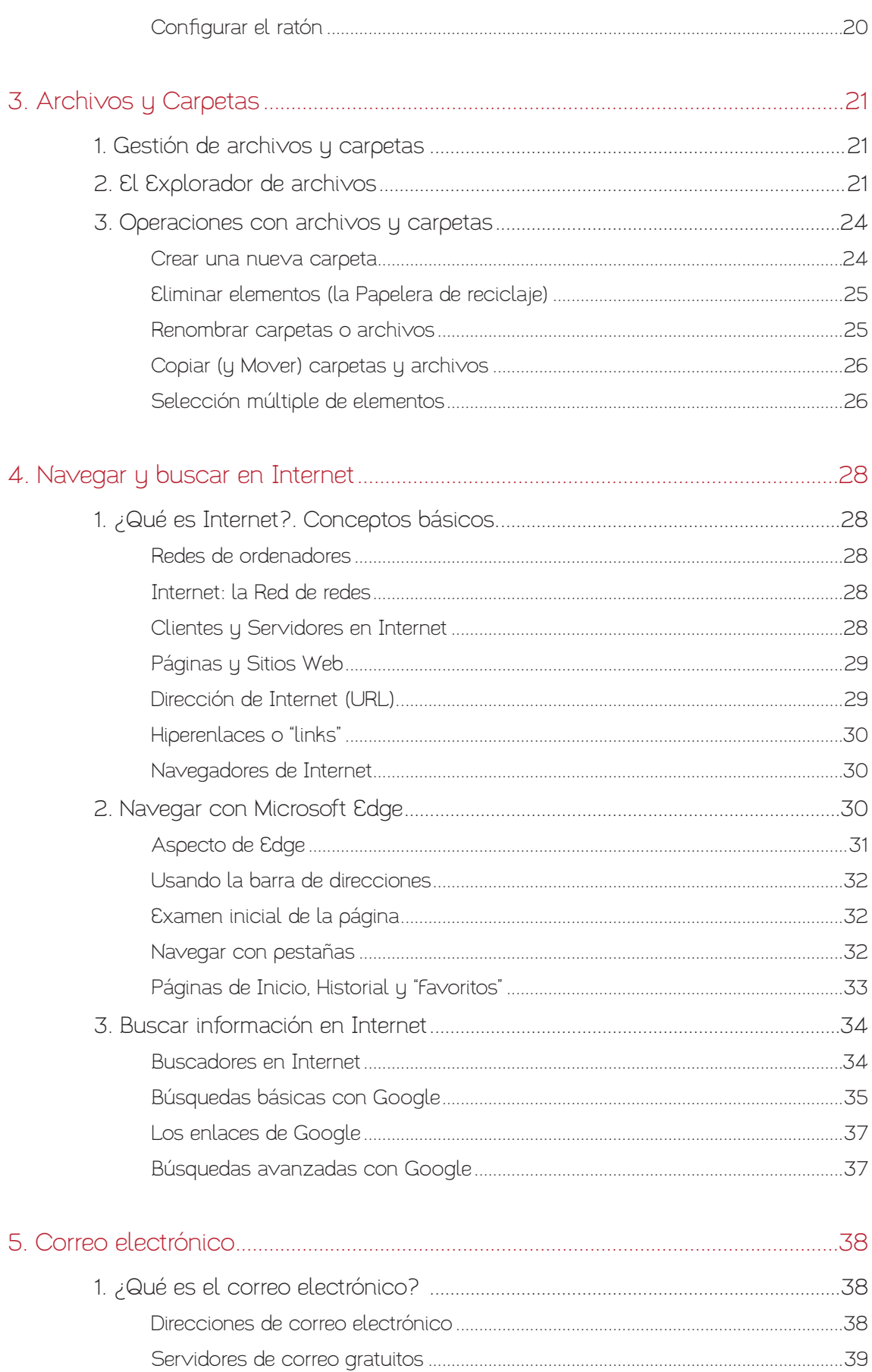

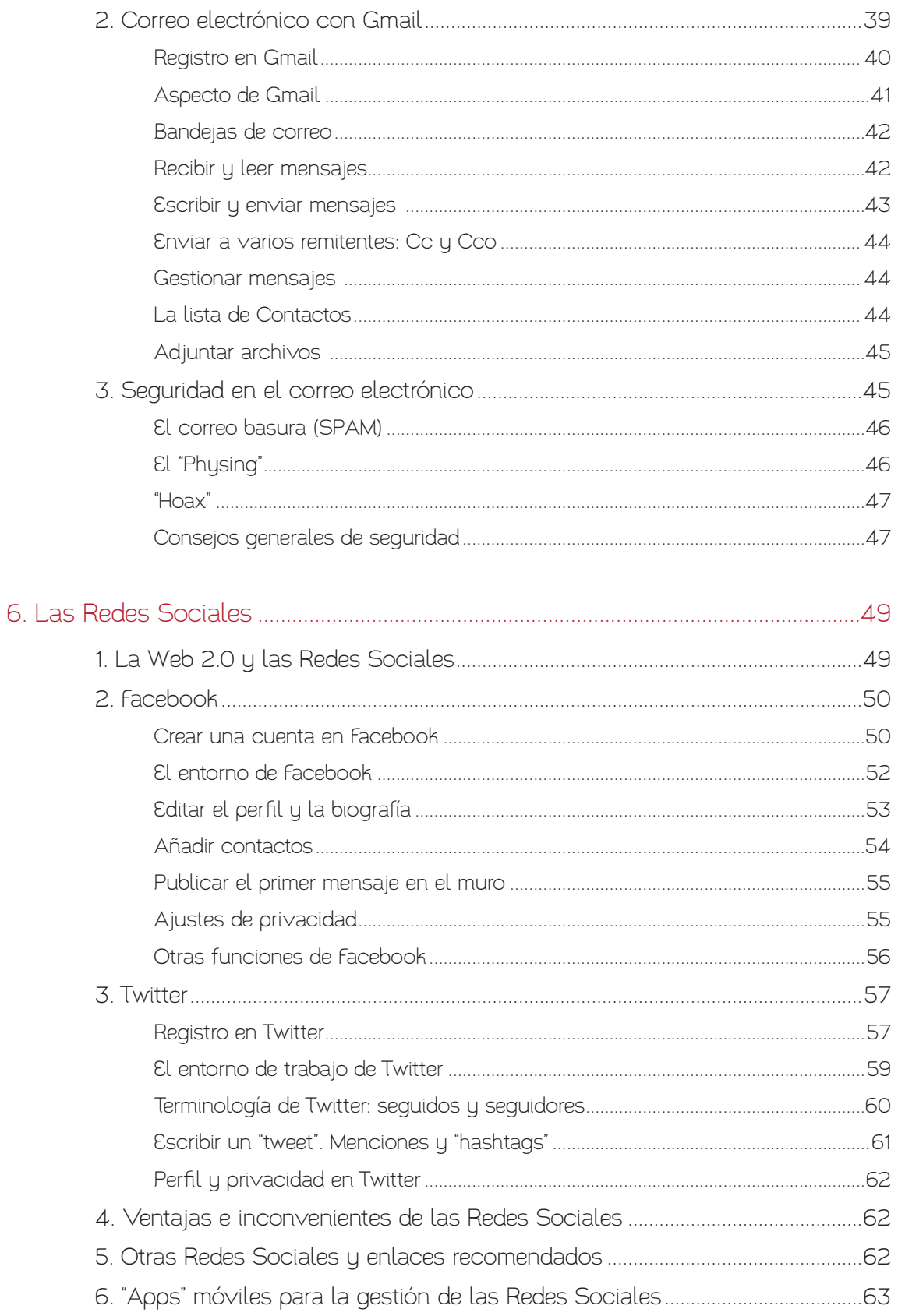

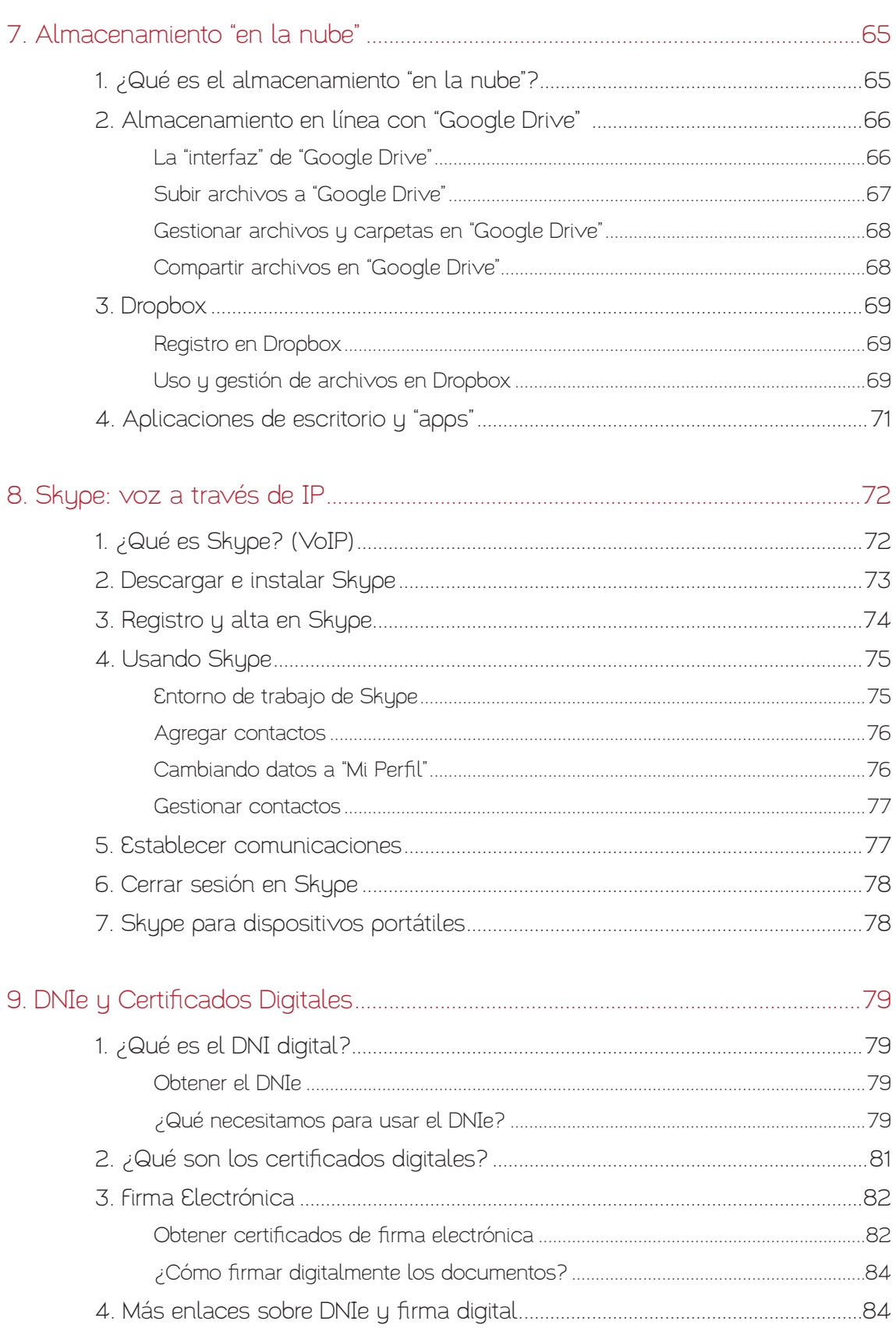

## <span id="page-5-0"></span>1. Iniciación a la Informática

## 1. ¿Qué es un ordenador?

Un ordenador es una máquina. A diferencia de otras máquinas, los ordenadores se han construido para hacer muchas cosas diferentes. Se han diseñado especialmente para ser programables.

Así, un ordenador puede funcionar como una potente máquina de escribir electrónica, como un laboratorio de revelado fotográfico, o como una mesa de diseño para construir puentes o edificios... Pero, también puede servir como centro de comunicaciones con el que ponerse en contacto con familiares y amigos, como plataforma de videojuegos, para escuchar música o ver películas, para leer periódicos, etc.

Es decir, un ordenador tiene tantos usos posibles como programas tenga instalados.

Una máquina con tantas funciones, tiene que cuidar mucho la forma en que el usuario se comunica con ella. Los programas tienen que ser potentes, pero además, tienen que ser fáciles de usar. El objetivo es que cualquier persona, sin conocimientos especiales, pueda manejarlos. Con este propósito, nacieron las interfaces gráficas de usuario ("GUI" o "Graphical User Interface", algo así como "entorno de trabajo visual").

## **Windows10**

Una "GUI" proporciona una manera uniforme de dibujar botones, ventanas y controles en una pantalla, de modo que el usuario encuentre sencillo hacer funcionar un programa com-

plejo. La "GUI" con más usuarios en la actualidad, la proporciona el sistema operativo Windows, de la empresa Microsoft, que equipa, aproximadamente, a más del 85% del parque mundial de ordenadores compatibles.

Aprender informática básica supone, precisamente, familiarizarse con la forma en que el ordenador nos presenta sus funciones en una pantalla, y cómo interaccionar con ella usando el ratón, el teclado o la pantalla táctil.

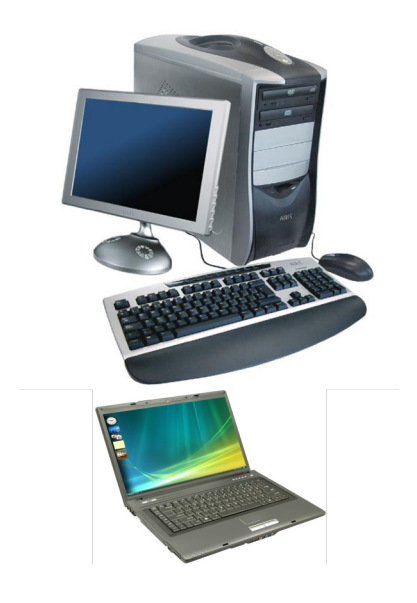

En el mercado actual encontramos diferentes "formatos" de ordenadores compatibles. Los hay más grandes, de escritorio o sobremesa, y los hay más compactos, de menor tamaño y peso: los "portátiles".

Ambos tienen las mismas funciones y su manejo es idéntico. Mientras los ordenadores de sobremesa suelen ser más rápidos y potentes, los ordenadores portátiles tienen la ventaja de contener todo lo necesario para funcionar en una carcasa ligera, del tamaño de un maletín, que podemos llevarnos a cualquier parte.

Hoy en día, los ordenadores tienden a parecerse cada vez más a las actuales tabletas, buscando preservar las máximas prestaciones en el tamaño mas pequeño posible.

## <span id="page-6-0"></span>2. Componentes principales

Sea portátil o de sobremesa, en nuestro equipo siempre encontraremos componentes comunes. Algunos de estos componentes no son visibles para el usuario porque se encuentran dentro de la cubierta del ordenador: por ejemplo, el procesador, la memoria RAM o el disco duro.

Cuando estos componentes se conectan de manera externa suelen denominarse "periféricos" y se ven a simple vista (la pantalla, la impresora, los altavoces...).

A continuación, vamos a describir brevemente algunos de estos elementos.

#### El ratón

Hoy por hoy, el ratón (o "mouse") es el principal dispositivo con el que nos comunicamos con nuestro ordenador.

El movimiento de nuestra mano sobre el ratón, mientras la desplazamos por la mesa, se traduce en una flecha (u otro dibujo) en la pantalla. A medida que arrastramos el ratón por la mesa, la flecha se desplaza por la pantalla.

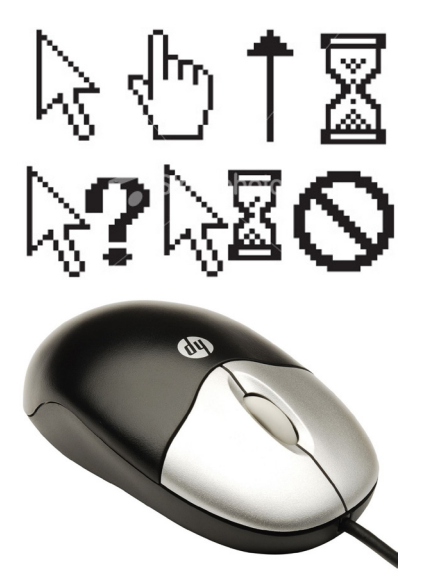

Esta imagen de una flecha se conoce como "puntero". Presenta diferentes iconos (un reloj de arena, una mano, flechas, etc.) que nos dan pistas de lo que podemos hacer cuando señalamos diferentes zonas de la pantalla.

Para el ordenador, el puntero siempre representa al usuario y éste responde a sus acciones.

Normalmente, los ratones tienen dos botones: el izquierdo, o "primario", y el derecho, o "secundario". Entre estos dos botones, se encuentra una rueda central que se puede desplazar hacia adelante o atrás.

Esta rueda central también se puede pulsar, funcionando como un tercer botón.

Las acciones asociadas a cada botón dependen del contexto, pero en general, pueden resumirse en:

- Botón primario (el izquierdo): sirve para hacer clic (pulsando sólo una vez); arrastrar (manteniendo el botón pulsado y, sin soltarlo, desplazando el ratón por la mesa); y, el "doble clic" (dos pulsaciones muy rápidas para activar acciones predeterminadas especiales como ejecutar programas).
- Botón secundario (el derecho): una pulsación muestra el menú de opciones del elemento al que señalamos. A este menú se le denomina "Menú contextual" porque las opciones que presenta dependen de lo que estemos haciendo (el contexto) y de la naturaleza del elemento que señalemos.
- Rueda central: empujándola hacia delante o atrás nos permitirá recorrer hacia arriba o hacia abajo documentos largos que no caben enteros en la pantalla o en la ventana.

El control eficiente del ratón requiere algo de práctica, pero su aprendizaje es rápido y su manejo muy intuitivo. Actualmente, el uso del ratón se puede sustituir por "gestos" del usuario sobre pan<span id="page-7-0"></span>tallas sensibles al tacto. Por ejemplo, arrastrar el dedo de derecha a izquierda sobre una pantalla para pasar de página.

#### El teclado

Además del ratón, para proporcionar datos y órdenes a nuestro ordenador, utilizamos el teclado. Se trata de un dispositivo ligero y robusto, con teclas que representan letras, números y símbolos, como los de una máquina de escribir. Actualmente, los teclados de equipos de escritorio contienen unas 105 teclas, algunas de ellas están repetidas para comodidad del usuario.

El teclado suele dividirse en cuatro secciones principales: el teclado alfanumérico (tipo "máquina de escribir"), el teclado numérico (tipo "calculadora"), el teclado de navegación y las teclas especiales y de función.

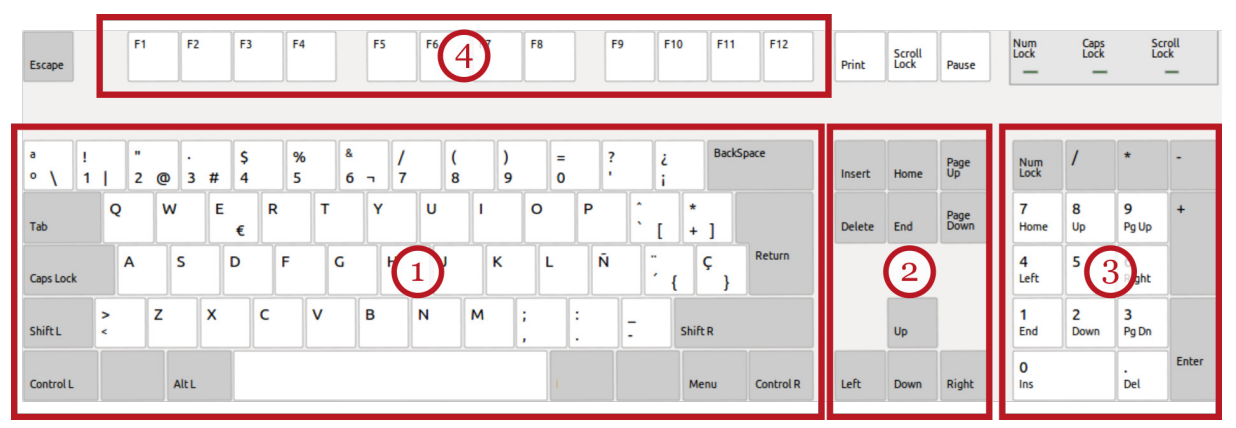

El teclado alfanumérico (1) suele usarse para escribir y contiene teclas comunes a las de una máquina de escribir clásica. Pero también observamos que existen teclas especiales como "Intro" (o "Return"), "Retroceso", "Control", "Alt" o "Alt Gr." que tienen funciones específicas para el manejo de ordenadores. La mayoría de estas teclas, como "Intro" o "Retroceso", tienen funciones distintas según el contexto. Otras, como "Control", "Alt" o "Alt. Gr." se usan en combinación con otras teclas para habilitar funciones especiales.

El teclado de navegación (2) sirve básicamente para desplazar el foco de trabajo de un elemento a otro, y para controlar la presentación de la información en la pantalla. Así, existen cuatro teclas de flecha (arriba, abajo, izquierda y derecha) para controlar el desplazamiento del cursor. Además, hay un grupo de teclas destinadas a recorrer documentos largos: "Inicio", "Fin", "RePág" y "AvPág".

La disposición del teclado numérico (3) corresponde al de una calculadora clásica: permite escribir números y usar operaciones matemáticas comunes: sumar, restar, multiplicar (\*) y dividir (/). Este teclado, si el usuario lo decide mediante la tecla "Bloq Num", puede usarse como teclado "de navegación".

El conjunto de teclas denominado "teclas de función" (4) contiene las teclas que los programas usan a su discreción para habilitar funciones específicas. En general, cada programa nos indicará cuál es su propósito. La mayoría de los programas asignan a la tecla "F1" la función "Ayuda".

Una descripción detallada de los múltiples usos y funciones de cada tecla para cada aplicación y contexto escapa a la extensión de este documento. Como enlaces útiles podemos recomendar: [windows.microsoft.com/es-es/windows/using-keyboard#using-keyboard=windows-7](http://windows.microsoft.com/es-es/windows/using-keyboard#using-keyboard=windows-7) para una descripción funcional de la mayoría de las teclas útiles en Windows y un listado de atajos de teclado. Más básico es [www.monografias.com/trabajos95/uso-del-teclado/uso-del-teclado.shtml](http://www.monografias.com/trabajos95/uso-del-teclado/uso-del-teclado.shtml) que describe los usos más habituales de algunas teclas especiales.

#### <span id="page-8-0"></span>El monitor o pantalla

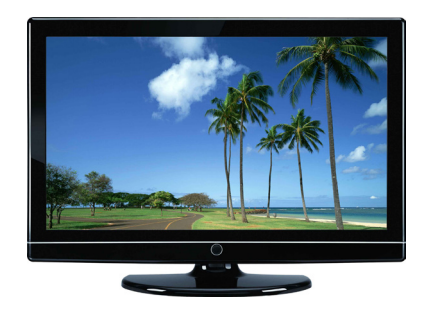

Para ver los datos y las órdenes que introducimos, y para consultar el estado de nuestro trabajo utilizamos la pantalla o monitor. El precio final de un monitor de ordenador se basa en su tamaño físico y en su resolución. El tamaño físico de las pantallas para ordenador, como la de los televisores, se mide por la longitud en pulgadas de la diagonal de la parte visible.

Sin embargo, independientemente del tamaño físico, la calidad de un monitor depende de su resolución. La resolución de los

monitores se mide en función de la proximidad de los puntos de luz (puntos por pulgada o "PPP") con los que la pantalla compone las imágenes. A mayor "PPP" mejor resolución, mayor nitidez y definición de imagen.

#### **Impresoras**

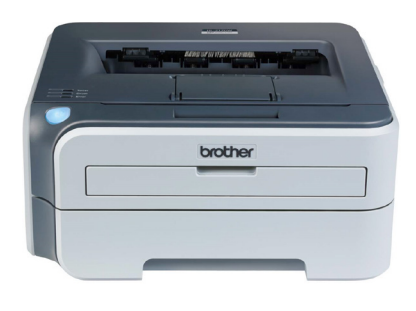

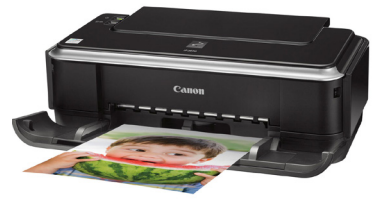

Las impresoras nos permiten imprimir en papel la información procedente de nuestro ordenador: cartas, documentos, fotografías, etc. En el mercado existen dos tecnologías principales: las impresoras de inyección tinta y las de tecnología láser.

Actualmente, las más extendidas para el usuario doméstico son las de inyección de tinta. Son baratas y de pequeño tamaño, aunque imprimen más lentamente y reemplazar los cartuchos de tinta es caro.

Las impresoras con tecnología láser son más caras y ocupan más tamaño, pero son más fiables, más rápidas y producen mejores resultados impresos. Su consumible, el "tóner", es más económico que la tinta.

La calidad de impresión se mide en "dpi" (cantidad de puntos por pulgada cuadrada). En las impresoras láser el "dpi" es una cifra fiable, mientras que en las impresoras de inyección de tinta, la cifra es aproximada.

#### Otros periféricos

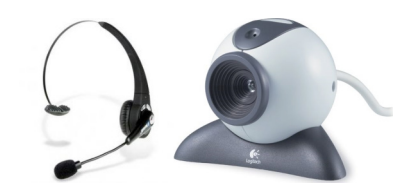

Además, son bastante comunes otros elementos. Las "webcam" son pequeñas cámaras de vídeo, que se usan sobre todo para comunicarnos con otras personas a través de Internet. Para este mismo propósito, se utilizan también otros elementos multimedia como auriculares que incorporan un micrófono. La

gran mayoría de ordenadores portátiles vienen ya equipados, de serie, con "webcam" y micrófono. En algunos equipos de escritorio pueden adquirirse aparte y conectarse a la "torre".

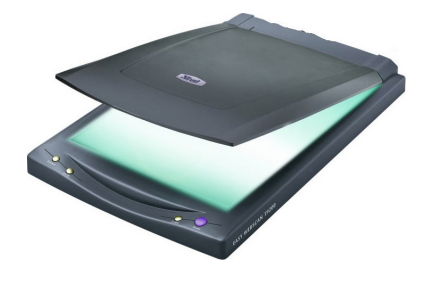

Los escáneres permiten convertir documentos o fotografías que tenemos en papel, en archivos de imagen que nuestro ordenador es capaz de manejar. Al proceso de convertir lo que está impreso en papel en un fichero para ordenador se le conoce como "digitalizar" o "escanear". Muchos modelos de impresoras actuales lleva incorporado un "escáner" y se conocen como impresoras multifunción.

#### <span id="page-9-0"></span>Discos duros y unidades de almacenamiento.

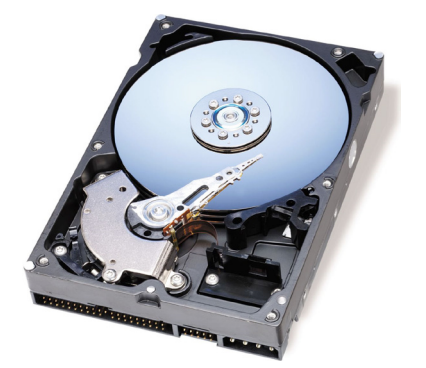

El disco duro es el dispositivo principal de almacenamiento permanente que tiene nuestro ordenador. En él, permanecen escritos todos los programas de los que disponemos y los archivos con los que trabajamos. Un ordenador hace un uso constante del disco duro leyendo y escribiendo información. Por eso, es importante que sea rápido.

También, cuanto más grande sea la capacidad de almacenamiento de nuestro disco duro, mayor cantidad de información podremos almacenar en él. Actualmente, la capacidad media de los discos duros actuales es de 1000 Gb. (es decir, 1 Terabyte), suficiente para la mayoría de los usuarios y usuarias.

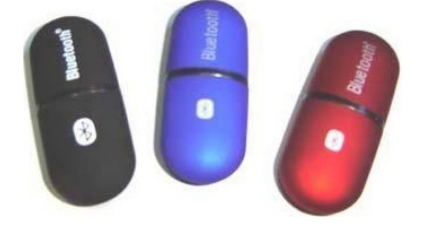

Adicionalmente, podemos emplear "discos" o unidades extraíbles que nos permiten guardar y transportar nuestros archivos de un sitio a otro. Estas unidades son también muy útiles para hacer copias de seguridad de nuestros datos.

Las unidades de almacenamiento extraíbles mas populares son las tarjetas de memoria, los lápices USB, los discos ópticos (CD-ROM, DVD, etc.) y los discos duros portátiles.

#### La memoria RAM

Cuando abrimos un programa para trabajar con él, nuestro ordenador lo escribe en una memoria temporal, "de trabajo", que se borra cuando desconectamos nuestro ordenador de la corriente eléctrica.

Si no guardamos nuestro trabajo en disco de almacenamiento permanente, esa información se pierde. También, cuando hemos terminado de trabajar con un programa y lo cerramos, la memoria que ocupaba se libera y pasa a estar disponible para otras tareas.

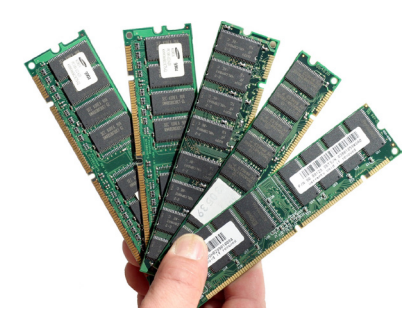

La cantidad de memoria RAM es lo que permite que un usuario pueda trabajar, cómodamente, con muchos programas a la vez. Esta memoria RAM determina la rapidez y la estabilidad de nuestro equipo. Se trata de un componente importante y valioso: cuanta más memoria RAM tenga nuestro equipo, mejor.

Es importante no confundir la memoria RAM con la capacidad de nuestro disco duro. Tanto la memoria RAM como la capacidad de almacenamiento de nuestro disco duro se miden en

gigabytes (Gb.) Sin embargo, mientras la capacidad de un disco duro puede ser, por ejemplo, de 500 o 1000 Gb., la memoria RAM suele ser de 8, 16 o 32 Gb.

Sin embargo, todo depende del uso que vayamos a hacer del ordenador. Hay programas que consumen mucha memoria: los programas de edición de vídeo, los videojuegos con escenarios 3D, y los programas de diseño asistido por ordenador que utilizan los ingenieros.

Operaciones básicas como el proceso de textos, hojas de cálculo, navegación por Internet, comunicaciones por escrito, etc. requieren menores cantidades de RAM. Actualmente, un equipo con 8 Gb. de RAM cumple con estas funciones básicas sobradamente.

#### <span id="page-10-0"></span>El procesador

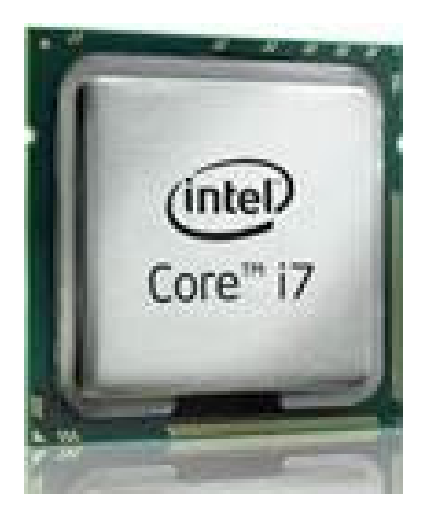

Es el motor de nuestro ordenador. Realiza todos los cálculos numéricos que necesitan los programas que ejecutamos. Pueden ser más o menos rápidos y la velocidad con la que trabajan se mide en "megahertzios" (Mhz.)

Además, los ordenadores actuales suelen equipar varios procesadores, de modo que cada uno se ocupe de un proceso de cálculo independiente. Esto incrementa el rendimiento cuando nuestro equipo trabaja con varios programas a la vez. Se suelen equipar dos ("doble núcleo"), cuatro ("Quad Core") u ocho procesadores.

## 3. Sistemas operativos y programas ("software")

Para que un ordenador funcione es necesario que este contenga dos elementos ya instalados en el disco duro:

- Un sistema operativo, y
- Un conjunto de programas o aplicaciones.

El sistema operativo de un ordenador es el conjunto de instrucciones básicas que nuestro ordenador necesita para arrancar. Pero además, el sistema operativo se ocupa de proporcionar al usuario una serie de métodos uniformes para comunicarse con el ordenador y manejar sus programas (el entorno de trabajo o "GUI").

Cuando compramos un ordenador, ya viene equipado con un sistema operativo y con un conjunto básico de utilidades o programas listos para utilizar. Más adelante, si este conjunto de programas es insuficiente, el usuario o usuario puede añadir ("instalar") otros programas adicionales.

El Sistema Operativo (S.O.) más utilizado en los ordenadores domésticos se conoce como Windows, y está escrito y comercializado por la empresa "Microsoft". Windows se encuentra actualmente en su versión 10, aunque si disponemos de versiones anteriores, el funcionamiento y el aspecto es muy similar. Este manual está basado en la versión 10.

En [www.microsoft.com](http://www.microsoft.com) podemos obtener información sobre cómo actualizar o reemplazar la versión del sistema operativo si lo deseamos.

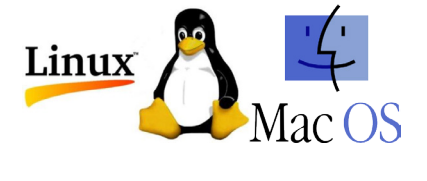

Windows viene preinstalado en los ordenadores conocidos como "PC compatibles". Otros ordenadores, como los de la empresa "Apple" (conocidos como "Macintosh"), tienen su propio S.O. (el Mac OS). También existen sistemas operativos gratuitos, o libres, como Linux, que puede instalarse en ordenadores compatibles.

Los nuevos dispositivos portátiles como teléfonos inteligentes y tabletas, también disponen de sus propios sistemas operativos como iOS (de Apple) o Android.

Cada sistema operativo tiene sus propios programas escritos específicamente para él. Aún así, muchos programas (o "suites" de programas), son "multiplataforma" o tienen versiones específicas para cada S.O. Así, podemos hablar, por ejemplo, de Photoshop para Windows, o Photoshop para "Mac".

<span id="page-11-0"></span>Como todos los programas que funcionan bajo un mismo sistema operativo se parecen entre sí, aprender a manejar un programa facilita el aprendizaje de otros.

## 4. Encender y apagar el equipo

Para encender un ordenador, en equipos de escritorio y portátiles, lo único que tendremos que hacer es pulsar el botón correspondiente que se encuentra en la caja ("torre", o incluso, "CPU"). En equipos de escritorio, algunas pantallas tienen que encenderse independientemente.

La máquina tardará unos segundos, en algún caso minutos, hasta que esté lista para trabajar.

Sin embargo, a diferencia de los electrodomésticos comunes, para apagar el ordenador no debemos usar el mismo botón que hemos utilizado para encenderlo, sino que tenemos que seguir los siguientes pasos para evitar la pérdida de datos: debemos asegurarnos que no tenemos aplicaciones o programas abiertos que requieran guardar previamente nuestro trabajo.

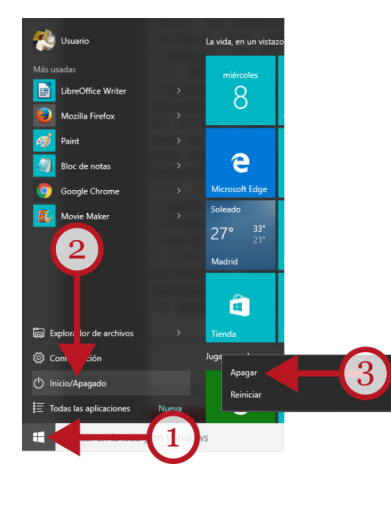

Los pasos para apagar un ordenador son:

- Revisar los iconos iluminados de la barra de tareas. Si es necesario, maximizaremos la aplicación y guardaremos nuestro trabajo en un archivo. Con la "X" cerraremos todos los programas que queden abiertos.
- Después, situamos el puntero del ratón sobre el botón de Inicio (1), en la zona izquierda de la Barra de tareas, y hacemos un clic sobre él con el botón primario del ratón. Esto sirve para desplegar el menú de Inicio.
- En el menú de Inicio hacemos clic con el puntero del ratón en el texto "Inicio/Apagado" (2).
- Un submenú muestra las opciones "Apagar" o "Reiniciar". Pulsamos en la primera (3).

De este modo, el ordenador cierra todos los programas abiertos, termina la sesión de trabajo en Windows y, unos segundos después, apaga el ordenador. En este momento, ya podemos desconectar el ordenador de la red eléctrica si es necesario.

La opción "Reiniciar" (apaga el equipo y lo vuelve a encender) suele usarse únicamente cuando el S.O. lo requiere, o para resolver y diagnosticar problemas de funcionamiento.

Algunas veces, el ordenador puede llegar a bloquearse y parece no responder a nuestras acciones. La combinación de teclas "Control+Alt+Supr" (hay que mantener pulsadas las tres teclas a la vez) se utiliza como procedimiento de apagado de emergencia. Con esta combinación de teclas se abre nueva pantalla desde la que podemos apagar el ordenador pulsando en el icono correspondiente, o elegir la opción "Reiniciar".

En muchas ocasiones, el reinicio (o "reseteo") resuelve los problemas que han causado el bloqueo.

## <span id="page-12-0"></span>2. Trabajando con Windows 10

## 1. Controles básicos del entorno de trabajo

#### Ventanas

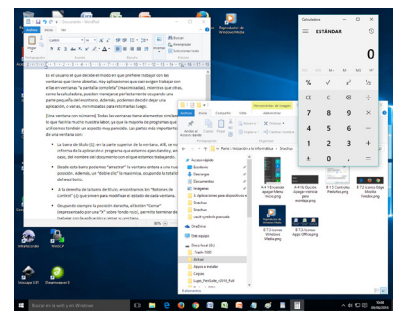

Las ventanas dan nombre al propio sistema operativo de Microsoft. Prácticamente, cualquier cosa que hagamos bajo Windows se muestra y se ejecuta dentro su propia zona, delimitada en pantalla, que se conoce como "ventana". Cuando ejecutamos un programa, por ejemplo, se abre su propia ventana; cuando queremos examinar el contenido de una carpeta, se muestra otra ventana.

Una característica importante del sistema de ventanas es que

se puede trabajar con varias de ellas al mismo tiempo. Es posible hacer que una ventana ocupe toda la pantalla ("maximizar") o sólo una parte de ésta ("restaurar"); podemos modificar su tamaño, apilarlas, moverlas, esconderlas ("minimizarlas"), etc.

#### Menús

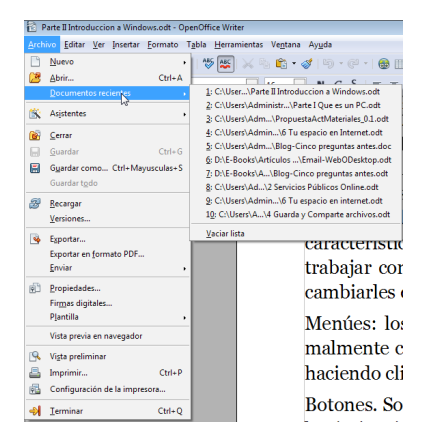

Los menús son elementos que presentan opciones, normalmente con texto, en los que el usuario decide elegir una de ellas haciendo clic. Los programas suelen tener, al menos, una barra de menús principal en la parte superior de su ventana. Cuando queremos desplegar un menú, hacemos clic en su etiqueta con el botón primario del ratón.

Cuando el usuario selecciona una opción de un menú haciendo clic sobre ella con el botón izquierdo del ratón, a menudo, aparece un nuevo menú con más opciones. En este caso, se le denomina "submenú".

#### Botones

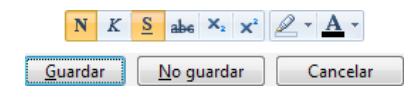

Son elementos básicos sobre los que el usuario o usuaria pulsa con el botón primario del ratón. Se usan en cajas de diálogos para responder a preguntas que el equipo nos plantea.

Muchos botones funcionan como conmutadores: una pulsación activa la función, y otro clic sobre el mismo botón, la desactiva.

#### Iconos

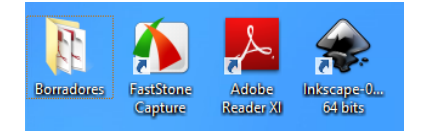

Son pequeños dibujos, con una etiqueta de texto, que representan aplicaciones o funciones. Son fáciles de reconocer y de diseño atractivo, de modo que el usuario o usuaria se familiariza pronto con su aspecto.

<span id="page-13-0"></span>Los iconos del escritorio, por ejemplo, ejecutan programas o abren carpetas, si hacemos un "doble clic" sobre ellos. En general, los iconos funcionan como accesos rápidos, o atajos, a aplicaciones habituales y para acceder a archivos y carpetas.

#### Pestañas

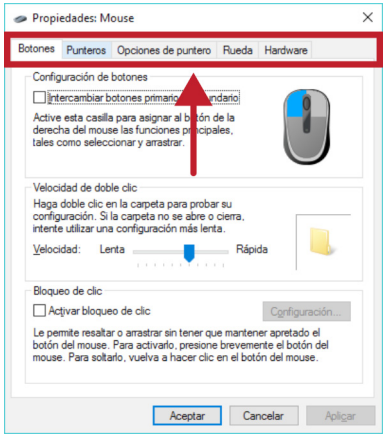

Las pestañas sirven para organizar secciones diferentes dentro de una misma ventana. Las pestañas tienen la misma función que sus homólogas en un portafolios de papel.

Para cambiar de una pestaña a otra, se pulsa en la etiqueta de cada una. En la captura de pantalla de la izquierda se aprecia que la pestaña seleccionada actualmente es la primera, titulada "Botones"; pulsaremos sobre "Punteros" para cambiar de pestaña.

Las pestañas también se usan cuando existen varios documentos abiertos dentro de una misma aplicación, o mientras navegamos por Internet en varias páginas al mismo tiempo.

#### Recuadros de opciones

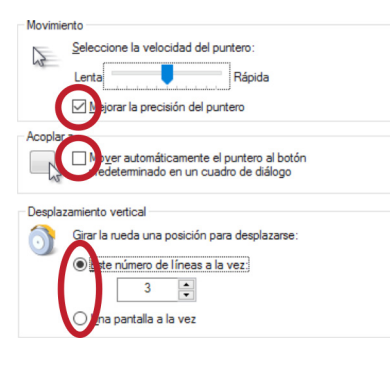

Suelen ser pequeños recuadros para elegir diferentes alternativas. También pueden ser redondos (en este último caso, seleccionar uno de ellos excluye a los otros). Estos controles también son conocidos como "Casillas de verificación".

Ambos, recuadros y círculos, funcionan como conmutadores: un clic sobre el recuadro selecciona, o activa, y otro clic "deselecciona" o desactiva.

Un botón puede venir acompañado de un "subbotón" con el dibujo de una pequeña flecha. Pinchando sobre este pequeño botón complementario, se abre un menú con distintas opciones a elegir. Si la lista de opciones es muy larga, aparecerán las

#### Listas de elementos

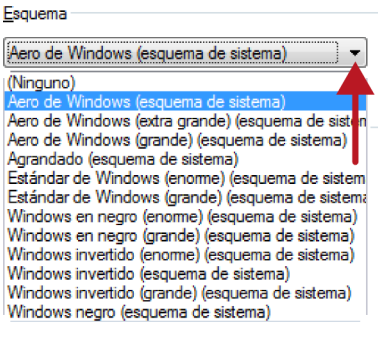

#### Barras de desplazamiento

barras de desplazamiento. El usuario puede desplazarse por los elementos de la lista usando esta barra de desplazamiento, pero también puede usar la rueda del ratón o las teclas de navegación del teclado. Cuando un documento no cabe en la ventana, o su contenido

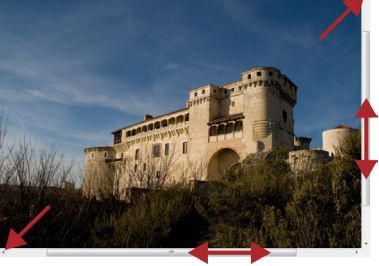

se desborda a los lados, o arriba y abajo, aparecen automáticamente las barras de desplazamiento. Según sea necesario, aparecen en la zona inferior para facilitar el desplazamiento en horizontal, o en la parte derecha para el desplazamiento vertical.

<span id="page-14-0"></span>Se puede arrastrar la zona central con el ratón para recorrer la totalidad del contenido del documento. Los extremos de las barras, también funcionan como botones.

Cuando no son necesarias, estas barras de desplazamiento desaparecen automáticamente.

#### Otros elementos

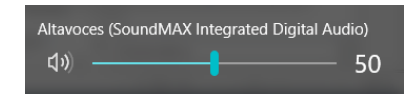

A menudo aparecen otros elementos interactivos que tienen forma de deslizadores. En la imagen de la izquierda, la zona central azul puede desplazarse, si la arrastramos con el ratón, a derecha o izquierda.

## 2. El escritorio y la barra de tareas

#### El escritorio

Cuando encendemos nuestro equipo, tras unos segundos de carga, aparece la pantalla que se conoce como "Escritorio". Esta pantalla es la que nos indica que nuestro ordenador está listo para trabajar.

El escritorio recibe este nombre porque es como una mesa de trabajo donde disponemos de todos los elementos necesarios que solemos utilizar: papelera, material para escribir, calculadora, relojes, calendarios, documentación de ayuda, etc.

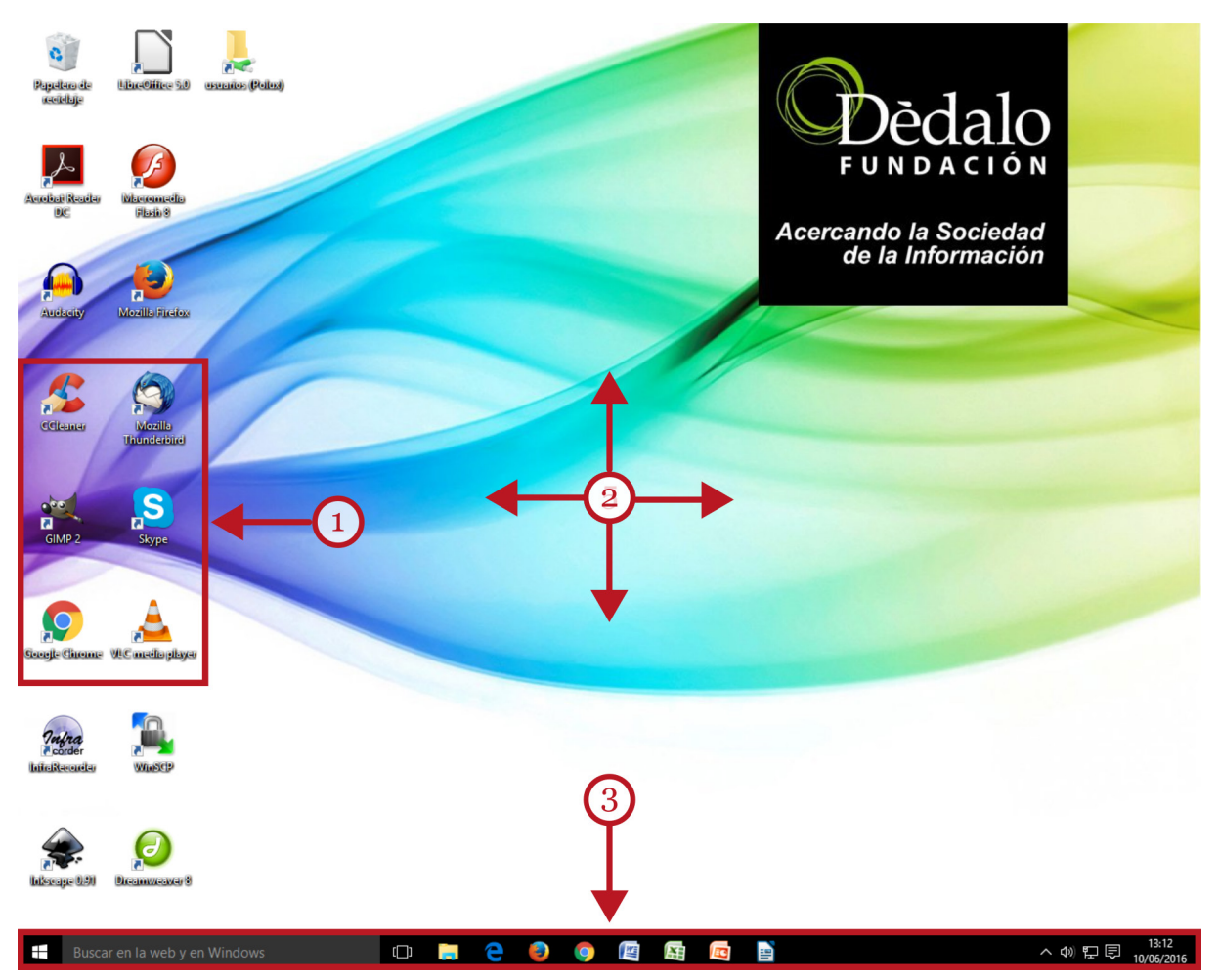

<span id="page-15-0"></span>El escritorio siempre ocupa la totalidad del espacio disponible en nuestra pantalla y está compuesto de diferentes secciones principales:

- Iconos (1): son pequeños dibujos, con una etiqueta, que permiten ejecutar programas o facilitan el acceso rápido a distintos lugares de nuestro equipo. La instalación de algunos programas añade sus propios iconos en el escritorio. El usuario puede cambiar de lugar ("arrastrar y soltar"), personalizar, añadir (o incluso eliminar) sus propios iconos, de manera que un escritorio no siempre presenta el mismo conjunto de símbolos. Para seleccionar un icono podemos hacer un clic sobre él, pero para ejecutar un programa, o abrir una carpeta, se usa el "doble clic".
- Al fondo, ocupando todo el escritorio, encontramos el "papel tapiz" (2). Se trata de una imagen o fotografía de adorno que el usuario o usuaria puede personalizar con una imagen a su elección.
- En la zona inferior encontramos la Barra de tareas (3). La barra de tareas es la parte más importante del escritorio.

#### La Barra de tareas

Se encuentra en la zona inferior del escritorio, y a su vez, está dividida en varias zonas.

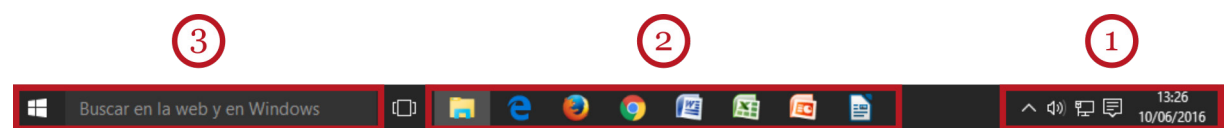

A la derecha de la barra de tareas, se encuentra un reloj con calendario y la zona conocida como Área de Notificación (1), los iconos de tareas (2) en la zona central y el botón de inicio, a la izquierda, junto a una caja de búsqueda (3).

El área de notificación, junto al reloj, recibe su nombre porque ahí es donde aparecen mensajes con los que Windows, o sus aplicaciones, muestran avisos al usuario. Una vez que el usuario ha leído el aviso puede cerrarlo pulsando en la "X", arriba a la derecha.

El área de notificación, contiene, también, pequeños iconos que representan aplicaciones precargadas en Windows. Estas aplicaciones se cargan durante el arranque del ordenador, bien porque son básicas para el funcionamiento del sistema, como el antivirus, bien porque el usuario lo determinó en su día.

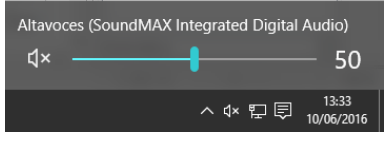

También, encontraremos aquí el control central del volumen de los altavoces del ordenador. Pulsando sobre el pequeño icono que representa un altavoz, obtenemos un control deslizante que nos permite controlar el volumen. Para subir o bajar el vo-

lumen del altavoz, podemos arrastrar el elemento central del control deslizante. Si pulsamos sobre el icono del altavoz podremos ponerlo en modo "silencio".

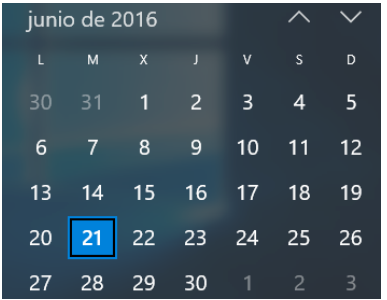

La zona situada más a la derecha nos da información sobre la fecha y la hora actuales. Si queremos ajustar la fecha o la hora, podemos pulsar sobre esta misma área (se despliega un calendario, y bajo él, el enlace "Configuración de fecha y hora").

Normalmente, Windows se conecta a Internet para mantener la fecha y la hora del equipo actualizada.

<span id="page-16-0"></span>La zona central de la barra de tareas es la sección de accesos directos y tareas activas.

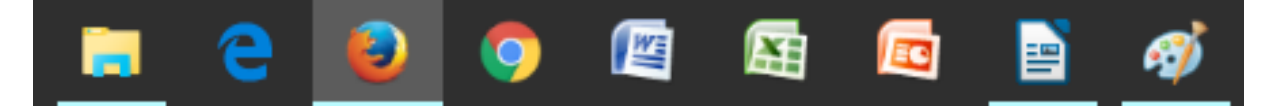

Las tareas activas son los programas que el usuario o usuaria han abierto en este momento y sus iconos aparecen subrayadas e iluminados. Los accesos directos son botones con iconos que permiten ejecutar rápidamente las aplicaciones más habituales. Esta zona suele presentar, como mínimo, un acceso directo al navegador de Internet (Internet Explorer o Edge), y un acceso directo al Explorador de archivos.

Estos botones son interactivos; podemos pulsar con el botón primario del ratón para "activar" una aplicación y pasarla a primer plano, o pulsar con el botón derecho del ratón sobre un icono para obtener su menú contextual con opciones adicionales.

Este área también se puede configurar y personalizar si pulsamos con el botón derecho del ratón en alguna zona vacía de la Barra de Tareas (opción "Propiedades").

El uso de la Barra de tareas suele reservarse para iconos de aplicaciones, carpetas o documentos que se usan muy frecuentemente. El usuario puede decidir "anclar" a esta zona cualquier icono que crea conveniente. Para "desanclar" un elemento, puede pulsar sobre él con el botón derecho del ratón: un menú le ofrecerá la opción de retirarlo.

Finalmente, la parte más importante de la Barra de tareas es el Botón de inicio. El botón de inicio sirve para desplegar el menú de inicio.

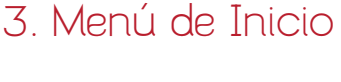

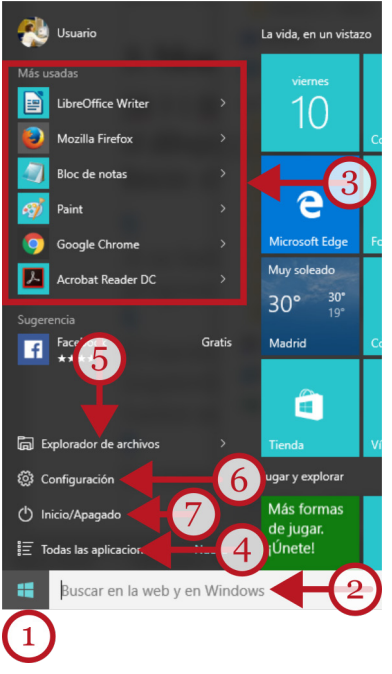

El botón de Inicio (1), con el dibujo del logotipo de Windows, se usa para desplegar el Menú de Inicio: el auténtico centro de operaciones de Windows.

A su lado, un cajón de búsqueda (2) facilita la localización de elementos, programas o archivos en nuestro equipo, y también contenidos de Internet.

El menú de inicio está dividido en dos grandes zonas: la zona izquierda, con accesos a programas, y una zona, a la derecha, que contiene varios accesos directos recomendados por Microsoft.

La zona izquierda es la importante. En su parte superior se encuentran los iconos que representan las utilidades y programas más utilizados en nuestro equipo (3). Es suficiente con hacer clic sobre uno de ellos para que el programa se ejecute. Esta zona se adapta a la actividad del usuario, de forma que no siempre presenta el mismo conjunto de programas.

Sin embargo, para buscar un programa o utilidad que no aparece en esta lista tenemos que acudir al botón "Todas las aplicaciones" (4), situado abajo. Esta opción presenta un listado con todos los programas instalados en nuestro equipo agrupados y ordenados alfabéticamente. Para encontrar, y ejecutar, el programa que buscamos tendremos que recorrer el listado hasta obtener el acceso a la aplicación que buscamos.

<span id="page-17-0"></span>Otra forma alternativa de encontrar un programa determinado es escribir su nombre, o una de sus funciones, en el recuadro inferior rotulado "Buscar en la Web y en Windows" (2). Si escribimos, por ejemplo, "calculadora", Windows nos mostrará arriba los resultados de la búsqueda con accesos directos para ejecutar esta utilidad.

En esta misma zona, tenemos un acceso directo al Explorador de archivos (5), la utilidad de gestión de archivos y carpetas de Windows. Desde el Explorador de archivos se puede acceder al contenido de las carpetas del equipo, como veremos más adelante.

Otra opción importante es "Configuración" (6); el acceso directo que permite personalizar de forma rápida el funcionamiento de nuestro ordenador. Este acceso sustituye al Panel de Control de versiones anteriores de Windows. Aún así, el Panel de control clásico puede hallarse usando "Buscar en la Web y en Windows". Hablaremos de algunas opciones de configuración en un apartado posterior.

Finalmente, encontramos el botón "Inicio/Apagado" (7) del que hemos hablado antes.

### 4. Gestión de las ventanas

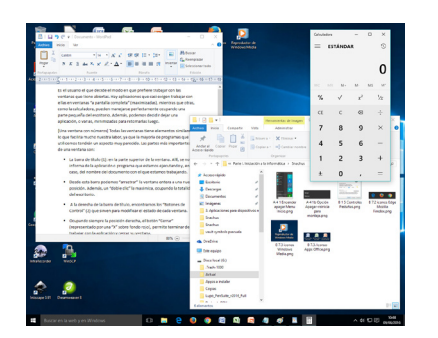

Todo el trabajo que realizamos en Windows se desarrolla dentro de diferentes ventanas. Las ventanas de Windows tienen dos características principales: tienen elementos y controles visuales comunes (para facilitar el aprendizaje de su manejo) y se puede trabajar con muchas ventanas al mismo tiempo (multitarea).

Una ventana puede tener tres estados diferentes: maximizada (la ventana ocupa toda la pantalla y no se puede desplazar);

normal (la ventana ocupa sólo una parte del escritorio; en modo normal, la ventana se puede cambiar de tamaño y de posición en el escritorio); o minimizada (la ventana está oculta, representada por un botón en la barra de tareas que, además, permite restaurarla).

Es el usuario el que decide el modo en que prefiere trabajar con las ventanas que tiene abiertas. Hay aplicaciones que exigen trabajar con ellas en modo "pantalla completa" (maximizadas), mientras que otras, como la calculadora, pueden manejarse ocupando una parte pequeña del escritorio. Además, podemos decidir mantener una aplicación, o varias, minimizadas para retomarlas luego.

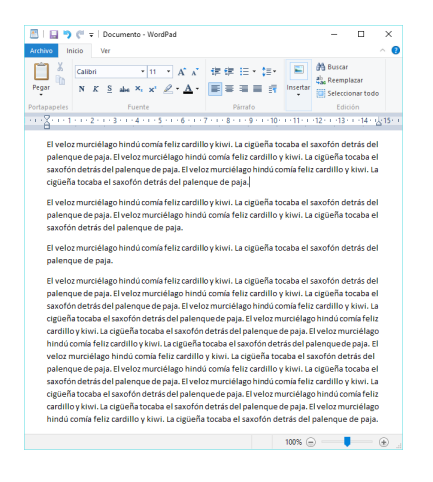

Todas las ventanas tienen elementos similares, lo que facilita mucho nuestra labor, ya que la mayoría de programas que utilicemos tendrán un aspecto muy parecido.

En la parte superior de cada ventana encontraremos la barra de título. Allí, se nos informa de la aplicación o programa que estamos ejecutando y, en su caso, del nombre del documento con el que estamos trabajando.

Desde esta barra de título podemos "arrastrar" la ventana entera a una nueva posición. Además, un "doble clic" sobre ella, maximiza la ventana haciendo que ocupe la totalidad del escritorio.

A la derecha de la barra de título, encontramos los llamados Botones de Control; que sirven para modificar el estado de cada ventana.

<span id="page-18-0"></span>Ocupando siempre la posición derecha, el botón "Cerrar" (representado por una "X", habitualmente sobre un fondo rojo), permite terminar de trabajar con la aplicación y cerrar su ventana.

El botón central (maximizar/restaurar) sirve para cambiar el estado de nuestra ventana: la ventana ocupa todo el escritorio ("maximizar") o sólo una parte de éste ("restaurar"). El botón conmuta entre los dos estados.

El tercer botón, con el icono que representa un guión, sirve para "minimizar" la ventana. Al minimizarla, enviamos la ventana a la barra de tareas en forma de botón; es decir, nos la quitamos temporalmente de encima para recuperarla de forma rápida cuando la necesitemos.

Una aplicación minimizada sigue ocupando una parte de la memoria RAM del equipo; si tenemos demasiadas ventanas abiertas al mismo tiempo, nuestro equipo funcionará con mayor lentitud.

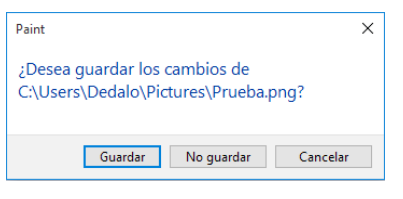

Cuando usamos "Cerrar" (la "X") liberamos la memoria y recursos del procesador que ocupaba la aplicación. Al apagar nuestro ordenador, o al cerrar un programa, el equipo siempre pregunta, si es pertinente, si queremos guardar nuestro trabajo en un archivo. Esto lo hace nuestro ordenador para evitar que perdamos parte de nuestro trabajo.

Cuando trabajamos con varias ventanas en nuestro escritorio, a menudo se encuentran apiladas, y tapándose unas a otras. Hay que tener en cuenta que sólo una de ellas está activa o "en primer plano". Siempre que lo deseemos podemos cambiar el foco y enviar a "primer plano" la ventana elegida usando los botones de la "Barra de Tareas".

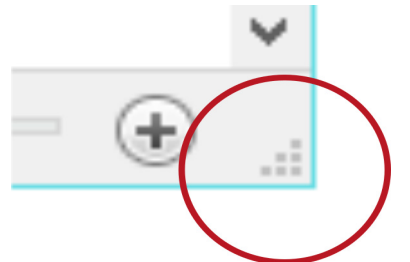

Los límites que bordean las ventanas también tienen su función: si la ventana no está maximizada, podemos arrastrarlos para cambiar la altura o la anchura de la ventana. De especial utilidad, para este propósito, es la esquina inferior derecha, que permite alterar, al mismo tiempo, las dos dimensiones de nuestra ventana.

Los elementos descritos en esta sección, se repiten en todas

las ventanas. El resto de los elementos, dependen de la herramienta o aplicación que estemos utilizando.

## 5. Ejecutar aplicaciones (Accesorios de Windows)

Los programas, o aplicaciones, son conjuntos de instrucciones escritas en nuestro disco duro, con funciones diferentes. Por ejemplo, hablamos de procesadores de texto, programas de retoque fotográfico, hojas de cálculo, aplicaciones de gestión de bases de datos, navegadores de Internet, etc.

Cuando compramos un ordenador, éste incluye de serie el sistema operativo y un conjunto de programas básicos ya instalados que nos permiten sacar provecho de la máquina desde el primer día. A este conjunto básico de programas, el usuario puede añadir (o "instalar") los que necesite, sean comerciales (de pago) o gratuitos.

Cada programa funciona de manera diferente según su propósito, y requiere un mayor o menor grado de aprendizaje. Pero bajo un mismo sistema operativo, todos los programas presentan un aspecto similar con lo que se facilita el proceso de aprendizaje.

#### <span id="page-19-0"></span>Acciones Formativas Básicas

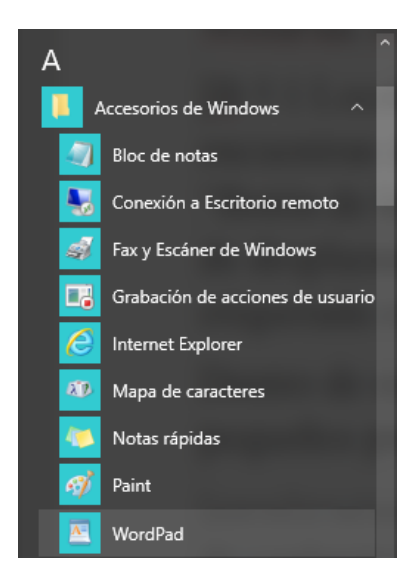

Como introducción al manejo básico de aplicaciones podemos comenzar a aprender probando tres pequeñas utilidades incluidas dentro de Windows: WordPad, Paint y la calculadora.

Las tres aplicaciones se encuentran dentro del grupo "Accesorios", al que puede acceder desde "Botón de Inicio" y después, "Todas los aplicaciones". Las aplicaciones aparecen agrupadas según un criterio alfabético: usaremos la barra de desplazamiento hasta localizar el dibujo amarillo de una carpeta etiquetada como "Accesorios de Windows".

También podemos hacer uso del cajón de búsqueda situado al lado del botón de inicio para localizar cada aplicación en particular.

Dentro de la sección "Accesorios" encontraremos, entre otros elementos, estos tres pequeños programas ideales para comenzar a aprender.

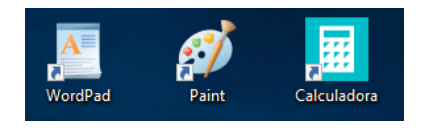

WordPad permite escribir documentos como si fuera una máquina de escribir electrónica. Se trata del hermano pequeño del conocido procesador de textos Word de Microsoft Office. Paint es una aplicación básica de dibujo que nos permitirá entrenar

nuestra destreza con el ratón y familiarizarnos con las herramientas básicas de cualquier aplicación gráfica. La calculadora es una versión virtual de las conocidas calculadoras de bolsillo que podremos manejar con el teclado numérico.

Otra forma habitual de ejecutar programas consisten en localizar el icono de una aplicación en el escritorio y hacer "doble clic" sobre él. Sin embargo, en el escritorio no aparecen todos los programas disponibles en un ordenador.

La lista de los programas más frecuentes la tenemos en la zona izquierda del Menú de Inicio. Aún así, es posible que el programa que busquemos no se encuentre, de momento, en esta lista y tengamos que buscarlo en el apartado "Todas las aplicaciones" del Menú de Inicio.

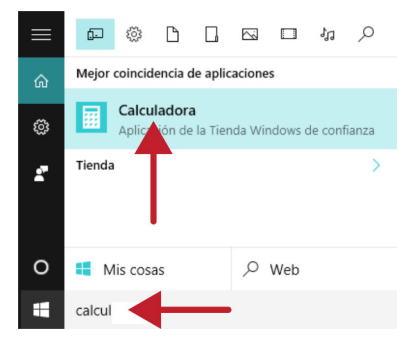

Finalmente, otra forma rápida de localizar un programa consiste en escribir su nombre en el cajón de búsqueda "Buscar en la Web y en Windows" situado al lado del botón de inicio.

Podemos buscar cualquier programa instalado en nuestro ordenador cuyo enlace no encontremos fácilmente en los sitios habituales. El resultado aparece en la zona superior a la caja de búsqueda.

### 6. Tipos de programas

Los programas pueden clasificarse según su función: procesadores de texto, hojas de cálculo, de retoque fotográfico, utilidades de gestión, herramientas de comunicación, etc.

Además, pueden diferenciarse según su forma de comercialización. Los programas comerciales se compran en tiendas o se adquieren en línea. El usuario paga por el derecho a usarlo por un tiempo indefinido, o limitado en el tiempo. Las licencias de uso también suelen incluir actualizaciones, o parches, gratuitos durante un tiempo determinado.

#### <span id="page-20-0"></span>Acciones Formativas Básicas

Muy frecuentes en Internet, son las versiones de prueba ("trial", "time-out" o "shareware") donde la descarga, instalación y uso del programa es gratuito, pero con funciones limitadas o con caducidad. La idea es que el usuario pruebe un producto antes de comprarlo.

Otro gran grupo de programas o utilidades son las que pertenecen a la categoría del "Software Libre". Estos programas son gratuitos para los usuarios domésticos y se distribuyen con licencias especiales.

Dentro de este grupo de programas se encuentran OpenOffice y LibreOffice, que pueden competir con Microsoft Office (programa ofimático comercial muy popular); Gimp, un conjunto de utilidades de retoque fotográfico avanzado (alternativa al conocido Photoshop); Inkscape, programa de dibujo vectorial, etc.

## 7. Aplicaciones frecuentes

En los ordenadores podemos encontrar programas muy comunes. Cada programa utiliza sus propio conjunto de iconos característico que el usuario acaba identificando a simple vista.

La "suite" Microsoft Office, en sus diferentes versiones, es un conjunto de programas comerciales muy popular. Probablemente, Microsoft Office sea el paquete de programas para ordenadores más usado del mundo.

Su precio oscila entre los 100 y los 300  $\epsilon$  (dependiendo de las versiones y licencias) y pertenece a la misma empresa creadora de Windows. Esto asegura su total compatibilidad con nuestro equipo y una apariencia uniforme de todas sus herramientas.

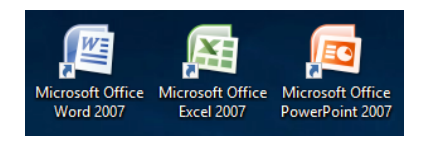

Sus programas más conocidos son, entre otros, Word (un potente procesador de texto), Excel (una hoja de cálculo con prestaciones muy avanzadas) y PowerPoint (para crear presentaciones de diapositivas para pantalla o proyectores).

Existen diferentes versiones de este conocido conjunto de programas, incluyendo versiones "online" o productos diseñados para tabletas (Office 365). Puede obtener más información sobre las tarifas y versiones en la propia página de Microsoft: [www.microsoft.com](http://www.microsoft.com) o, directamente, en este enlace: [products.office.com/es-es/home.](https://products.office.com/es-es/home)

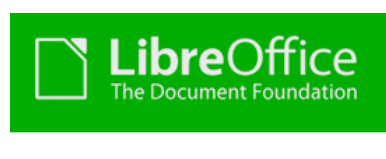

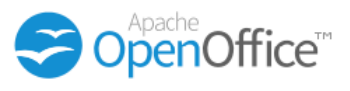

Un paquete de programas similar, pero en este caso de "software" Libre es Apache OpenOffice (y una versión similar conocida como LibreOffice), con utilidades comparables a las de Microsoft Office pero de distribución y uso gratuito.

Puede descargarlos o instalarlos gratuitamente desde [www.](http://www.openoffice.org/es) [openoffice.org/es](http://www.openoffice.org/es) (OpenOffice) y desde [es.libreoffice.org](http://es.libreoffice.org) (LibreOffice).

Otro conjunto de programas indispensable son los antivirus, que protegen nuestro ordenador de la actividad potencial de programas construidos especialmente con intenciones dañinas. Normalmente, los programas antivirus son productos comerciales donde pagamos por la licencia que nos da derecho a un año de uso y a actualizaciones en línea.

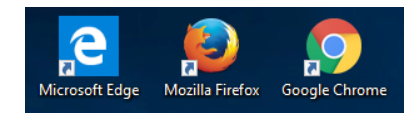

Los navegadores de Internet son los programas encargados de facilitarnos el acceso a las distintas páginas que componen la red de redes.

<span id="page-21-0"></span>El más conocido, y preinstalado en Windows, es Internet Explorer de Microsoft, que recientemente se está sustituyendo por Edge.

Opcionalmente, puede instalar Google Chrome (gratuito, desde [www.google.es/chrome](http://www.google.es/chrome)) o Mozilla Firefox (que pertenece al grupo de software Libre) desde la dirección [www.mozilla.org/es-ES/](http://www.mozilla.org/es-ES/firefox/new) [firefox/new](http://www.mozilla.org/es-ES/firefox/new).

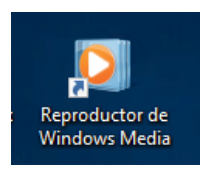

El Reproductor de Windows Media, también preinstalado en Windows, es la utilidad que nos permite reproducir música y vídeos en nuestro ordenador.

Podemos encontrar esta aplicación en el menú de inicio de Windows. Este programa se activa de forma automática si hacemos doble clic sobre cualquier fichero compatible de audio o vídeo.

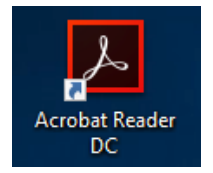

Adobe Reader es un programa gratuito de Adobe que permite leer muchos documentos (en formato PDF) descargados desde Internet o en nuestro propio ordenador. Este programa indispensable puede instalarse y descargarse desde la página Web de Adobe [www.adobe.com/es/#](http://www.adobe.com/es/#)

En definitiva, existen multitud de programas para diferentes propósitos, niveles de experiencia del usuario, potencia, marcas y precios.

## 8. Instalación y desinstalación de programas

Antes de adquirir un programa conviene verificar que hemos adquirido la versión correspondiente a nuestro equipo y su sistema operativo.

Instalar un programa supone que la información que la aplicación necesita para funcionar se copie adecuadamente en nuestro disco duro. Además, la instalación registra el programa en los menús de Windows y, frecuentemente, crea un icono de acceso directo en el escritorio para que el usuario lo localice fácilmente.

Los procedimientos de instalación de nuevos programas en nuestro equipo son prácticamente automáticos, donde nos limitaremos a confirmar ventanas de progreso, o a responder a cuestiones sencillas. Finalizado el proceso de instalación el programa estará disponible para el trabajo.

Los programas pueden conseguirse mediante la instalación automática desde Internet; a través de la descarga de un fichero de instalación; o desde discos ópticos (CD o DVD) de instalación.

En el segundo caso, es suficiente con hacer doble clic sobre el fichero de instalación para que comience el proceso de instalación automática. La instalación desde discos ópticos también se inicia automáticamente introduciendo el disco en la unidad lectora y cerrando la bandeja.

Además, cada vez es más frecuente iniciar el proceso directamente desde Internet. No es necesaria una descarga previa del fichero de instalación, sino que cuando pulsamos en el enlace "Descargar" o "Instalar" de la página Web, nuestro navegador pregunta si deseamos "Guardar" o "Ejecutar" el fichero. En este caso, podemos elegir "Ejecutar" para iniciar la instalación.

De todas formas, como ejecutar programas desde Internet es un procedimiento de riesgo, debemos informarnos previamente preguntando a algún usuario con mayor experiencia.

Además de añadir programas o aplicaciones nuevas a nuestro ordenador podemos retirar aquellas que no utilicemos o que no nos satisfagan. Algunos programas colocan un acceso directo a un proceso de "desinstalación" automática en su grupo de aplicaciones del menú "Todas las aplicaciones". Pero no todos los programas lo hacen.

<span id="page-22-0"></span>Para eliminar ("desinstalar") un programa que no deseamos, podemos acudir a la opción "Configuración" del Menú de Inicio. Después, pulsamos en "Sistema" y desde allí, usaremos "Aplicaciones y características".

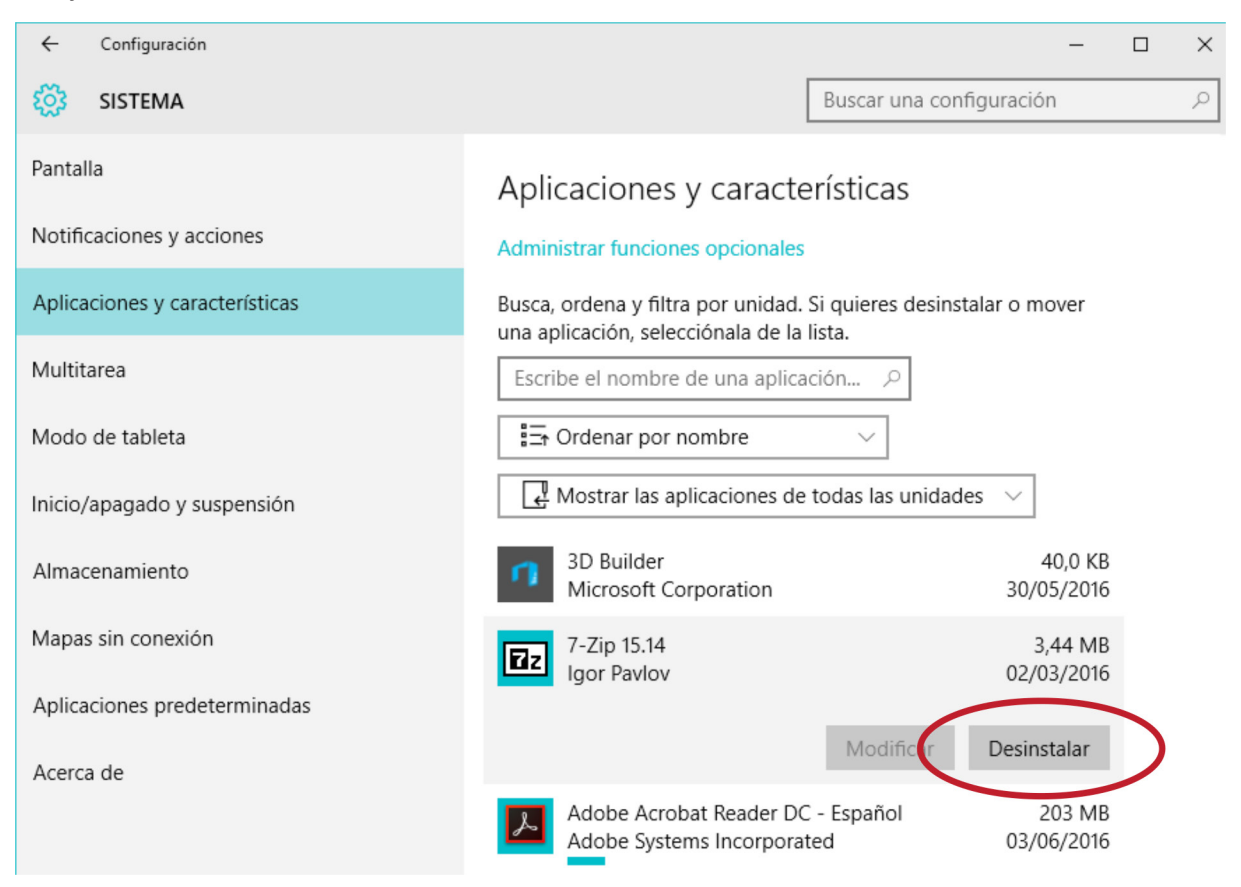

Esta función presenta un listado de los programas que tenemos instalados. Localizado el programa que queremos retirar, lo seleccionamos y pulsamos en el botón "Desinstalar". El proceso eliminará el programa de nuestro disco duro.

## 9. Personalización y configuración

El acceso al clásico Panel de control se ha sustituido por la opción "Configuración" del menú de inicio.

El nuevo panel de configuración contiene multitud de opciones de personalización básicas, y utilidades de configuración avanzadas. Por ello, es aconsejable realizar cambios con precaución, informándose antes de realizar cualquier modificación. Siempre que tengamos dudas pulsaremos el botón "Ayuda" (representado por el símbolo de una interrogación), o la tecla F1.

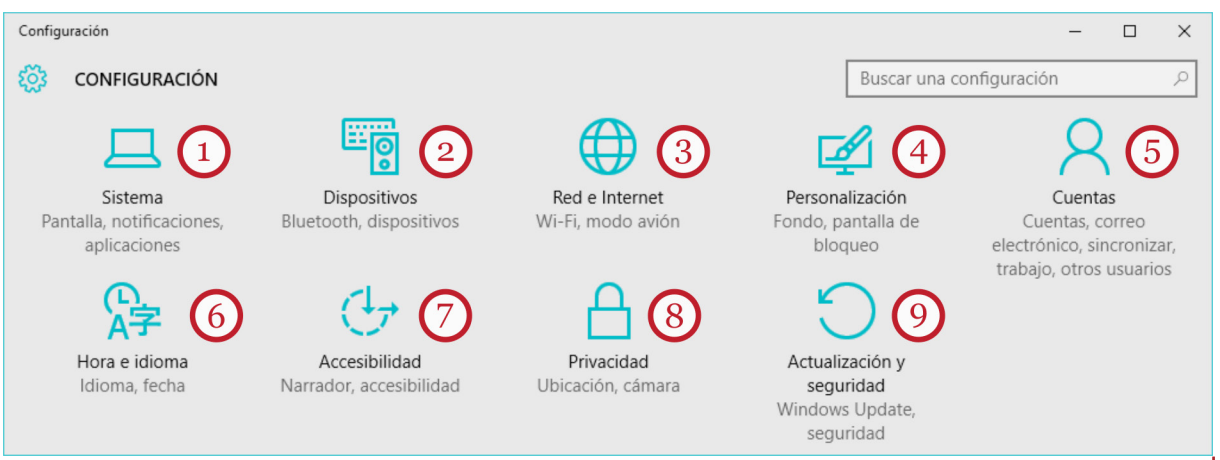

<span id="page-23-0"></span>El panel contiene nueva secciones que nos guiarán a través de diferentes menús y ventanas durante el proceso de configuración. Haremos clic sobre el icono correspondiente y se abrirán los cuadros de diálogo que presentan las propiedades de configuración que se pueden establecer.

- "Sistema" (1) es un conjunto de opciones avanzadas que permiten modificar el funcionamiento general del entorno de trabajo de Windows, consultar el listado de programas instalados y desinstalar los que queramos eliminar, entre otras cosas.
- "Dispositivos" (2) permite agregar, quitar, o personalizar diferentes dispositivos conectados a nuestro equipo (impresoras, ratón, unidades de almacenamiento, etc.)
- "Red e Internet" (3) permite revisar el estado de las diferentes conexiones a Internet. Esta sección es la que solemos consultar, a requerimiento del servicio técnico, cuando tenemos problemas de conexión a Internet.
- "Personalización" (4) se refiere, sobre todo, al aspecto visual del entorno de trabajo de Windows.
- "Cuentas" (5) reúne las opciones que nos permiten crear (o eliminar) cuentas de usuario; designar "permisos" (grado de capacidad de un usuario para modificar el funcionamiento de Windows); establecer contraseñas de acceso; y configurar diversos grados de protección para cuentas que hemos creado para menores de edad.
- "Hora e idioma" (6) permite establecer la fecha y la hora, el idioma de Windows y la región del mundo en la que nos encontramos. Normalmente, esta sección se configura automáticamente desde Internet.
- "Accesibilidad" (7) sirve para ajustar el comportamiento de Windows cuando el usuario requiere alguna adaptación visual, auditiva o motora particular.
- "Privacidad" (8) permite establecer distintos niveles de privacidad de nuestros datos y nuestra actividad cuando usemos el equipo.
- "Actualización y seguridad" (9) sirve, entre otras cosas, para revisar las actualizaciones periódicas y programar copias de seguridad.

#### Configurar el aspecto visual

Windows permite personalizar la apariencia inicial que nos presenta el escritorio y adecuarla a nuestros gustos o necesidades particulares.

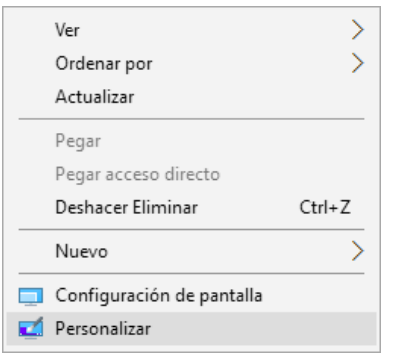

El aspecto y comportamiento del escritorio se cambia mediante la opción "Personalización" del panel de configuración.

Otra forma de acceso más directa y frecuente es situar el puntero del ratón en cualquier espacio libre del papel tapiz del escritorio y pulsar el botón derecho del ratón obteniendo un menú contextual con la opción inferior "Personalizar".

Desde aquí podemos modificar la imagen de fondo (o papel tapiz) del escritorio, los colores de los elementos de Windows, el "tema" (conjunto de modificaciones visuales), la pantalla de

bloqueo (o "protector de pantalla") o el comportamiento de la barra de tareas.

Como "Fondo del escritorio" podemos elegir desde un color sólido, hasta una fotografía personal que tengamos en nuestro ordenador.

<span id="page-24-0"></span>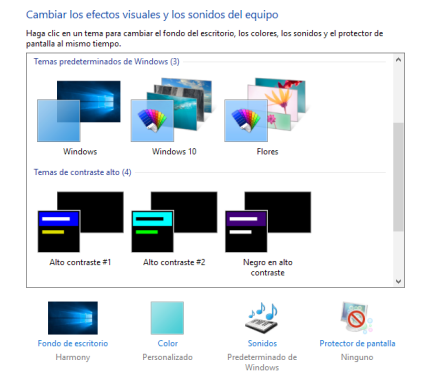

En cuanto a los "Temas", podemos seleccionar temas muy elaborados ("Temas de Windows"), u otros más sencillos ("Temas básicos y de alto contraste").

Los temas cambian el fondo del escritorio, los colores de las ventanas, los sonidos y el protector de pantalla, al mismo tiempo. Hay que tener en cuenta que algunos temas requieren muchos recursos, memoria y batería del sistema, así que tendremos que optar por una combinación equilibrada entre un aspecto agradable y el rendimiento del equipo.

El objetivo de la "Pantalla de bloqueo" (todavía conocida como "protector de pantalla") es asegurar la privacidad de la actividad del usuario cuando se ausenta temporalmente del ordenador. Cuando el usuario regresa a su puesto de trabajo, cualquier movimiento del ratón hace retornar la pantalla a su estado original. Opcionalmente se puede asignar una contraseña para mayor seguridad. Podemos seleccionar los distintos modelos de protector de pantalla de una lista desplegable y configurar su comportamiento.

#### Configurar fecha, hora e idioma

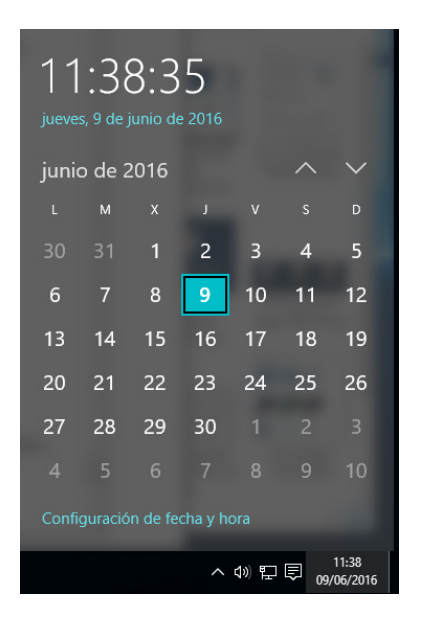

Se puede acceder a esta sección desde el panel de configuración del menú de inicio, o, más rápidamente, desplegando el calendario pulsando sobre la fecha y hora en la esquina inferior derecha del escritorio. Bajo el reloj y calendario que aparecen se encuentra el enlace "Configuración de Fecha y Hora" que conduce al mismo conjunto de opciones que el botón "Configuración" del menú de inicio.

El botón "Cambiar zona horaria…" permite seleccionar en una lista desplegable aquella en la que se encuentra el usuario, de modo que Windows puede realizar automáticamente los ajustes necesarios cuando se producen cambios horarios.

"Idiomas" permite habilitar otros lenguajes para el entorno de trabajo de Windows.

#### Configurar el ratón

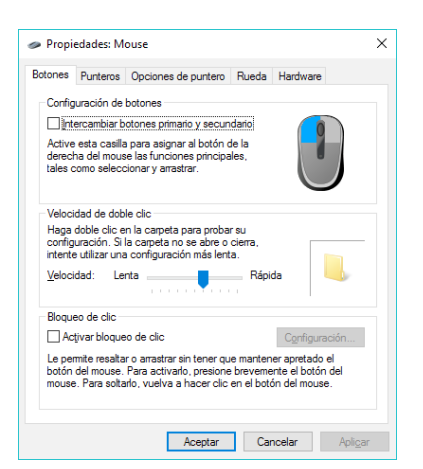

Podemos cambiar la apariencia y el comportamiento del ratón o de la pantalla táctil, desde el panel de configuración, "dispositivos" y, después, "Mouse y panel táctil".

Desde este grupo de pestañas, podemos cambiar el aspecto de los punteros del "mouse", intercambiar los botones primario y secundario, ajustar la velocidad del desplazamiento del puntero en pantalla o regular la rapidez del "doble clic", entre otras cosas.

## <span id="page-25-0"></span>3. Archivos y Carpetas

### 1. Gestión de archivos y carpetas

Un ordenador recién adquirido, contiene el sistema operativo y un conjunto de programas listos para usar. Tanto los programas como el propio sistema operativo están escritos en el disco duro interno del equipo en forma de decenas de miles de ficheros y cientos de carpetas y subcarpetas.

A esta cantidad de información, se añaden los ficheros que el usuario o usuaria genera a medida que trabaja con sus aplicaciones favoritas.

Un archivo (o fichero) puede contener material diverso: una carta escrita, una fotografía, un sonido, una canción, un fragmento de vídeo... Los ficheros son el resultado que obtenemos cuando trabajamos con un programa y guardamos nuestro trabajo. A ese fichero, le asignamos un nombre con el que podremos identificarlo después. Pero además, el sistema operativo, le añade una extensión de tres o cuatro letras (por ejemplo, "Carta a la tía Marta.docx").

Esta extensión determina el formato del archivo, el aspecto de su icono y la aplicación de Windows con la que editar ese documento (por ejemplo, la extensión "docx" corresponde a versiones recientes de Word).

Conforme avanza el tiempo y se incrementa la experiencia del usuario, la cantidad de documentos del usuario almacenados en sus dispositivos de almacenamiento puede ser abrumadora.

El usuario necesita organizar de manera comprensible toda esa información. Para eso existen las carpetas. Con una función similar a las carpetas de papel, las carpetas de un ordenador (a menudo también se llaman "directorios") son los "lugares" donde el usuario decide guardar sus ficheros ordenadamente para después recuperarlos con facilidad.

Por ejemplo, si hemos guardado una carta escrita con Word en la carpeta "Documentos", posteriormente abriremos esa carpeta para localizar el fichero allí. Localizado el documento en cuestión podemos editarlo (un doble clic ejecutará la aplicación con la que se creo), podemos borrarlo, crear copias, cambiar de nombre al documento, etc.

Cada vez que abrimos una carpeta para examinar o gestionar archivos, aparece una ventana especial que muestra su contenido en la parte central, y que, además, proporciona herramientas específicas para operar con archivos y carpetas.

Se trata del Explorador de archivos. El Explorador de archivos es una aplicación esencial en todos los sistemas operativos para ordenador. El manejo básico del Explorador de archivos, la navegación por carpetas y la gestión de carpetas y documentos son esenciales para cualquier tarea posterior con el ordenador.

## 2. El Explorador de archivos

El Explorador de archivos puede ejecutarse desde la sección "Explorador de archivos" del menú de inicio; pero también se inicia automáticamente cada vez que accedemos a una carpeta, o guardamos un documento desde una aplicación.

Podemos trabajar con tantas carpetas abiertas a la vez como necesitemos. Esto permite, por ejemplo, mover elementos arrastrándolos con el ratón desde una ventana del Explorador a otra. Desde el acceso al Explorador de archivos del menú de inicio podremos abrir tantas sesiones del explorador de archivos como creamos necesarias.

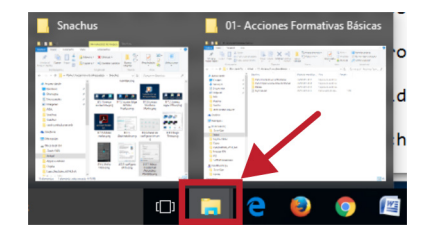

Adicionalmente, siempre dispondremos de un acceso directo en los botones de la zona central de la barra de tareas.

El Explorador de Windows, es la herramienta que sirve para crear nuevas carpetas, copiar o mover ficheros, eliminar elementos, o simplemente desplazarnos y hojear las distintas carpetas y unidades de disco de nuestro ordenador.

Conviene familiarizarse con las secciones más importantes del Explorador de archivos. En este caso, la ilustración siguiente, es el resultado de abrir la carpeta "Documentos" desde Explorador de archivos del menú inicio, después "Este equipo" (en la sección izquierda) y de allí, "Documentos".

El Explorador de archivos muestra cuatro zonas importantes, además de la barra de título que muestra el nombre de la carpeta abierta: (1) zona de navegación; (2) listado del contenido de la carpeta; (3) pestañas de opciones; y, la barra de navegación o trayectoria (4).

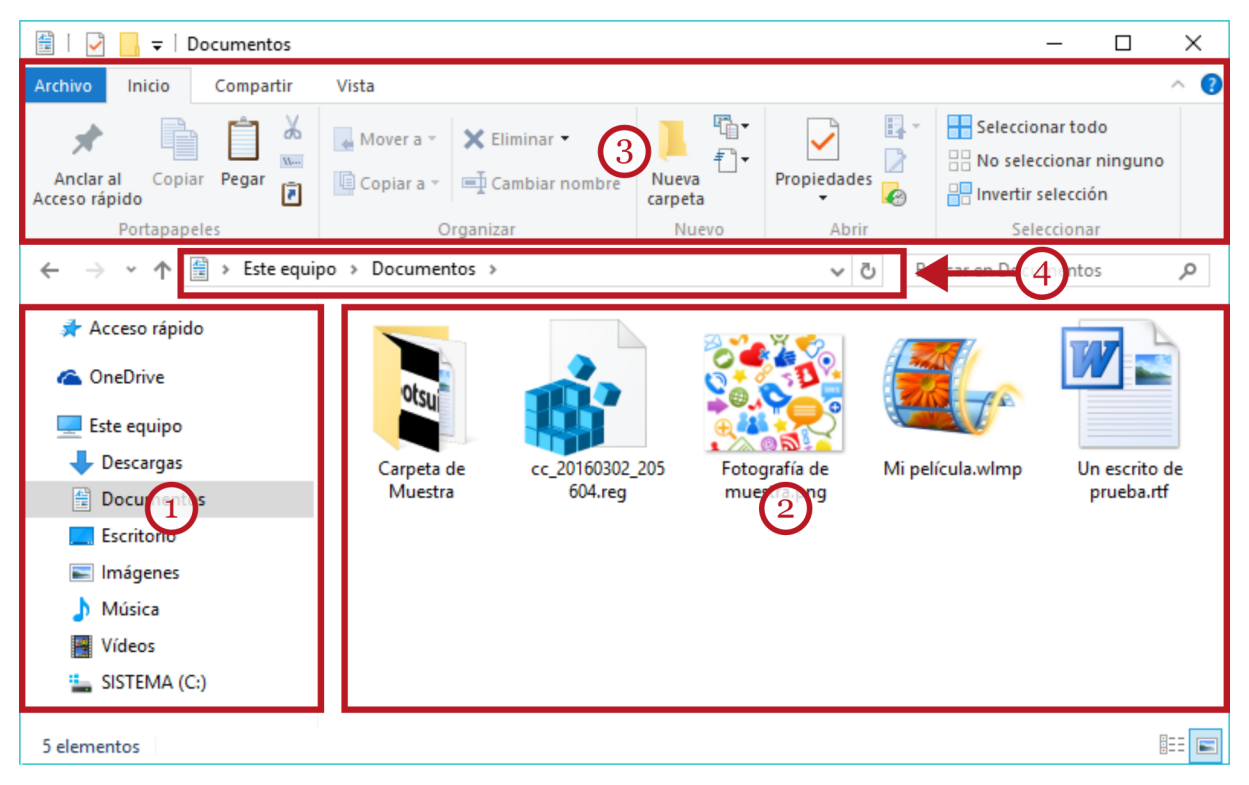

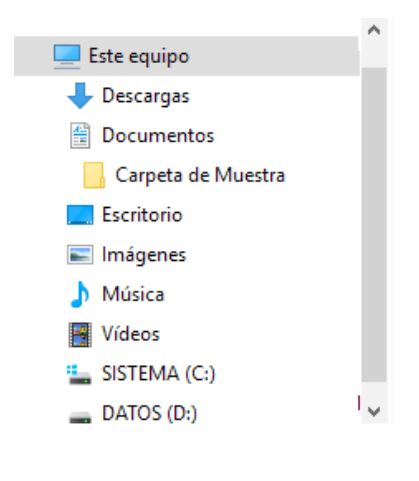

La zona izquierda ("navegación") sirve para seleccionar la unidad de disco y carpeta con la que queremos operar. Presenta un listado con elementos que se pueden desplegar, o replegar, si pulsamos en los pequeños ángulos que acompañan a cada etiqueta de carpeta o unidad de disco. Este listado contiene también accesos a todas las unidades de almacenamiento conectadas al equipo: lápices USB, tarjetas de memoria, etc. Al abrir el Explorador de archivos, estaremos en "Acceso rápido": las carpetas usadas con frecuencia y los archivos usados recientemente se muestran allí.

En este área también podemos usar las técnicas de "arrastrar y soltar" para copiar o mover carpetas y archivos de forma rápi-

da. Por ejemplo, podemos arrastrar archivos o carpetas de la zona central y "soltarlos" sobre una unidad USB listada en la zona izquierda.

La opción "Este equipo" despliega las carpetas que Windows crea para el usuario del equipo: "Documentos", "Imágenes", "Música", "Vídeos", etc... La mayoría de las aplicaciones de Windows hacen uso de estas carpetas para almacenar los documentos del usuario.

Una novedad en el área de navegación es la inclusión de un acceso a los contenidos de OneDrive (almacenamiento "en la nube" de Microsoft).

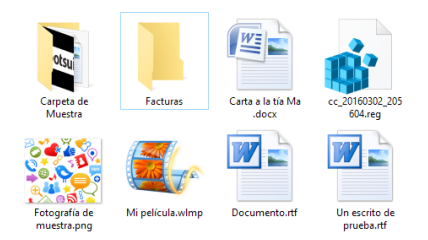

La zona central, presenta el listado con los archivos y carpetas que contiene la carpeta actual. Es la zona donde podremos seleccionar uno, o varios elementos, para trabajar con ellos. La forma en que se muestran los documentos se puede determinar desde la pestaña "Vista".

Una opción rápida muy recomendable para gestionar un ele-

mento es usar el botón secundario del ratón sobre él: un menú contextual nos ofrecerá los comandos más habituales (eliminar, copiar, cambiar nombre, etc.)

En la zona superior se encuentran las herramientas del Explorador de archivos organizadas en forma de pestañas con diferentes cintas de opciones. Las pestañas más comunes son "Inicio", "Compartir", y "Vista". Windows presentará más pestañas de opciones en función del contexto.

La pestaña etiquetada "Inicio" contiene los comandos más habituales para la gestión de archivos y carpetas: "Mover", "Copiar", "Eliminar", "Nueva carpeta" (con dos pequeños botones para crear documentos nuevos). Incluye también un panel para facilitar la selección conjunta de elementos.

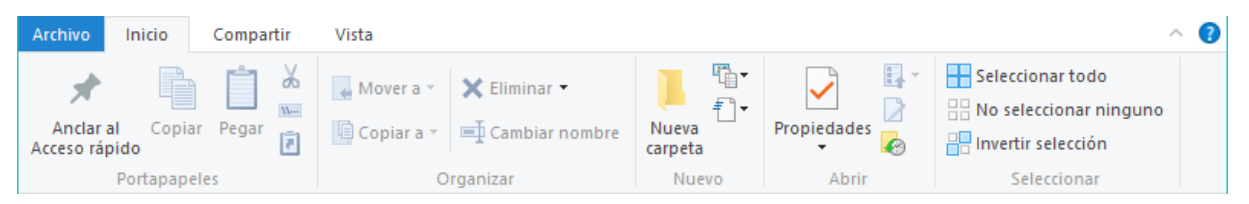

La pestaña "Compartir" permite seleccionar los archivos para compartir con otros usuarios y la opción de grabar archivos en discos ópticos del tipo CD o DVD.

La pestaña "Vista" se usa para modificar la forma en que vemos el contenido de la carpeta (iconos grandes, pequeños, modo lista, etc...) y la forma de ordenar y organizar ese contenido.

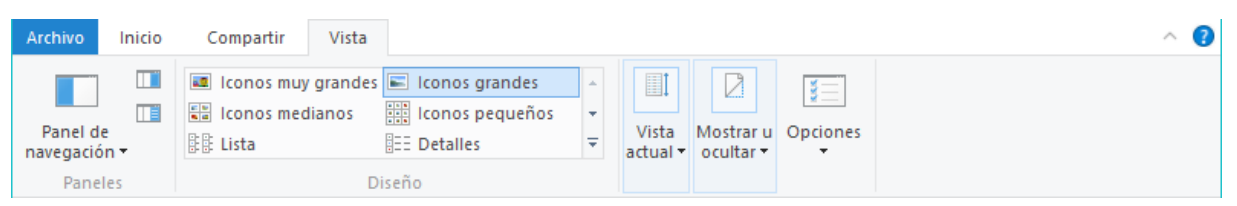

Bajo la cinta de opciones se encuentra la barra de direcciones que muestra la unidad de disco y la ruta (o trayectoria) de la carpeta que tenemos a la vista. A su izquierda, unos botones con dibujos de distintas flechas nos permiten retroceder o avanzar en el árbol de carpetas. La ruta no sólo nos informa, sino que también es interactiva, podemos pinchar sobre un segmento para cambiar de carpeta rápidamente.

```
\begin{array}{|l|}\end{array} \leftrightarrow \begin{array}{|l|}\end{array} \land Disco local (G:) \rightarrow Actual \rightarrow 01- Acciones Formativas Básicas \rightarrow\vee 0 | Buscar en 01 - Acciones Form... \rho
```
Al lado derecho, una caja de búsqueda permite buscar archivos y carpetas especificando su nombre y otros parámetros. Podemos obtener ayuda sobre como buscar archivos en [windows.](http://windows.microsoft.com/es-es/windows-8/search-file-explorer) [microsoft.com/es-es/windows-8/search-file-explorer.](http://windows.microsoft.com/es-es/windows-8/search-file-explorer)

Si necesitamos más información sobre las nuevas características del explorador de archivos de Windows y tutoriales sobre su manejo, podemos encontrar ayuda, demostraciones y vídeos accediendo a la página de Microsoft [support.microsoft.com/es-es/help/17217/windows-10-whats](https://support.microsoft.com/es-es/help/17217/windows-10-whats-changed-in-file-explorer)[changed-in-file-explorer](https://support.microsoft.com/es-es/help/17217/windows-10-whats-changed-in-file-explorer)[.](http://windows.microsoft.com/es-es/windows-10/getstarted-whats-changed-in-file-explorer
)

### <span id="page-28-0"></span>3. Operaciones con archivos y carpetas

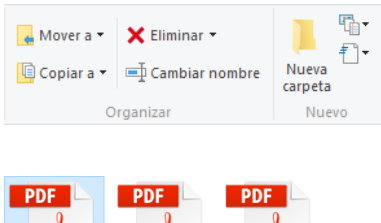

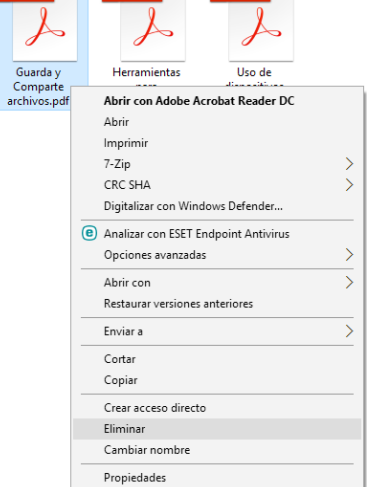

Ya hemos visto como la cinta de opciones del Explorador de archivos contiene, en la pestaña "Inicio", los comandos más habituales para operar con archivos y carpetas seleccionadas: eliminar, cambiar nombre, copiar, mover...

Sin embargo, una forma alternativa recomendada para manejar ficheros y carpetas es el menú contextual. Si seleccionamos un elemento y hacemos clic con el botón derecho del ratón obtenemos el menú contextual asociado a ese elemento, en el que encontraremos los comandos que necesitamos.

En ese menú contextual, entre otras muchas opciones, encontramos "Eliminar", "Cambiar nombre", "Cortar", "Copiar", etc.

Todas estas operaciones, comunes para archivos y para carpetas, requieren una selección previa del elemento con el que queremos trabajar. Windows siempre nos muestra el elemento o elementos seleccionados con un sombreado azul de fondo para que podamos distinguirlos del resto de los elementos.

#### Crear una nueva carpeta

Las carpetas son elementos que sirven para organizar de forma eficiente nuestros archivos. Además de archivos, cada carpeta puede contener otras carpetas (conocidas como subcarpetas).

Windows no pone ningún límite con respecto a la profundidad del árbol de carpetas o subcarpetas que podamos crear. Es el usuario quien crea tantas carpetas y subcarpetas como lo crea necesario.

De todas maneras, Windows nos propone un conjunto de carpetas predefinidas para cada persona que inicia sesión en el equipo: se trata de las carpetas "Documentos", "Imágenes", "Música", "Vídeo" y otras... que cuelgan de "Este equipo" o de "Acceso rápido" en el explorador de archivos.

Para crear una carpeta, primero debemos abrir, en el Explorador de archivos, la carpeta o unidad de disco donde queremos que "cuelgue" la nueva carpeta.

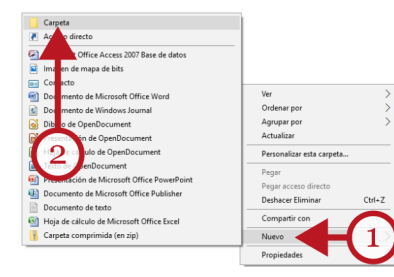

Una vez abierta, podemos pulsar con el botón derecho del ratón en cualquier hueco vacío de la zona central, y seleccionar "Nuevo" (1) en el menú contextual que aparece.

A su lado, aparece un nuevo menú, y dentro de éste, la primera opción es "Carpeta" (2). Pulsamos esta opción.

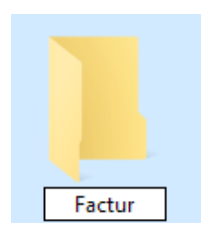

En la ubicación elegida, aparecerá el icono amarillo de nuestra nueva carpeta y un recuadro donde escribiremos la etiqueta que deseemos. Debemos sustituir el texto "Nueva carpeta" por un nombre más apropiado. Hecho esto, pulsaremos la tecla "Intro" o "Retorno" para finalizar el proceso.

#### <span id="page-29-0"></span>Eliminar elementos (la Papelera de reciclaje)

El método más sencillo para eliminar una carpeta o un archivo, es seleccionar el elemento, con un clic, y directamente, pulsar la tecla "Supr" (Suprimir) del teclado.

Debemos tener en cuenta la advertencia siguiente: borrar una carpeta supone eliminar todo su contenido, incluidos archivos y subcarpetas. Recordemos que una sola carpeta puede contener múltiples subcarpetas y miles de ficheros.

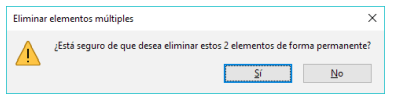

Como la operación de borrado es sencilla de ejecutar y puede provocar una pérdida de información, Windows nos pedirá confirmar la operación a través de una caja de diálogo con una advertencia, y los botones "Sí" o "No".

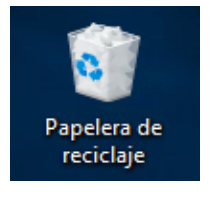

Sobre este tema, como medida de seguridad complementaria, tenemos que mencionar la "Papelera de reciclaje". La Papelera de reciclaje ofrece una segunda oportunidad para recuperar archivos o carpetas que hemos eliminado de nuestros discos. Su icono aparece, de forma inconfundible en el escritorio. En la Papelera de reciclaje se almacenan todos los elementos (archivos o carpetas) que el usuario o usuaria ha eliminado recientemente.

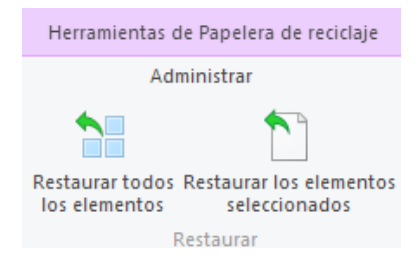

Si abrimos la Papelera de Reciclaje, con un doble clic, podremos restaurar, intactos y en su ubicación original, todos los elementos que contiene o sólo aquellos que seleccionemos previamente.

Los elementos que contiene la Papelera siguen grabados en nuestro disco duro interno. Por tanto, si nuestro deseo es recuperar espacio en disco, tenemos que vaciar definitivamente

la papelera. La opción "Vaciar Papelera de reciclaje", borra definitivamente todo su contenido.

Para ello, podemos obtener el menú contextual de la Papelera usando el botón derecho del ratón sobre su icono en el Escritorio, que mostrará la opción "Vaciar Papelera de reciclaje".

Como precaución, tenemos que señalar que algunas unidades extraíbles no están configuradas para usar la Papelera de reciclaje, por tanto, si eliminamos carpetas o archivos de un disco externo (por ejemplo, en un lápiz USB) no será posible recuperarlos con herramientas ordinarias.

#### Renombrar carpetas o archivos

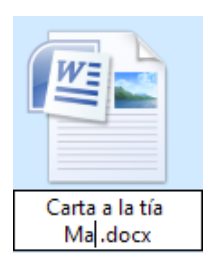

Podemos cambiar el nombre a un archivo o carpeta en cualquier momento. Renombrar un archivo o carpeta puede hacerse desde el menú contextual, desde la pestaña "Inicio" del Explorador de archivos o, también, usando la tecla "F2" de nuestro teclado.

Con este último método, el más directo, nos situaremos sobre el icono de la carpeta o archivo y lo seleccionaremos con un clic con el botón izquierdo del ratón. Seguidamente, pulsamos "F2" y, a continuación, reemplazamos el nom-

bre antiguo con el nuevo nombre. Para finalizar, pulsamos la tecla "Intro" o "Retorno".

Recordemos también que debemos respetar la extensión (el formato del fichero) del archivo para que este funcione adecuadamente.

#### <span id="page-30-0"></span>Copiar (y Mover) carpetas y archivos

Tanto en la pestaña "Inicio" del Explorador de archivos, como en los menús contextuales, tenemos tres comandos relacionados entre sí: "Copiar", "Cortar" y "Pegar".

Con estas tres opciones, podemos crear copias idénticas de archivos y carpetas, o mover los elementos seleccionados a otras carpetas y unidades de disco.

Estos comandos no siempre están disponibles (y aparecen en color gris). Por ejemplo, no es posible "Pegar" si no hemos "copiado" algo antes; o, no es posible "copiar" si previamente no hemos seleccionado algún elemento.

Las operaciones de copiado y cambio de carpeta ("Mover") crean clones idénticos de los elementos seleccionados. Para evitar posibles conflictos con nombres preexistentes de archivos o carpetas, Windows puede decidir añadir un número ("Carta a tía Marta 2"), o un prefijo ("Copia de Carta a tía Marta") al nombre del archivo copiado.

Podemos crear tantas copias de un elemento como queramos. Por ejemplo, podremos crear diferentes versiones de un mismo archivo o crear copias de seguridad de nuestros documentos en discos externos.

Cuando movemos archivos o carpetas, las retiramos de un sitio y las situamos en otro.

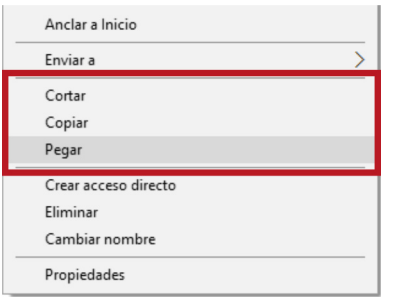

Los procesos "copiar" y "mover" son prácticamente iguales de realizar; la diferencia es que cuando queramos "mover" debemos seleccionar la opción "Cortar", en lugar de "Copiar". Ambas operaciones no terminan hasta que no habilitamos la opción "Pegar" en la carpeta o unidad de disco de destino.

En estas operaciones, hay que tener claro cual es la ubicación de origen y cual va a ser el lugar de destino. Por ello, es importante ser cuidadoso y ordenado en los primeros ensayos para

evitar múltiples duplicados indeseados, o el traspapeleo de documentos.

En primer lugar, abrimos la localización de origen. Seleccionamos el archivo o carpeta y, a continuación, en el menú contextual del elemento, seleccionamos "Copiar" o "Cortar". Elegiremos "Copiar", para crear clones idénticos del elemento, o "Cortar", para cambiar el elemento de sitio.

Aparentemente, no ocurre nada, y es porque todavía no hemos terminado la operación. Debemos abrir la carpeta de destino. Allí, apuntando a algún espacio en blanco en la carpeta de destino, pulsamos el botón derecho para obtener el menú contextual. Pulsamos sobre el comando "Pegar" y aparecerá nuestra copia.

Estas operaciones de "Copiar", "Cortar" y "Pegar" sirven para trabajar con archivos y carpetas, pero una técnica similar se usa para trabajar con fragmentos de texto, recortes fotográficos, trozos de audio, secuencias de vídeo, etc...

Son muy útiles los atajos de teclado "Ctrl.+C" (copiar), "Ctrl.+X" (cortar) y "Ctrl.+V" (pegar). Usar estos atajos de teclado facilita enormemente la velocidad con la que podemos realizar estas tareas.

#### Selección múltiple de elementos

No siempre querremos trabajar con un sólo elemento. Para ahorrar esfuerzos podemos seleccionar múltiples archivos y carpetas a la vez, y realizar con ellos la acción elegida una sola vez.

Hay muchas maneras de hacer una selección múltiple en Windows, pero recomendamos usar los atajos de teclado: "Ctrl.+E" (seleccionar todo el contenido de la carpeta); "Ctrl.+clic" para seleccionar (o "deseleccionar") elementos no contiguos; y, para elementos contiguos, "Clic" en el primer elemento de una lista, seguido de "Mayús.+clic" en el último elemento de la lista.

Por ejemplo, para eliminar por completo el contenido de una carpeta podemos abrirla, pulsar "Ctrl.+E", y seguidamente, "Supr."

## <span id="page-32-0"></span>4. Navegar y buscar en Internet

## 1. ¿Qué es Internet?. Conceptos básicos.

#### Redes de ordenadores

Una red es un conjunto de ordenadores conectados entre sí. Trabajar en red permite a un grupo de personas, compartir recursos e información, distribuir mejor las tareas, trabajar en equipo y centralizar recursos. Por ejemplo, una oficina pequeña con cinco puestos de trabajo, puede utilizar una sola impresora comunitaria, o un sólo dispositivo para almacenar copias de seguridad, trabajar conjuntamente en un mismo proyecto, etc...

Incluso los usuarios normales pueden configurarse una pequeña red doméstica que conecta los distintos dispositivos de los miembros de una familia.

En ambos casos, la oficina pequeña y el usuario doméstico, hablamos de redes de pequeño tamaño, cuya extensión se circunscribe a un apartamento o a la planta de un edificio.

Pero también existen las grandes redes, como las de los gobiernos o grandes empresas, que conectan sus ordenadores salvando distancias enormes, incluso entre países y continentes. Para conectar ordenadores muy lejanos entre sí pueden usarse distintas tecnologías (satélites, cables submarinos, etc.) pero la más común es aprovechar los cables de las líneas telefónicas.

El origen de Internet se encuentra en el envío y recepción de información digital (datos) sobre la red de cables telefónica. Así, cualquier ordenador del mundo puede estar conectado con cualquier otro de la misma manera que están conectados nuestro teléfonos convencionales.

#### Internet: la Red de redes

Internet es, por tanto, una "Red de redes", a la que están conectados millones de ordenadores, que pueden intercambiar y compartir información usando mayoritariamente las conexiones telefónicas.

Internet no tiene un "centro" ni una localización específica sino que está repartida por todo el mundo. Los clientes (o usuarios) acceden a la información que contienen los servidores simplemente escribiendo una dirección (URL) en el navegador, como si se tratara de marcar un número telefónico. En lugar de transmitir sonido, se transmiten datos: información que un ordenador puede traducir y mostrar de forma inteligible al usuario o usuaria.

#### Clientes y Servidores en Internet

No todos los integrantes de la Red de redes tienen el mismo rango. La gran mayoría de los usuarios de Internet nos limitamos a recibir información (somos los "clientes" o usuarios), mientras que otros integrantes de la Red, los servidores, están especializados en almacenar, gestionar y suministrar esa información.

Un servidor de Internet puede ser una empresa privada u organismo público que posee equipos electrónicos cuya función es almacenar y gestionar la información que contienen los sitios web y entregarla al usuario que la solicita a través de su programa navegador. Como los servidores también están conectados entre sí, pueden intercambiar información para suministrarla al usuario final.

#### <span id="page-33-0"></span>Acciones Formativas Básicas

Además, estos servidores pueden proporcionar servicios adicionales al cliente, como correo electrónico, comunicación por voz, almacenamiento de ficheros, suministro de programas y utilidades, etc. Servidores especiales (los ISP, o Proveedores de Servicios de Internet) actúan como intermediarios directos entre el cliente y el resto de servidores dispersos por todo el globo.

Navegar por Internet consiste en hacer uso de estos servicios a través de programas especiales que han sido creados con ese propósito: los navegadores de Internet.

El proceso es equivalente a realizar una llamada telefónica. En lugar de teclear una serie de números de teléfono escribimos una dirección de Internet (la URL); y en lugar obtener la voz de una persona como respuesta, recibimos información (texto, fotografías, vídeo, audio...) que nuestro ordenador puede interpretar y mostrar.

#### Páginas y Sitios Web

Los navegadores nos permiten consultar información, y acceder a otros servicios, en forma de "páginas web".

Las páginas Web son similares a las páginas de papel. Suelen contener texto y fotografías, pero también pueden incorporar contenidos animados, vídeos y sonidos o música.

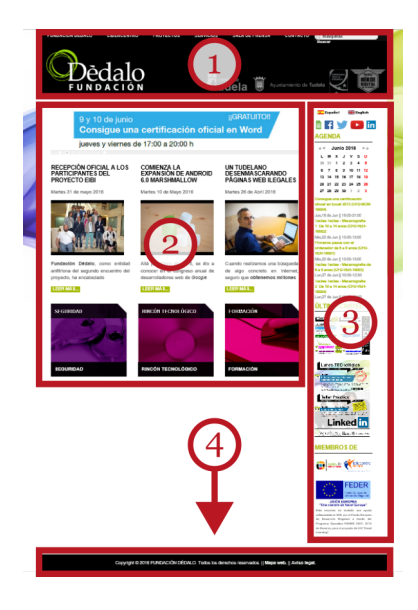

Aunque el formato de los sitios Web depende de cada equipo de diseño, es frecuente encontrar zonas comunes en las páginas web. La zona superior de la página (1) suele reservarse para los elementos diferenciadores del sitio (como logotipos o imágenes de la marca) y para presentar los menús de navegación.

La zona central presenta el contenido (2) de la página al usuario, reservando, a menudo, las áreas derecha (3) e izquierda para secciones destacadas de información o para publicidad.

La mayoría de las páginas web están diseñadas para ocupar con holgura el ancho de nuestros monitores, sin embargo, suelen extenderse hacia abajo. Encontraremos muy útil el uso de la rueda del ratón para recorrer, arriba y abajo, la totalidad de los contenidos de cada página.

Precisamente, las zonas inferiores (4) de la página suelen con-

tener enlaces importantes: más menús, mapas del sitio, acceso a información sobre políticas de seguridad y privacidad, etc.

Un "Sitio Web" es un conjunto de páginas Web, enlazadas entre sí, construido por empresas, organizaciones o usuarios con un propósito determinado y un diseño común coherente.

Accedemos a un sitio web a través de su "página de inicio" (conocida también como portal, página de inicio o "home"), a partir ella, podremos "saltar" al resto de las páginas de ese sitio, o de otros sitios, usando los enlaces y menús que aparecen en esta página de inicio.

#### Dirección de Internet (URL).

A estas páginas de inicio, accedemos escribiendo su dirección en nuestro navegador. Estas direcciones, conocidas como URL ("Uniform Resources Locator"), son equivalentes a los números telefónicos. En lugar de números, para que sean más fáciles de recordar, se componen de varias palabras (con letras del alfabeto inglés, y sin espacios en blanco) separadas por puntos,

<span id="page-34-0"></span>terminando con dos o tres letras que pueden hacer referencia a países (.es, .ar, .us) o tipos de organismos (.com, .org, .net, .gov).

Estas direcciones son las que debemos escribir, tal cual, en la barra de direcciones de nuestro navegador.

Por ejemplo, si queremos acceder al portal del sitio Web del Gobierno de Navarra sólo tenemos que ejecutar nuestro navegador, y teclear, tal cual, "www.navarra.es", en su barra de direcciones. Después, confirmamos la escritura con la tecla "Retorno" o "Intro".

Tras unos segundos, el navegador nos mostrará entonces la página de inicio del sitio, y utilizando los enlaces que allí aparecen, nos será posible "saltar" a otras páginas que contienen el servicio o información que necesitamos.

#### Hiperenlaces o "links"

Además, las páginas Web tienen un elemento característico: los enlaces (también conocidos como hipervínculos, hiperenlaces, o "links"). Los hiperenlaces nos permiten pinchar sobre ellos y "saltar" a otra página.

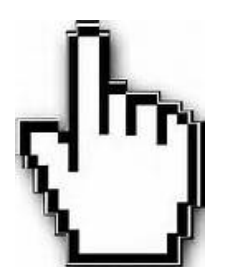

Los "links" se encuentran incrustados en el texto (suelen aparecer [en color azul](http://www.google.es)  y subrayado), o formando parte de menús de navegación, o asociados a fotografías y pequeños dibujos en forma de botón.

Reconoceremos los hiperenlaces porque al pasar el puntero sobre ellos, el icono habitual de una flecha se convierte en el dibujo de una pequeña mano.

#### Navegadores de Internet

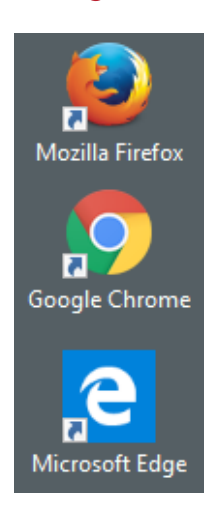

Los "navegadores" (o "browsers") son programas que nos permiten acceder a los servicios de Internet. La función de los navegadores es traducir los datos recibidos a través del cable telefónico, en algo comprensible para el usuario: la combinación de texto, imágenes o vídeos que conocemos como "página web".

Los navegadores hacen posible que equipos con distintos sistemas operativos y distintas arquitecturas (PCs, Mac, tabletas, "smartphones"...) presenten las páginas web de la misma manera y, a través de Internet, puedan intercambiar información entre sí.

En la actualidad, los programas navegadores para Windows más populares son: Internet Explorer (sustituido por Edge en las nuevas versiones del sistema operativo), Mozilla Firefox y Google Chrome.

Los tres funcionan de forma similar y son gratuitos. Edge se encuentra preinstalado en Windows 10, aunque es posible descargar e instalar cualquiera de los otros de forma gratuita.

## 2. Navegar con Microsoft Edge

Microsoft Edge es la nueva versión del navegador por defecto de Windows, destinado a sustituir al veterano Internet Explorer. Tanto Edge como Internet Explorer se encuentran actualmente instalados en Windows 10. Edge presenta, entre otras mejora, un aspecto más compacto y moderno que Internet Explorer pero, funcionalmente, son equivalentes.

<span id="page-35-0"></span>En este apartado vamos a describir los componentes principales y los procedimientos básicos comunes a todos los navegadores usando, como ejemplo, Edge de Microsoft.

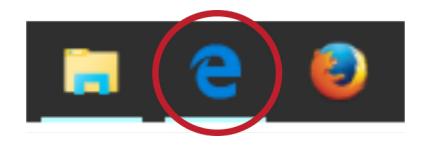

Para ejecutar Edge, podemos buscar su icono en la zona de programas del Menú de Inicio, en el propio escritorio (haciendo doble clic en su icono) o, más fácilmente, en la zona de accesos directos de la Barra de Tareas.

#### Aspecto de Edge

Como cualquier otro programa, Edge se abre en su propia ventana. En la zona superior, observamos diferentes pestañas (1) y los botones de control (2) "minimizar", "maximizar" y "cerrar". La mayoría de las páginas web han sido diseñadas para ser vistas a pantalla completa, por tanto, es recomendable maximizar la ventana de nuestro navegador. Las pestañas representan los títulos de las distintas páginas que tenemos abiertas.

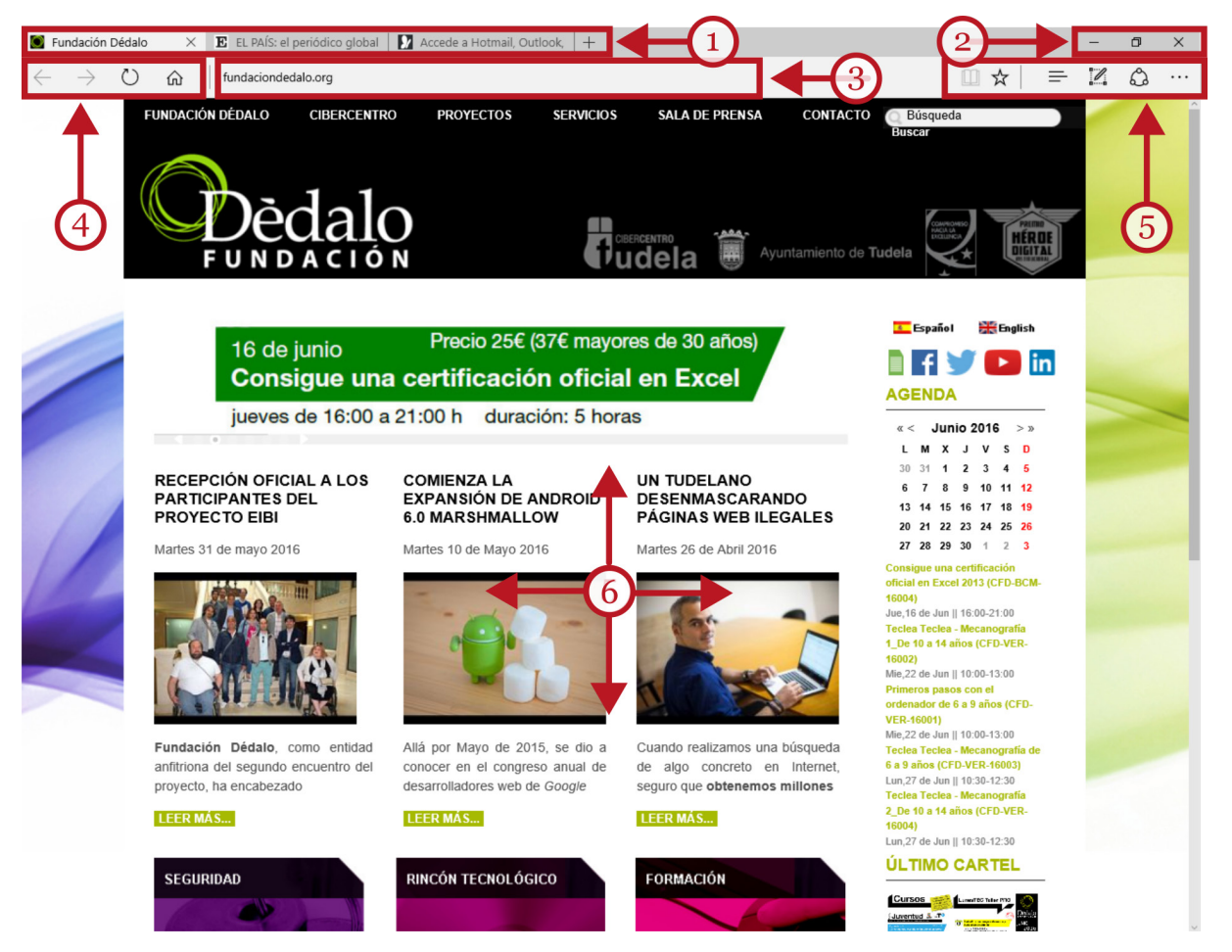

Justo debajo, aparece la parte más importante de todo navegador: la Barra de direcciones (3). Allí es donde escribimos la dirección de la página que queremos visitar. Al lado izquierdo, se encuentran los botones de navegación (4) de Edge. Las flechas nos permiten retroceder avanzar o retroceder a páginas que ya hayan sido visitadas. También se encuentra allí el botón "Actualizar" (para refrescar el contenido de la página) y el icono de una casita que nos conduce a nuestra página de inicio predeterminada.

En el extremo derecho de la barra de direcciones encontramos otro grupo de botones (5), entre los que son de destacar el icono con la estrella (que da acceso a los "favoritos" o marcadores), y el último, con la representación de unos puntos suspensivos, el botón "Más", que nos permite acceder a opciones avanzadas de configuración de Edge.
Por último, la zona más amplia, es la que contiene la página en sí (6) que puede extenderse hacia abajo sin límite definido de longitud.

### Usando la barra de direcciones

Tras hacer clic en la Barra de Direcciones para colocar el cursor, hay que eliminar totalmente lo que ya esté escrito y, en su lugar, escribir la dirección de la nueva página.

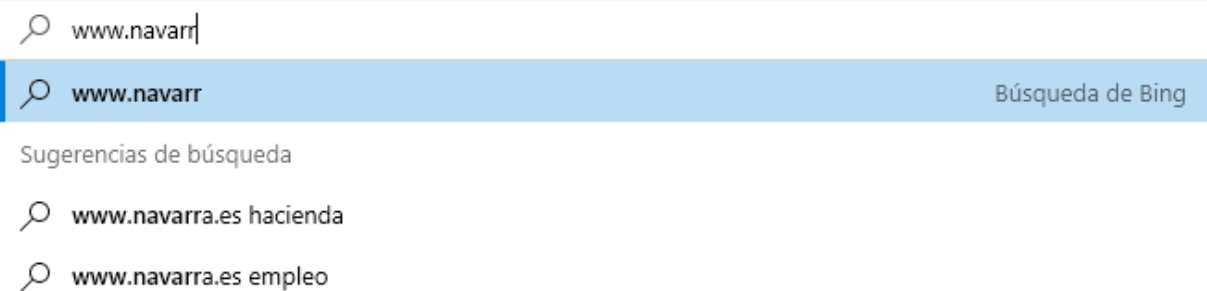

Es importante transcribir la dirección cuidadosamente; incluyendo los puntos, sin espacios en blanco y por completo.

Bajo la barra, a medida que escribimos la dirección, aparecen de forma automática sugerencias de búsqueda de Edge que podemos utilizar para ahorrar pulsaciones. Hecho esto, y tras comprobar que la dirección está correctamente escrita, pulsamos "Intro" o "Retorno".

A continuación, el servidor nos envía los ficheros necesarios para componer la página, que se copian en nuestro equipo, y entonces, se muestra la página en la zona central de nuestro navegador. A este proceso, que puede tardar varios segundos, se le conoce como "carga de la página".

### Examen inicial de la página

La página ya está lista para ser consultada en la zona central. Muchas páginas web están diseñadas para adaptar su contenido al tamaño de las pantallas estándar, pero cuando el contenido es mayor que la propia ventana, aparecen las barras de desplazamiento verticales u horizontales. Usar la rueda del ratón es un procedimiento mucho más cómodo que arrastrar las zonas centrales de las barras de desplazamiento.

Además, si el tipo de letra utilizado por el diseñador de la página nos parece demasiado pequeño, podemos hacer "zoom" usando la combinación de la tecla "Control" con la rueda del ratón.

El examen del contenido de la página requiere que localicemos e identifiquemos los enlaces que nos llevarán a otras páginas donde esperamos encontrar la información que nos interesa. Cada vez que pulsamos en un enlace, cambiamos de página y el contenido de la barra de direcciones se actualiza automáticamente.

### Navegar con pestañas

La navegación por pestañas permite al usuario explorar varias páginas al mismo tiempo. Pulsando en la etiqueta de cada pestaña podemos cambiar entre las distintas páginas que tengamos cargadas.

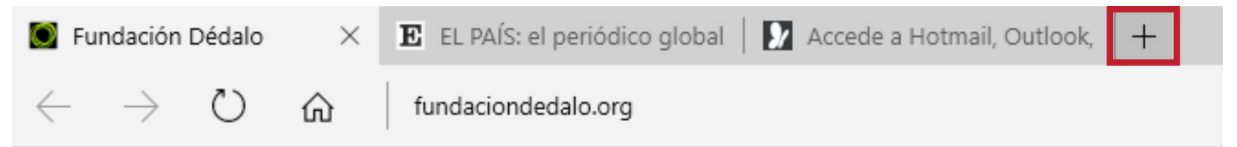

Cuando ejecutamos Edge, lo habitual es tener una sola pestaña con nuestra "Página de Inicio" cargada. Pero podemos abrir nuevas solapas usando el botón con el signo "+" ( resaltado en la ilustración) que se encuentra a la derecha de las pestañas ya abiertas.

La nueva pestaña "carga" una página en blanco en nuestro navegador; sólo tenemos que escribir una nueva dirección en la Barra de Direcciones, y, tras pulsar "Intro", la página se carga en la nueva pestaña.

La nueva solapa mostrará el título de la nueva página, junto a un botón con una pequeña "X" que permite cerrarla individualmente.

Otro procedimiento para abrir nuevas pestañas, consiste en pulsar "Ctrl.+clic" en cualquier enlace. Esto provoca que la página enlazada se abra automáticamente en una pestaña nueva sin reemplazar la anterior.

### Páginas de Inicio, Historial y "Favoritos"

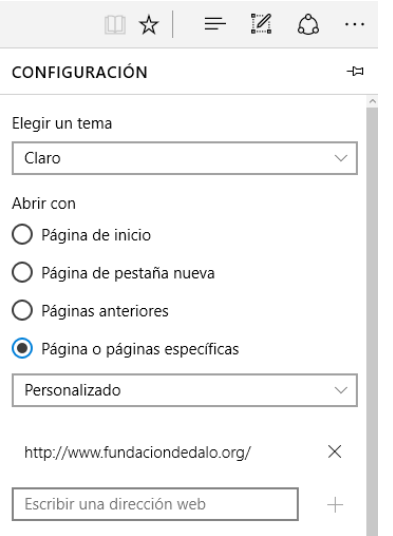

La página (o grupo de páginas) de Inicio es la que se carga de forma automática cada vez que ejecutamos el navegador. El usuario puede modificar, a su conveniencia, la página de inicio para ahorrar tiempo y disminuir errores. Así, evitamos escribir, una y otra vez, direcciones de páginas que revisamos todos los días.

Para configurar la página de inicio, pinchamos en el botón de configuración (con la imagen de los puntos suspensivos) a la derecha de la barra de herramientas. Este menú contiene la opción "Configuración" que nos permite agregar (o quitar) nuevas direcciones al grupo de pestañas de inicio.

El próximo reinicio de Edge, mostrará varias páginas de inicio organizadas en pestañas.

Nuestro navegador memoriza las direcciones de las páginas web que visitamos, y las conserva, para agilizar nuestra navegación si queremos volver a consultarlas. Este listado se conoce como "Historial". Los "Favoritos" (o marcadores) son otro listado que contiene las direcciones y enlaces a las páginas que el usuario o usuaria marca como favoritas.

La finalidad de ambos listados, "Favoritos" e Historial", es facilitar al usuario el retorno a esas páginas sin necesidad de recordar la dirección, ni tener que escribirla de nuevo. Es suficiente con habilitar las listas y hacer clic en el enlace deseado.

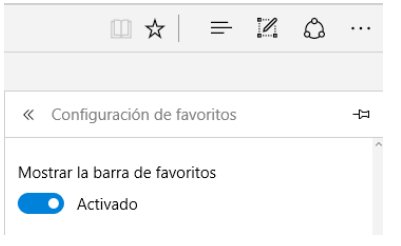

Para habilitar la barra de favoritos hay que pulsar el botón "Más", después la opción "Configuración" y pulsar en "Ver la configuración de favoritos". Allí, un control permite habilitar una nueva barra con botones que enlazan a los marcadores definidos por el usuario.

Para marcar una página como favorita, una vez cargada, pulsamos el botón con el dibujo de la estrella. Un cuadro de diálogo

nos permitirá configurar el nuevo marcador.

En cuanto al historial, podemos usarlo para recuperar los enlaces a páginas que ya hemos visitado pero de las que no recordamos la dirección. A diferencia de los enlaces del grupo de "Favoritos", el historial lo genera el propio Edge a medida que navegamos por Internet.

El historial también habilita la característica "Autocompletar" que se activa cuando escribimos las primeras letras de una URL ya visitada en la barra de direcciones. "Autocompletar" se materializa en un menú desplegable que aparece bajo la barra de direcciones con los enlaces del historial que coinciden con las primeras letras escritas.

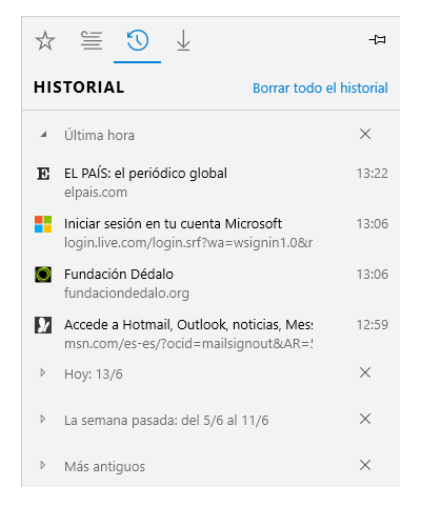

La forma más sencilla de configurar el historial, o borrarlo para eliminar rastros de nuestra navegación en un ordenador público, es pulsar "Ctrl.+H". A la derecha de Edge aparece el listado cono los enlaces agrupados por tiempo.

Podemos eliminar uno o varios enlaces (aparece una "X" cuando apuntamos a un enlace), borrar sólo los más antiguos, o eliminarlo por completo con el enlace "Borrar todo el historial".

## 3. Buscar información en Internet

### Buscadores en Internet

Hasta ahora hemos aprendido a navegar bajo el supuesto de que conocemos la dirección exacta de la página a visitar: en ese caso es suficiente con escribir correctamente la dirección URL en la barra de direcciones de nuestro navegador.

Esta técnica sigue siendo la más adecuada cuando queremos interactuar en páginas que requieren una navegación segura: acceder a nuestros bancos, a nuestros perfiles de las redes sociales, a nuestro correo electrónico o cuando vayamos a realizar compras por Internet. Si tecleamos nosotros mismos la dirección correcta disminuimos la posibilidad de toparnos con enlaces engañosos que conducen a páginas equivocadas o falsificadas ("Physing").

Sin embargo, Internet crece día a día, agregando miles de páginas diarias a sus contenidos. Es imposible que un usuario recuerde la totalidad de las direcciones de las páginas que suele usar. Además, es habitual que desconozcamos en qué sitios web podemos encontrar la información que queremos.

Para ello existen los llamados "Buscadores" de Internet. Los buscadores de Internet son sitios web que crean empresas privadas que han desarrollado técnicas complejas para "indizar" los contenidos de las páginas web a medida que se publican y se integran en Internet. De alguna manera, actúan como "bibliotecarios" de Internet. Pero, en lugar de organizar los sitios web por "Temas", "Géneros" o "Autores", utilizan conceptos, o palabras ("términos de búsqueda"), que aparecen con frecuencia en el contenido de las páginas.

En los buscadores, el usuario transcribe, en el cajón de búsqueda, la palabra o palabras, que desea que aparezcan en la página buscada. Los buscadores devuelven un listado ordenado de enlaces a las páginas que contienen los términos que el usuario ha especificado.

Finalmente, es el usuario el que navega por estos enlaces hasta encontrar una página que le proporcione la información que busca. No es frecuente que la búsqueda sea exitosa en el primer enlace.

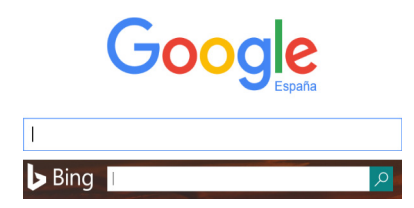

Para buscar términos en toda Internet, podemos usar los buscadores más populares accediendo previamente a sus páginas especializadas en búsquedas: Google ([www.google.es](http://www.google.es)) y Bing (de Microsoft, [www.bing.com/?cc=es](http://www.bing.com/?cc=es)) son los buscadores más populares, aunque no son los únicos.

También es posible acceder a los servicios de los buscadores desde la barra de direcciones de nuestro navegador. La misma barra de direcciones tiene doble funcionalidad: si escribimos una URL, completa y correcta, nos dirige directamente al sitio web; en cambio, si escribimos conceptos o términos, en lugar de algo parecido a una dirección web, el navegador habilita automáticamente los servicios de algunas de las dos empresas citadas.

Edge e Internet Explorer usan, por defecto, Bing, mientras que Google Chrome y Mozilla Firefox usan, preferentemente, los servicios de Google. Como usuarios, en todo caso, podemos configurar nuestro navegador para que use uno u otro servicio de manera predeterminada.

Sea buscando desde la barra de direcciones, o escribiendo la URL de los buscadores directamente, el resultado es similar: un listado de varias páginas con enlaces que los usuarios debemos hojear hasta encontrar la información buscada.

El proceso de búsqueda, en cualquiera de los buscadores, es muy parecido: se accede a un buscador a través de su dirección Web, se escribe la palabra o términos clave en su correspondiente caja de búsqueda, y se pulsa el botón "Buscar" (con el dibujo de una lupa) o la tecla "Intro".

### Búsquedas básicas con Google

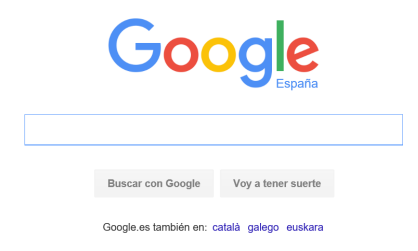

Como ejemplo, utilizaremos el buscador de Google. En primer lugar, podemos teclear [www.google.es](http://www.google.es) en la barra de direcciones de nuestro navegador.

Tras pulsar "Intro", la pantalla inicial del buscador de Google tiene un cajón de texto donde teclearemos lo que queremos buscar.

A medida que escribimos la página de Google cambia automáticamente, mostrándonos, bajo la caja de búsqueda, las posibles coincidencias con otras búsquedas populares. A menudo, podemos ahorrarnos teclear algunos caracteres.

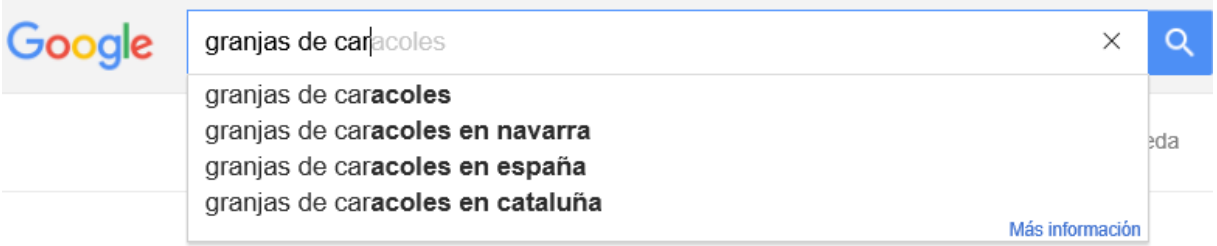

Google es bastante flexible con respecto a los términos de búsqueda: de hecho podemos escribir las palabras con errores ortográficos o mecanográficos y Google nos propondrá la corrección más probable.

También podemos ahorrarnos las preposiciones y conjunciones: los mismos resultados se obtienen con los términos "Granjas de caracoles" que con "granjas caracoles".

Con "Intro" o el dibujo de la lupa, a página con los resultados presentará un aspecto parecido a esta:

En todo momento, el cajón de búsqueda permanece en la zona superior de la página, donde podemos continuar editando los términos de búsqueda (1) si es necesario.

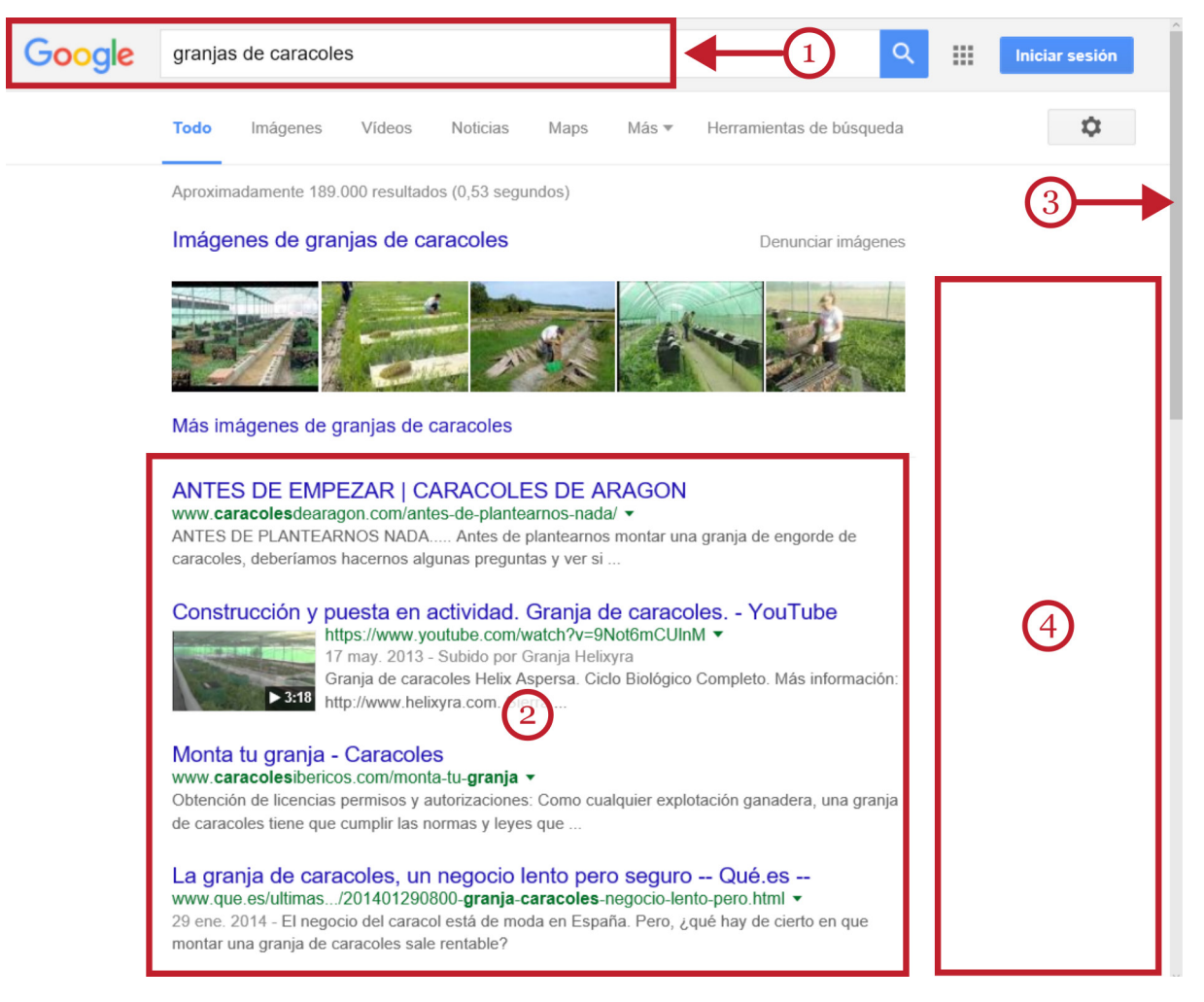

El listado con los enlaces resultantes aparece abajo (2), en la zona central. Observa que, a la derecha de la ventana, una barra de desplazamiento (3) nos invita a recorrer la página que se extiende hacia abajo. De forma más cómoda, se puede usar la rueda del ratón para hacer lo mismo.

Google muestra publicidad (4) en la parte superior de los enlaces y en la zona derecha de la página convenientemente etiquetados como publicidad. Las páginas que aparecen en esas posiciones pagan a Google para ocupar esos lugares privilegiados.

#### Goooooooooodle  $\rightarrow$ 1 2 3 4 5 6 7 8 9 10 Siquiente

Se suelen presentar diez enlaces por página, pero si en esta primera no encontramos ninguno que nos satisfaga, en la zona inferior de la página todavía podemos recorrer las páginas siguientes con más resultados adicionales.

En ese caso, si no acabamos de obtener resultados, probablemente necesitemos reajustar o redefinir los términos de búsqueda originales: en el cajón de búsqueda (arriba) podemos borrar, agregar o corregir términos en cualquier momento. Los resultados se actualizan al instante.

La página de resultados de Google debe considerarse una propuesta, porque finalmente seremos nosotros, los usuarios y usuarias, los que determinemos, mediante la exploración de las páginas, si los enlaces se ajustan o no a lo que pretendemos encontrar.

### Los enlaces de Google

El enlace propiamente dicho se encuentra en la zona superior (1). Corresponde al título de la página de destino y se presenta en color azul y subrayado. Podemos pulsar allí para revisar la página.

## Monta tu granja - Caracoles www.caracolesibericos.com/monta-tu-granja

Obtención de licencias permisos y autorizaciones: Como cualquier explotación ganadera, una granja de caracoles tiene que cumplir las normas y leyes que ...

Abajo, en verde, la dirección completa (URL) de la página (2) que podríamos escribir en la barra de direcciones.

Tras la fecha de actualización de la página (en gris) encontramos dos o tres líneas de texto extraídas del contenido de la página (3) donde aparecen las coincidencias de nuestros términos de búsqueda (en negrita) en el contexto donde aparecen. Estas dos o tres líneas de texto son la única pista de que disponemos para decidir si merece la pena, o no, revisar la página.

Durante la revisión, es especialmente útil usar "Ctrl.+clic" para abrir un enlace directamente en una nueva pestaña. Si la página de destino no nos satisface, cerramos su pestaña individual. Mientras, permanece abierta la pestaña de los resultados de Google para continuar revisando el resto de los enlaces.

### Búsquedas avanzadas con Google

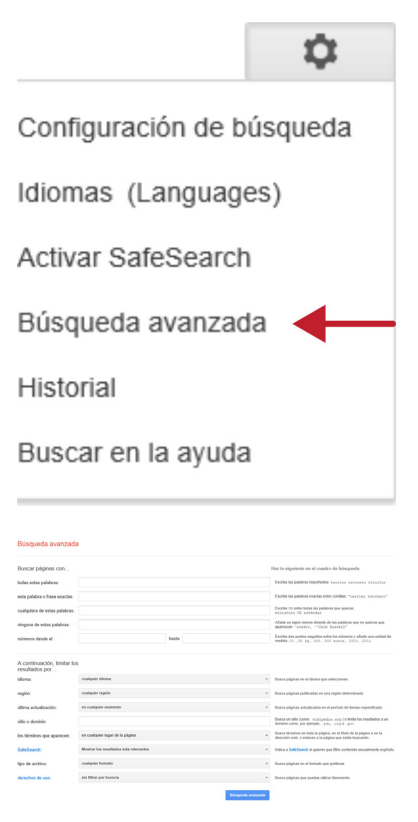

Hacer búsquedas básicas en Google es sencillo e intuitivo, pero si no nos aparece lo que buscamos, o, por contra, obtenemos demasiados resultados, podemos acudir a las opciones de "Búsqueda avanzada".

La búsqueda avanzada permite especificar filtros con mayor precisión para limitar el ámbito de búsqueda y ahorrar así tiempo de exploración.

Para habilitar la búsqueda avanzada, tenemos que hacer clic en el icono con el dibujo de un engranaje (arriba y a la derecha). Un menú contiene la opción "Búsqueda avanzada". Si pulsamos allí aparecerá una nueva ventana de Google con un formulario.

Este formulario permite especificar términos de búsqueda habituales, frases exactas, excluir términos, buscar números, etc. Además, permite establecer filtros por idioma, país, fecha de la publicación de la página, formato del documento, etc. Cada recuadro viene acompañado de una pequeña explicación del uso de cada función y filtro.

Se pueden usar varias de estas especificaciones y filtros simultáneamente. El uso eficiente de las búsquedas avanzadas aho-

rra mucho tiempo de exploración por decenas de páginas con información espuria, obsoleta o engañosa.

## 5. Correo electrónico

## 1. ¿Qué es el correo electrónico?

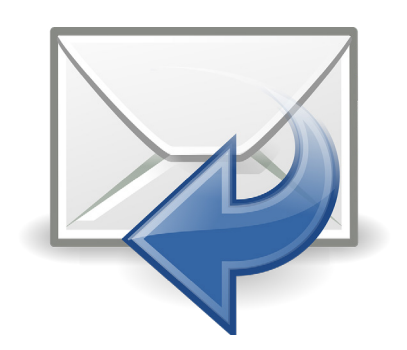

Uno de los servicios más populares de Internet es el correo electrónico. El correo electrónico funciona como el correo ordinario en papel: escribimos un mensaje, y lo enviamos al destinatario; éste lo recoge en su buzón y lo lee.

Las diferencias, sin embargo, son muy importantes:

- Enviamos información digital (que un ordenador puede interpretar y mostrar al destinatario) en lugar de papel impreso.
- El correo llega al destinatario en unos pocos segundos, independientemente del lugar del mundo al que lo enviemos.
- El remitente y el destinatario deben disponen de su propia dirección de correo electrónico. Es decir, deben haber formalizado el registro con algún proveedor de correo electrónico.
- El uso de los servidores de correo más populares es gratuito.

### Direcciones de correo electrónico

Las direcciones de correo electrónico siguen este patrón general:

nombre\_del\_usuario@servidor\_de\_correo.com

La presencia del carácter "@" (arroba), en medio de la sentencia, identifica la expresión como una cuenta de correo electrónico.

Cada dirección de correo electrónico debe ser única. Antes del signo de la arroba, aparece el nombre, o apodo, del usuario. El conjunto se escribe en letras minúsculas, no lleva espacios en blanco y debemos evitar usar caracteres que no pertenezcan al alfabeto inglés. Como excepción podemos usar el punto (".") o el carácter de guión bajo ("\_").

El servidor que elijamos determina la parte a la derecha de la arroba: aparece el nombre del servidor de correo al que pertenece la cuenta, terminado con un punto y una extensión (en general, ".com").

No debemos confundir una dirección de correo electrónico con la dirección de una página web. Las direcciones de correo electrónico no se escriben en la barra de direcciones del navegador.

Cuando se nos solicite nuestra cuenta de correo, debemos especificar la dirección completa. No es suficiente con indicar el nombre del usuario.

Además, como el acceso a nuestro buzón de correo es privado e intransferible, deberemos crear, y recordar, una contraseña personal y única, que no facilitaremos a nadie, salvo al propio servidor de correo.

Una vez creada la cuenta, acceder a nuestro buzón requerirá escribir la dirección de correo, completa y correctamente escrita, y su contraseña de acceso.

Las direcciones de cuentas de correo electrónico, suelen usarse también como un identificador del usuario en Internet. Por ejemplo, para acceder a otros servicios suelen pedirnos nuestra cuenta de correo en lugar de nuestro nombre o un apodo.

Antes de aprender las nociones básicas del uso del correo electrónico, debemos darnos de alta en cualquiera de los servidores de correo electrónico gratuitos.

### Servidores de correo gratuitos

Aunque hay varios servidores, los más populares son Outlook.com de Microsoft (antes "hotmail"), Gmail (el correo electrónico de Google) y Yahoo! Mail (de la empresa Yahoo!). Los tres son gratuitos, tienen prestaciones más que suficientes, y se manejan de forma similar.

Una sola cuenta de Google para todos los servicios de Google

GMX

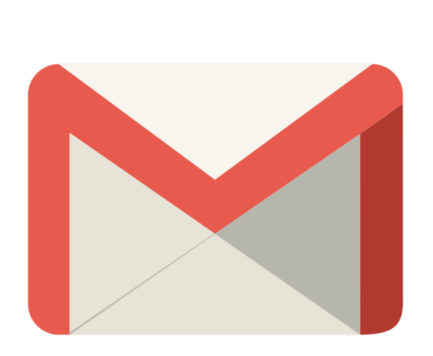

**EZ** Outlook.com

YAHO

Las cuentas de correo de Outlook, Gmail y Yahoo! Mail permiten, además, acceder a otros servicios que ofrecen sus empresas: plataformas de blogs, almacenamiento en línea, aplicaciones "en la nube", acceso a redes sociales y otros beneficios.

Tanto para darse de alta (la primera vez), como para acceder a los servicios de correo, primero debemos acceder, a través de nuestro navegador, a las páginas web de cada servidor:

- Outlook: [www.outlook.com](http://www.outlook.com)
- Gmail: [www.gmail.com](http://www.gmail.com)
- Yahoo mail: [www.yahoo.com](http://www.yahoo.com)

Ninguno de estos servidores exige tener instalado ningún programa de escritorio específico para la gestión del correo electrónico: sólo necesitamos un ordenador, u otro dispositivo similar, conectado a Internet y nuestro navegador habitual.

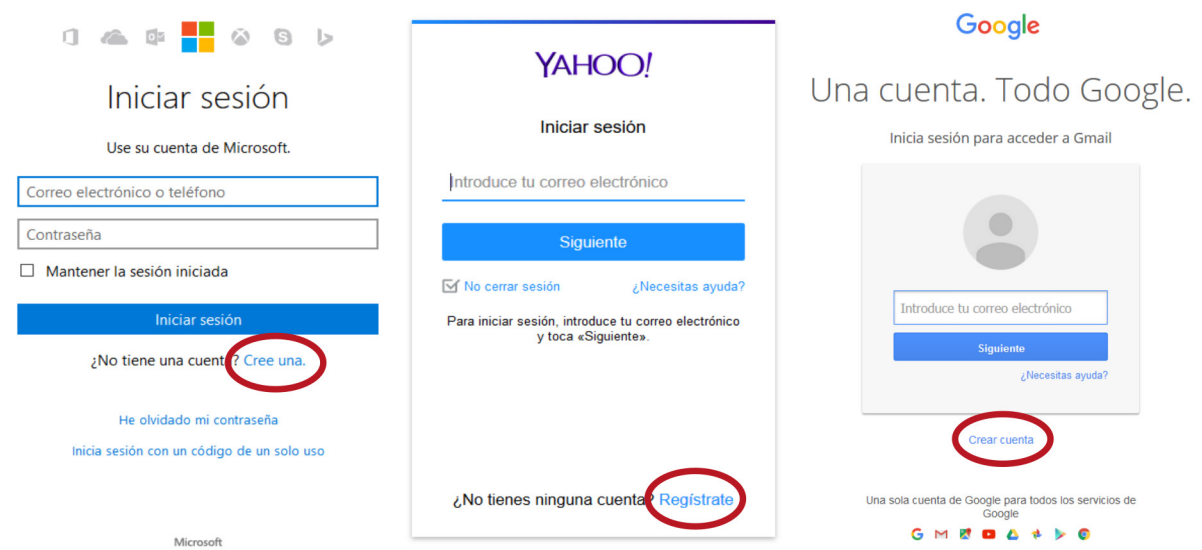

## 2. Correo electrónico con Gmail

En este apartado, utilizaremos Gmail como ejemplo. El proceso de registro es muy parecido en las tres plataformas.

### Registro en Gmail

El registro es un proceso obligatorio para obtener nuestra propia cuenta de correo electrónico. El procedimiento general consiste en rellenar un formulario electrónico proporcionando algunos datos personales obligatorios (marcados con un asterisco "\*"), alguna otra información opcional, elegir un nombre de usuario (que se encuentre disponible) y crear una contraseña de acceso.

#### Google

Una cuenta. Todo Google.

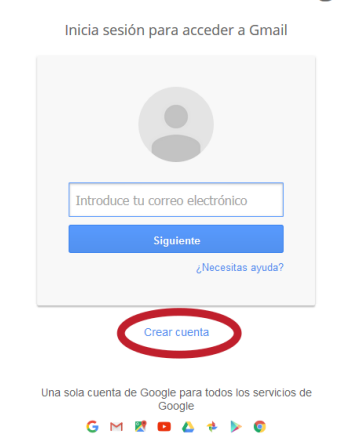

Para crear una cuenta de usuario en Gmail, en primer lugar, debemos acceder desde la barra de direcciones del navegador escribiendo la dirección [www.gmail.com](http://www.gmail.com). En la zona superior, un enlace ("Iniciar sesión") nos permite ingresar a nuestro correo o al proceso de registro de una nueva cuenta.

A partir de esta página podremos acceder, desde cualquier lugar del mundo, a la gestión de nuestros mensajes de correo especificando nuestra propia dirección de correo y nuestra contraseña. Pero antes, debemos registrarnos usando el enlace "Crear cuenta".

El formulario nos solicita precisar información de carácter personal: nuestro nombre y apellidos, fecha de nacimiento, sexo, teléfono móvil, y país.

En "Nombre del usuario" debemos inventar la parte que aparece a la izquierda de la arroba. Observa que el resto lo incluye Google ("@gmail.com") en gris. En nuestro nombre de usuario no podemos incluir espacios en blanco, ni caracteres no anglosajones.

Como nuestra cuenta no debe coincidir con ninguna preexistente, a veces cuesta encontrar un nombre de usuario que sea original pero, a la vez, fácil de recordar y transmitir.

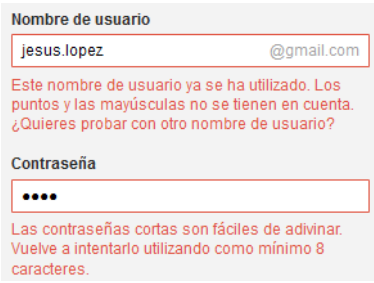

Si la página detecta que ya existe una cuenta idéntica a la que estamos creando, aparece un aviso, en rojo, que nos indica que debemos revisar este apartado. Mientras no logremos una dirección de cuenta de correo única, no podremos continuar con el formulario.

Después debemos crear nuestra contraseña de acceso; se admiten un mínimo de ocho caracteres, mayúsculas o minúsculas, y números o signos. Esta contraseña debe ser segura,

esto es, fácil de recordar para nosotros, pero difícil de adivinar para otros. Por seguridad, para comprobar que somos capaces de recordarla, un campo inferior nos exige repetir la contraseña. Más abajo, corresponde especificar nuestro número de teléfono, u otra cuenta de correo que tengamos (opcional). Esto último será útil para recordar nuestra contraseña si la hemos olvidado.

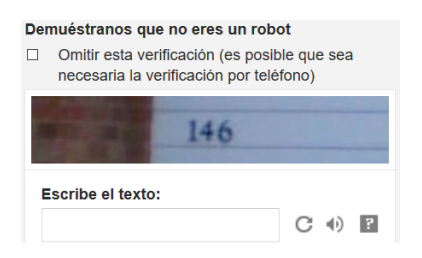

Finalmente, tenemos que reproducir los números y letras del "captcha", cuya finalidad es asegurarse de que somos una persona física, capaz de leer caracteres deformados, y no un programa de ordenador malicioso.

Es posible que Gmail, por seguridad, incluya alguna medida adicional durante el registro a través de un SMS recibido en

nuestro teléfono móvil que incluye un código numérico de verificación.

En adelante, sólo facilitaremos nuestra contraseña a la página de Gmail cuando nos la solicite. Sobre precauciones y consejos para crear contraseñas seguras nos puede ayudar el enlace al artículo de la Oficina de Seguridad del Internauta: "Creando contraseñas robustas", en el enlace [www.osi.es/es/actualidad/blog/2013/12/05/creando-contrasenas-robustas.html.](https://www.osi.es/es/actualidad/blog/2013/12/05/creando-contrasenas-robustas.html)

Para finalizar, pulsamos en "Siguiente paso" y, tras unos segundos, ya tenemos nuestra nueva cuenta de correo electrónico. Desde ahora, y desde cualquier ordenador, en cualquier lugar del mundo, podemos acceder a nuestra cuenta tecleando [www.gmail.com](http://www.gmail.com) en la barra de direcciones de nuestro navegador.

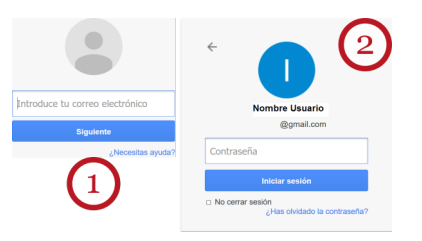

El acceso se produce mediante dos pantallas similares: en una escribimos nuestra cuenta de correo y, en la siguiente, escribimos nuestra contraseña. Finalmente, pulsamos el botón "Iniciar sesión".

### Aspecto de Gmail

Esta es la pantalla principal desde la que gestionaremos nuestros mensajes. Nuestro correo siempre comienza por mostrarnos el listado de mensajes de la Bandeja de "Recibidos". Como Gmail tiene muchas prestaciones, para evitar la confusión inicial, vamos a señalar las zonas más importantes de esta ventana.

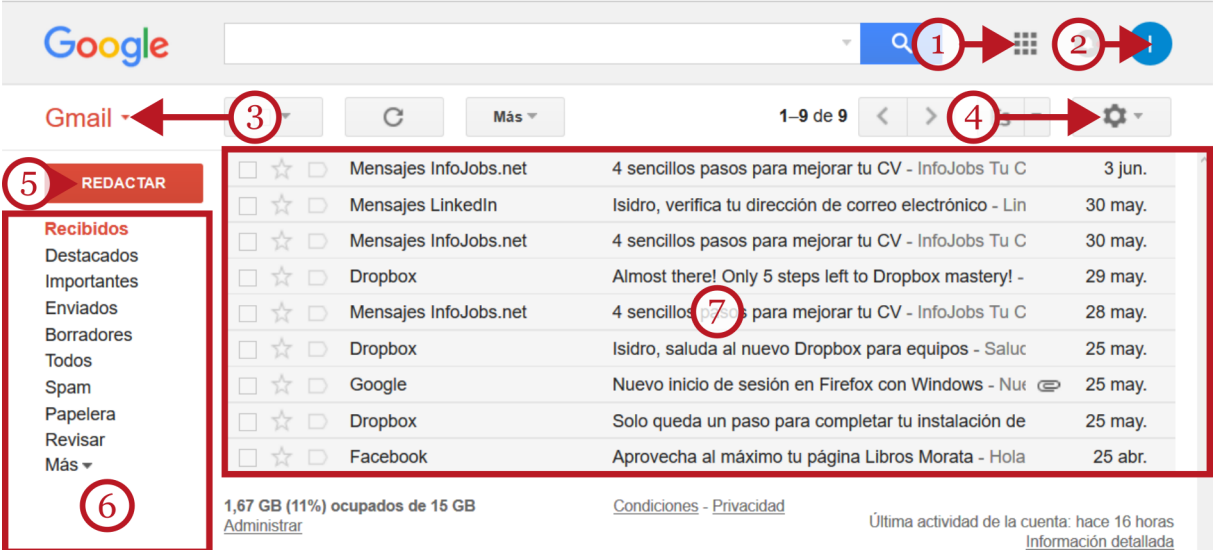

En la zona superior, tenemos la conocida barra de búsqueda de Google, el menú de acceso a aplicaciones y servicios de Google (1) y, al final, el botón que nos permite acceder a "Google +" y "Cerrar sesión" (2).

Más abajo, disponemos de una zona con botones de herramientas que varían según el contexto. El rótulo "Gmail" (3) nos permitirá conmutar a la gestión de nuestros contactos o a una agenda calendario para programar tareas y citaciones. A la derecha de esta barra, se encuentra el botón "Configurar" (4), representado con el dibujo de un engranaje.

El botón "Redactar" (5) sirve para redactar y enviar mensajes. Bajo éste, la zona de "Bandejas" o carpetas (6) nos ofrece la posibilidad de elegir la bandeja de correo que queremos revisar pulsando en su etiqueta.

La zona central (7), la más amplia, contiene el listado con los mensajes de la carpeta elegida. Junto a una casilla de selección, cada línea de mensaje contiene el remitente del mensaje, el asunto y la fecha. Esta zona central, mostrará el contenido del mensaje si pinchamos en cualquier lugar de la línea.

### Bandejas de correo

Los correos electrónicos tienen su propio conjunto de carpetas para contener mensajes. Tienen una función similar a las bandejas para contener documentos de una oficina, y por ello, también se les denomina "Bandejas". La más importante es la Bandeja de entrada, que contiene los mensajes, leídos o no, que hemos recibido por orden de llegada (el más reciente primero). En Gmail, esta bandeja se llama "Recibidos", a la que regresaremos constantemente pulsando en su etiqueta.

Además, existen otras carpetas importantes, comunes en todos los servidores de correo:

- La carpeta "SPAM", o bandeja de "Correo no deseado": donde se almacenan, de forma automática, mensajes que nuestro servidor de correo ha identificado como "correo basura".
- La "Papelera" almacena los mensajes que hemos eliminado. Mientras un mensaje se encuentre en la Papelera, podrá ser recuperado. Se vacía de forma automática cada cierto tiempo, aunque podemos limpiarla nosotros.
- La carpeta "Todos" sirve como carpeta de almacenamiento general. El usuario puede optar por almacenar allí mensajes que desea conservar. Para ello, se selecciona un mensaje y se usa la opción "Archivar" desde el menú de herramientas.
- La Bandeja "Borradores" contiene los mensajes que todavía no hemos terminado de redactar y que se pueden completar y enviar más adelante.

Gmail nos ofrece la posibilidad de añadir y configurar nuestras propias carpetas o bandejas a través del enlace "Más" en la zona de selección de las carpetas.

### Recibir y leer mensajes

La zona central es donde aparece el listado de mensajes que contiene cada bandeja.

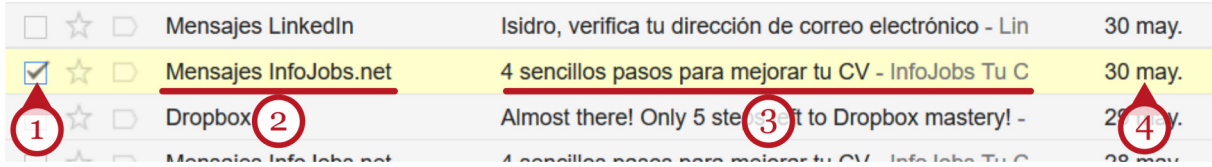

Éstos aparecen en forma de línea resumen donde constan: una casilla de selección (1) que sirve para seleccionar el mensaje, el usuario que nos lo envía (2), el "Asunto" (3), que es un resumen o título del mensaje que el remitente incluye cuando lo redacta y la fecha de entrada (4). Aparecen además, iconos que nos permiten destacar y etiquetar el mensaje.

Para leer el contenido del mensaje en sí, pinchamos en el mismo texto de cada línea. El correo en sí, pasa a ocupar la zona central de Gmail. Observa que, mientras leemos un correo, aparecen, en el menú superior, herramientas que nos permiten gestionar el mensaje. Estas herramientas contienen opciones como "Archivar", "Eliminar", "Mover", marcar como "Correo no deseado", etc.

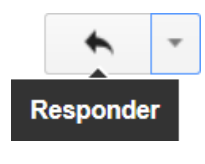

Un botón interesante es "Responder" (al remitente), que usaremos para responder de forma rápida al mensaje que estamos leyendo. La respuesta incluye automáticamente la dirección del remitente, el asunto y en el cuerpo del mensaje se repite el contenido del texto original como referencia para el destinatario.

La flecha que acompaña al botón "Responder" contiene además, la opción "Reenviar". "Reenviar" nos permite compartir con terceros mensajes que hayamos recibido nosotros. Sólo es necesario especificar los destinatarios de la copia. Cuando usemos "Responder a todos" o "Reenviar", conviene evitar la propagación de cuentas de correo usando la opción "Con Copia Oculta" (Cco).

Tras leer un mensaje, podemos regresar a "Recibidos" para revisar el resto de los mensajes.

### Escribir y enviar mensajes

Para escribir un mensaje nuevo pulsamos en el botón "Redactar" que nos conduce a una pantalla para escribir y editar un nuevo mensaje.

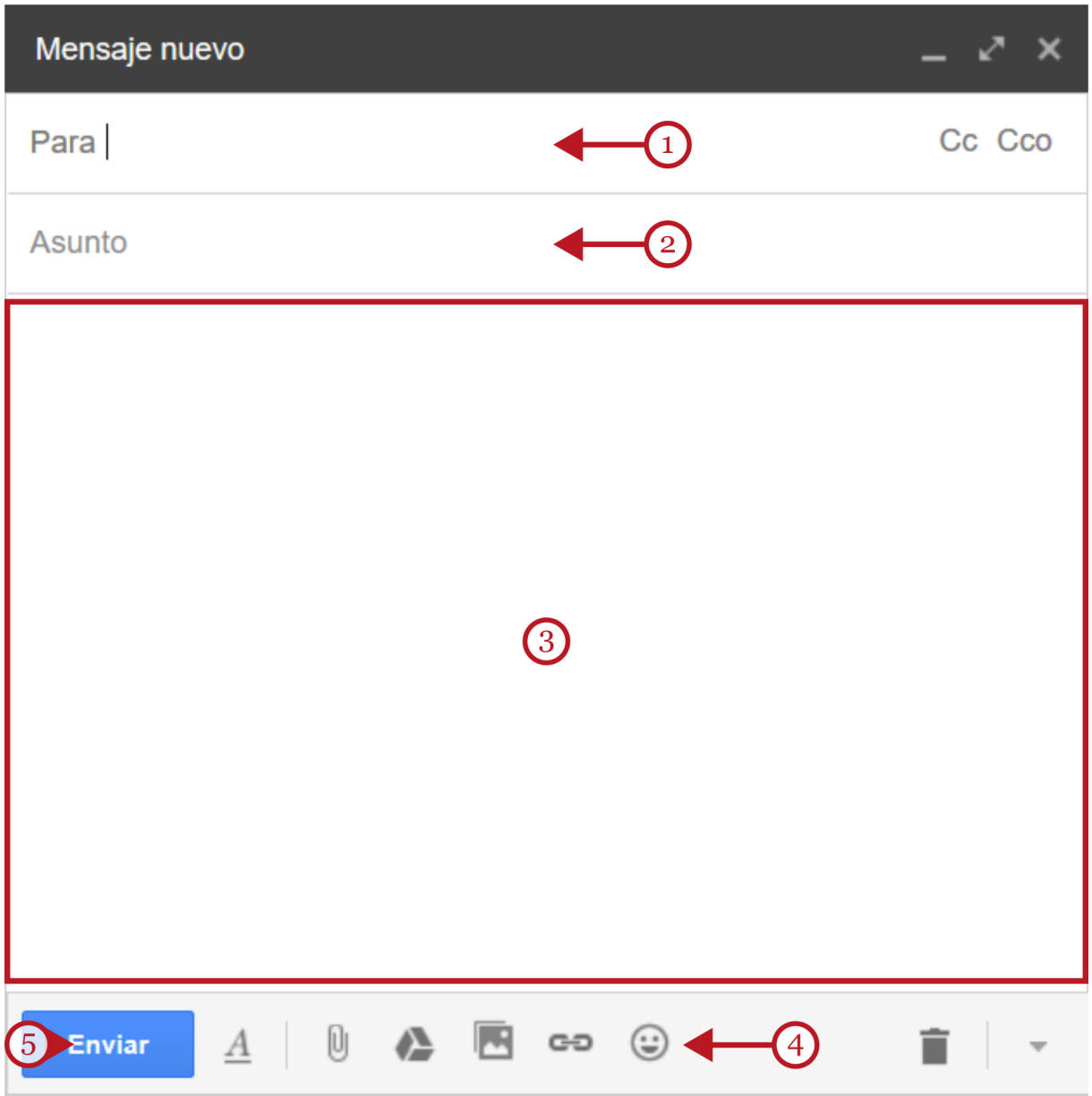

En la parte superior, encontramos la caja denominada "Para" (1) donde escribiremos (o agregaremos desde nuestra lista de contactos), la dirección de correo completa del destinatario. A su lado se encuentran los enlaces Cc y Cco cuya función explicaremos más adelante.

El segundo campo es el "Asunto" (2). Escribir el "Asunto" es opcional, pero es muy importante. Suele ser un resumen del contenido, o título, del propósito del mensaje que enviamos. Si no especificamos un "Asunto" es posible que nuestro mensaje sea ignorado o minusvalorado por el destinatario.

En la zona más amplia es donde podemos redactar el contenido del mensaje (3) propiamente dicho, como si se tratara de un pequeño procesador de texto con sus herramientas básicas de edición (4). Podemos escribir unas pocas líneas o varias páginas, insertar "links", incrustar imágenes, adjuntar archivos, o dibujar emoticonos.

Si el mensaje queda incompleto, sin enviar, lo podremos encontrar en la carpeta "Borradores" para completarlo y enviarlo cuando nos sea posible.

Cuando todo esté completo, podemos pulsar el botón "Enviar" (5). En pocos segundos, los destinatarios recibirán el mensaje en sus bandejas de entrada.

### Enviar a varios remitentes: Cc y Cco

En el cajón "Para" se pueden escribir varias direcciones, de modo que un mismo mensaje lo reciban varias personas. Para estos casos, cuando se redacta el mensaje, se usan las etiquetas adicionales "Cc" (con copia) y "Cco" (con copia oculta para asegurar la privacidad de los remitentes).

El boton "Cc" (con copia) informa a todos los destinatarios que los demás han recibido el mismo mensaje, y, además, publica las direcciones de correo del resto de los destinatarios.

Siempre que necesite enviar un mensaje a varios destinatarios es conveniente que usemos la opción "Cco" para evitar propagar las direcciones de correo de nuestros contactos. Debemos tener en cuenta que mensajes que contengan listas de direcciones de correo válidas son objeto codiciado de empresas que utilizan el "SPAM" (correo no deseado).

#### Gestionar mensajes

Cuando usamos nuestro correo durante un tiempo, los mensajes se van acumulando en la carpeta "Recibidos". Es posible que deseemos eliminar algunos de ellos o almacenar otros en las carpetas de Gmail para organizarlos adecuadamente.

Las herramientas para la gestión de los mensajes aparecen cuando seleccionamos uno, o varios, mensajes (a través de las casillas de selección) y también aparecen conforme los estamos leyendo (en el menú superior). Contienen las opciones "Archivar", "Marcar como SPAM", "Eliminar", "Mover", "Etiquetas" y un botón adicional ("Más") con mas opciones.

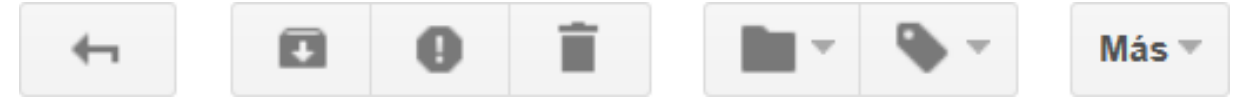

Podemos eliminar un mensaje, seleccionándolo previamente mediante la casilla de selección que aparece a la izquierda de cada línea. A continuación, podemos usar "Eliminar" o "Archivar" según deseemos.

Los mensajes eliminados se mueven, temporalmente, a la carpeta "Papelera". Podemos vaciarla en cualquier momento (la opción "Limpiar"), o esperar que se purgue automáticamente a los pocos días.

De cuando en cuando, conviene revisar la bandeja "SPAM": es posible que algunos mensajes hayan sido catalogados erróneamente como "Spam".

### La lista de Contactos

La lista de Contactos es una utilidad interesante para trabajar con comodidad con el correo electrónico. Se trata de un listado de personas con las que tenemos comunicación electrónica habitual. La agenda o lista de contactos muestra su utilidad cuando añadimos destinatarios en el momento de enviar mensajes: no necesitaremos mecanografiar sus direcciones de correo.

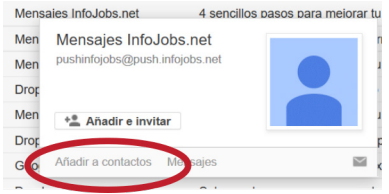

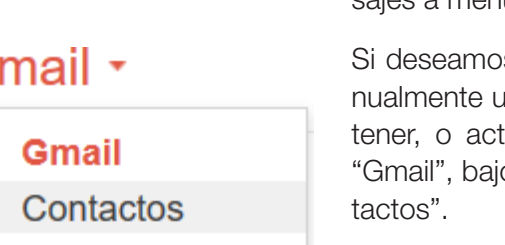

La forma más sencilla de agregar un contacto a nuestra lista es mantener el cursor del ratón apuntando a un remitente durante un instante. Aparece una caja emergente con la opción "Añadir a contactos". También se añaden a la lista, de forma automática, aquellas personas a las que respondemos o enviamos mensajes a menudo.

s gestionar la lista de contactos para agregar main contacto nuevo, eliminar los que no desee mantualizar información tenemos que acudir al rótulo o el logotipo de Google y pulsar en la opción "Con-

Esto nos da acceso, en una pestaña aparte de nuestro navegador, a la ventana de gestión de la base de datos que contiene los registros con la información de cada contacto.

### Adjuntar archivos

Tareas

G

Otra de las herramientas más populares que acompañan al correo electrónico es la posibilidad de enviar ficheros, documentos o fotografías acompañando nuestro mensaje que el destinatario podrá abrir en línea o descargar a su ordenador.

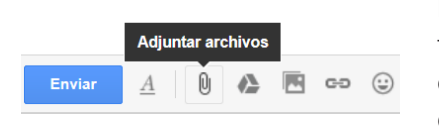

Esta utilidad se conoce como "Adjuntar Archivos" y se encuentra asociada al icono de un clip. Se usa mucho para enviar documentos, compartir fotografías, o el fichero que contiene un currículo durante la búsqueda de trabajo.

Para adjuntar un archivo, o varios, escribimos nuestro mensaje de la forma habitual, pero antes de usar "Enviar", pulsamos en el icono del clip en la parte inferior. Una ventana del Explorador de archivos de Windows nos permitirá buscar y seleccionar el fichero, o ficheros, a adjuntar. Estos archivos se suben previamente al servidor de correo al seleccionarlos. Podemos adjuntar varios archivos que no superen, en conjunto, el tamaño máximo permitido (alrededor de diez Mb.). Cuando pulsemos "Enviar" se envían el mensaje y los ficheros adjuntos.

Si queremos compartir archivos en línea con más opciones y menos limitaciones de tamaño, un capítulo posterior de este manual se refiere al "Almacenamiento de archivos en la nube".

## 3. Seguridad en el correo electrónico

El uso del correo electrónico es la herramienta de Internet más popular tras la navegación por Internet. Por ese motivo, también constituye una fuente potencial de problemas para nuestros equipos y para nuestra privacidad o la de nuestros contactos.

Conocer esas amenazas y cómo prevenirlas nos ayudará a aprovechar las ventajas del correo electrónico, reduciendo al mínimo los inconvenientes.

### El correo basura (SPAM)

Enviar un mismo correo a miles o millones de usuarios no supone ningún esfuerzo ni desembolso económico alguno. El "SPAM" es la forma en que se denomina al correo no deseado (o correo basura) en formato digital.

Los "spammers" son empresas especializadas en recopilar, utilizar o comerciar con enormes bases de datos de cuentas de correo válidas. En general, la actividad de estas empresas está asociada con el envío masivo de publicidad, pero también se usa con otras intenciones: transmitir ficheros adjuntos infectados (propagación de "malware"), para la práctica conocida como "physing" (suplantación de identidad) o para la distribución de "hoaxes" (falsas alertas y engaños).

La mayor parte de este correo basura está constituido por anuncios comerciales, ofertas de productos, "gangas", métodos para hacerse rico, adelgazar rápido, u ofertas de servicios farmacéuticos en la frontera de la legalidad.

Los proveedores de correo más importantes (Microsoft, Yahoo o Google) tienen sus propios filtros y técnicas para detectar el "correo basura" y enviarlo a la bandeja "SPAM" automáticamente, aunque no son eficaces al cien por cien.

Cuando recibamos un mensaje sospechoso tenemos la opción de "Marcar como SPAM" en la barra de herramientas superior. Posteriormente, cualquier correo del mismo origen se coloca automáticamente en la carpeta "SPAM". Además, con esta acción, facilitamos a Gmail el reconocimiento de las empresas que se dedican a esta práctica.

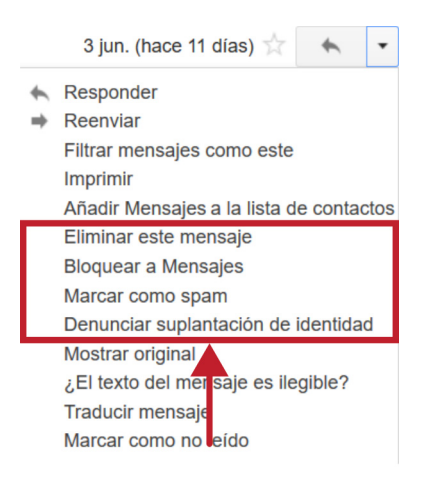

Otras acciones posibles son eliminar el mensaje, bloquear al remitente o denunciarlo a Gmail como correo de suplantación de identidad ("Physing"). Esto se hace a través de la pequeña flecha hacia abajo que acompaña al botón "Responder" cuando leemos un correo.

El origen del "SPAM" se encuentra, a menudo, en el uso irresponsable de muchos usuarios al abusar de la opción "reenviar". Muchos mensajes, aparentemente triviales, tienen el objetivo de provocar al usuario para que reenvíe un determinado correo a todos sus contactos. Pueden contener ofertas comerciales, chistes graciosos, vídeos interesantes o, incluso, peticiones de ayuda "desinteresadas" con algún fin caritativo o social.

Los "spammers" acaban recopilando y almacenando estos mensajes de correo que, tras dar la vuelta al mundo, contienen cientos o miles de direcciones de correo válidas.

Otra de las fuentes del "correo basura", se produce cuando el usuario o usuaria, para darse de alta en algún servicio (por ejemplo, un foro), facilita voluntariamente su correo a alguna organización con pocos escrúpulos.

Si deseamos disfrutar de algunos de estos servicios es recomendable informarnos de la política de la empresa con respecto a la privacidad de nuestra información personal. Opcionalmente, podemos crearnos nuevas cuentas de correo con el objetivo específico de registrarnos en servicios de empresas sospechosas.

### El "Physing"

Otra categoría de amenazas tienen su origen en el engaño puro y simple: la suplantación de identidad. Esta técnica se conoce como "Physing".

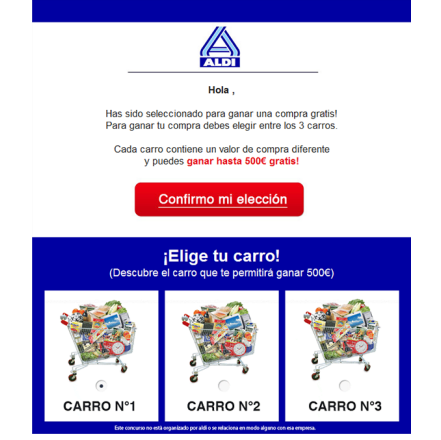

Consiste en enviar al usuario un correo que simula pertenecer a una empresa, organización, banco o caja de ahorros... de confianza que le solicita, por ejemplo, "una actualización" de sus datos personales, o le presenta una oferta tentadora. Acompañan el mensaje con enlaces a una página web falsificada o a una dirección de correo de destino para que les facilite sus datos personales.

Las páginas y mensajes de correos de esta índole a menudo son burdas falsificaciones, pero en otras ocasiones, presentan un aspecto gráfico (logotipos, texto, imágenes...) muy cuidado.

Recordemos que las empresas, bancos y cajas de ahorro que

incluyen servicios en línea nunca le solicitarán información personal a través de correo electrónico.

Si recibe algún mensaje de este estilo puede denunciarlo a su proveedor de correo como "suplantación de identidad". Después, lo podemos eliminar, pero, en ningún caso, pulsar en el enlace o botón insertado en el correo.

### "Hoax"

También, son frecuentes los mensajes conocidos como "hoax" (en inglés, broma, engaño). Son mensajes de correo electrónico engañosos o falsos creados con la intención de que sean distribuidos en cadena.

Los "hoaxes" pueden tomar formas múltiples: falsos avisos de virus, amenazas diversas, noticias de cierres de servicios, peticiones de ayuda de supuestas organizaciones de interés social, mensajes de amor y esperanza, etc.

Con la mejor intención, los usuarios reenvían estos mensajes a sus contactos. La idea es conseguir acumular direcciones de correo en estos mensajes, que luego son recopilados por empresas que utilizan el "spam".

Si recibimos este tipo de mensajes, es mejor que nos informemos, a través de Internet, sobre la veracidad del mensaje antes de usar la opción "Reenviar".

### Consejos generales de seguridad

En definitiva, para hacer un uso responsable y más seguro del correo electrónico, es suficiente con seguir una serie de consejos de sentido común:

- Evita propagar tu propia dirección de correo electrónico y la de tus contactos haciendo un uso responsable del correo electrónico y de las opciones de reenvío masivo de mensajes. Recordemos usar el campo Cco. para enviar correos a múltiples contactos.
- No abras correos de remitentes desconocidos, en idiomas que desconoces, o que te parezcan sospechosos. Simplemente, selecciona el correo y bórralo. También puedes comunicar tus sospechas a tu servidor de correo, etiquetando al remitente como "SPAM" ("Correo no deseado") o como "suplantación de identidad".
- No abras, ni pulses en los enlaces que contienen los mensajes de correo de desconocidos. También es posible, que recibas un mensaje de un contacto conocido que contenga texto o enlaces que te despierten sospechas: la cuenta de tu contacto ha podido ser "pirateada".

Si tienes sospechas de que ha sucedido esto, puedes comunicarlo a tu contacto y a tu servidor de correo.

- Un programa antivirus instalado en tu ordenador, actualizado con regularidad, te ayudará a detectar posibles amenazas al descargar ficheros adjuntos.
- Para acceder a tu cuenta de correo, utiliza siempre la barra de direcciones de tu navegador tecleando la dirección cuidadosamente.
- Usa contraseñas seguras, difíciles de adivinar y no las compartas con nadie.

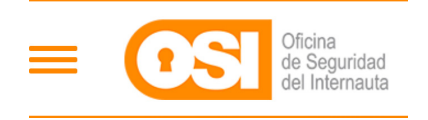

En caso de duda, son muy recomendables las páginas web dedicadas a la seguridad, la privacidad y la defensa de los usuarios de Internet. En concreto, la OSI (Oficina de Seguridad del Internauta) proporciona consejos y tutoriales sobre estos

temas a través de su propia página [\(www.osi.es\)](https://www.osi.es/) y a través de la recepción de boletines por correo electrónico previa solicitud.

En esta página podemos encontrar instrucciones detalladas sobre seguridad en el correo electrónico, gestión de la privacidad en las Redes Sociales, uso responsable de Internet, o protección de los menores en Internet.

## 6. Las Redes Sociales

## 1. La Web 2.0 y las Redes Sociales

En 1.996 la mayoría de la páginas de Internet pertenecían a empresas u organizaciones: las empresas creaban el contenido y los usuarios nos limitábamos a consumirlo.

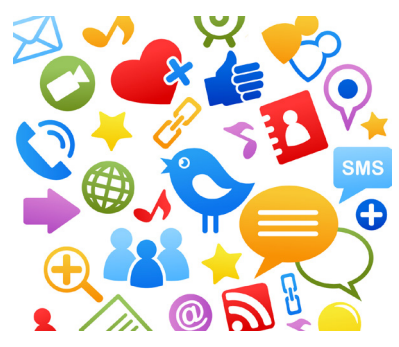

A partir del año 2000, se produjo un cambio importante en la concepción de la red: el usuario se convierte en parte activa en la creación y publicación de contenidos, y no sólo un lector. A esta nueva definición de la relación entre Internet y sus usuarios se la ha denominado "Web 2.0".

El centro de la Web 2.0 es la actividad del usuario, principalmente en dos sectores: los blogs y las Redes Sociales.

El desarrollo de las Redes Sociales a través de Internet ha sido

el fenómeno más relevante en la Web 2.0 en el siglo XXI. Las Redes Sociales virtuales han tenido tanto éxito que, hoy en día, al hablar de Redes Sociales nos referimos más a plataformas como Facebook o Twitter que a nuestras redes sociales habituales.

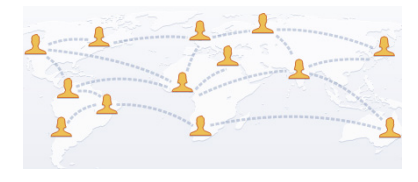

Las Redes Sociales virtuales reproducen las relaciones que desarrollamos al comunicarnos con nuestros amigos, familiares y conocidos en nuestro entorno. La principal diferencia con las redes sociales tradicionales es que estas relaciones pueden extenderse a personas y grupos que viven en cualquier punto del globo.

Cuando hablamos de Redes Sociales en Internet hacemos referencia a sitios web especializados que integran servicios y herramientas para que los usuarios mantengan contactos e intercambien información de cualquier tipo.

Además, el auge de los dispositivos portátiles ha impulsado la incorporación de nuevas formas de usar las Redes Sociales haciéndolas más dinámicas. Desde un "smartphone" o tableta se pueden descargar aplicaciones para gestionar las Redes Sociales allí donde se encuentre la persona.

En Internet, existen muchas plataformas que encajan bajo la descripción de Redes Sociales, pero no todas son iguales: existen redes sociales genéricas como Facebook, Tuenti o Twitter; otras están dirigidas al mundo profesional y al entorno laboral, como LinkedIn; y otras son temáticas como PicasaWeb, Instagram, YouTube o Flickr.

De todas ellas, las más conocidas, y con mayor número de usuarios, son Facebook y Twitter. Ambas son Redes Sociales genéricas cuyo propósito global es poner en contacto a personas ente sí. Aunque las dos se parecen en sus objetivos y prestaciones, poseen diferencias características muy interesantes.

Comencemos por aprender un poco más de Facebook en el apartado siguiente. El próximo estará dedicado a Twitter y su "microblogging".

## 2. Facebook

Facebook fue creada por Mark Zuckerberg en febrero de 2004 como una Red Social para el uso exclusivo de los estudiantes de la Universidad de Harvard. Anticipando su éxito, sus autores abrieron el sistema a cualquier persona que contara con un correo electrónico.

Hoy en día, Facebook es la red social con mayor número de usuarios en el mundo. Aspira a alcanzar, próximamente, los 1000 millones de usuarios registrados. En España, se calculan unos doce millones de cuentas registradas. Sólo superado por Google, es el sitio que cuenta con mayor número de visitas del mundo.

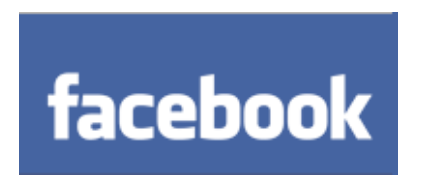

Buena parte de su éxito se basa en que, dentro de una misma plataforma, se integran servicios que antes estaban dispersos: dentro de Facebook podemos escribir y publicar mensajes, alojar nuestros álbumes fotográficos, establecer una charla con nuestros contactos ("chat"), formar grupos, crear y proponer

eventos, compartir documentos, o incluso, jugar a videojuegos.

Los pasos básicos para comenzar a usar Facebook son registrarnos, construir nuestro perfil, buscar amigos y contactos potenciales (para enviarles una invitación a unirse), y escribir nuestro primer "post" en el muro.

### Crear una cuenta en Facebook

El registro es gratuito y no necesita ninguna invitación previa. Para darnos de alta en Facebook sólo necesitamos disponer de una cuenta de correo válida con cualquier proveedor de correo.

Esta cuenta de correo nos servirá, en adelante, para identificarnos en la plataforma. Además, necesitaremos crear una nueva contraseña para acceder a Facebook. Naturalmente, esta nueva contraseña sólo la facilitaremos a Facebook.

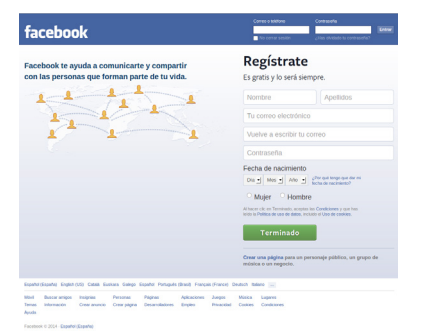

Para registrarnos y crear nuestra cuenta en Facebook, escribiremos [www.facebook.com](http://www.facebook.com) en la barra de direcciones de nuestro navegador. La zona azul superior servirá para iniciar sesión, mientras la zona derecha nos permite registrarnos.

El proceso de registro inicial solicita nuestro nombre y apellidos, una cuenta de correo (que quedará asociada al servicio), nuestra fecha de nacimiento, el sexo y la creación de una contraseña segura.

Al registrarse, es recomendable usar nuestro nombre y apellidos reales, ya que el objetivo de las Redes Sociales es poder encontrar amigos, y ser encontrado por ellos. Terminado el formulario, puede pulsar "Terminado".

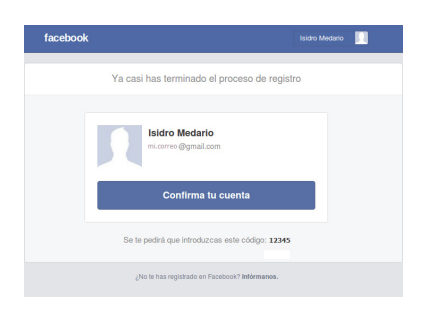

Una vez hecho esto, por seguridad, Facebook nos solicitará confirmar la creación de nuestra cuenta enviándonos un mensaje a nuestro correo electrónico.

Este mensaje incluye un enlace personalizado de confirmación del proceso de alta.

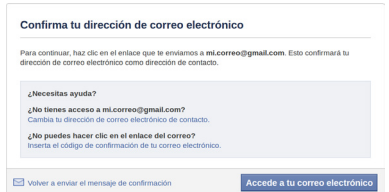

Debemos abrir ese mensaje en nuestro correo para confirmar la apertura de la cuenta. Se trata de un control de seguridad, para verificar que somos usuarios reales y no un programa malicioso. En el correo recibiremos un código numérico que deberemos suministrar a Facebook cuando nos lo requiera.

Facebook nos facilita un enlace directo a nuestro correo elec-

trónico, para que podamos abrirlo en otra pestaña nueva sin necesidad de cerrar la solapa que contiene la página de Facebook.

Terminado el trámite de seguridad, y de vuelta en Facebook, se completa el proceso de registro en cuatro pasos. Es posible omitir cualquiera, o todos, los pasos y completarlos más adelante. Sin embargo, si lo hacemos ahora, nuestra cuenta de Facebook estará completamente operativa.

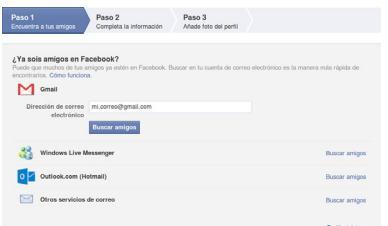

El primer paso, "Encuentra a tus amigos", exportará la lista de contactos de las cuentas de correo electrónico y servicios de mensajería que poseamos previamente. Se contemplan la cuenta de correo con la que nos hemos registrado y otros servicios frecuentes como Skype o Messenger.

Tengamos en cuenta que debemos dar permiso a Facebook

para acceder a estas listas de contactos. Facebook no almacenará en ningún lugar nuestras contraseñas de acceso a las cuentas de correo electrónico ni de servicios de mensajería. Este paso es opcional, y puede completarse después. Los contactos importados formarán parte de nuestra lista previa de candidatos a ser nuestros "amigos potenciales".

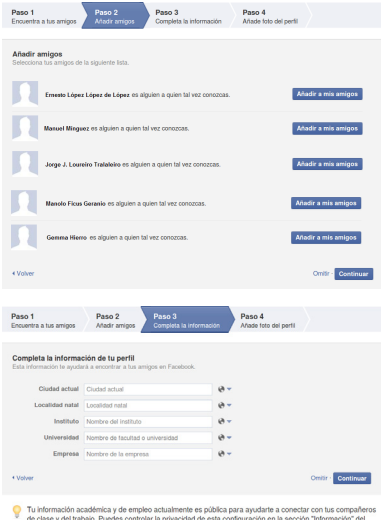

El segundo paso, presenta esta lista con los contactos exportados y nos solicita confirmación para cada uno de ellos. El botón azul "Añadir a mis amigos" envía una invitación, a través de correo electrónico, para que se unan a tu cuenta de Facebook y nos agreguen como amigos.

La adición de amigos, o conocidos, en Facebook siempre requiere consentimiento previo.

El tercer paso, nos invita a proporcionar información básica que será añadida a nuestro perfil.

Esta información es relevante porque Facebook la utilizará para presentarnos un listado con amigos potenciales que coincidan con esta información. Por ejemplo, si comunicamos el lugar donde estudiamos el bachillerato, Facebook nos presentará un

listado de personas, con cuenta en Facebook, que posiblemente estudiaron con nosotros. Lo mismo ocurre cuando especificamos nuestra profesión, domicilio actual o aficiones.

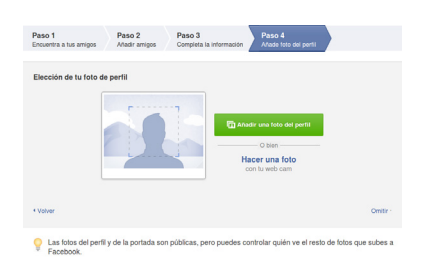

El paso cuarto, nos permite adjuntar una fotografía personal. Esta fotografía es pública y cualquier usuario de Facebook puede verla. La idea es que nuestros conocidos con cuentas en Facebook, puedan identificarnos antes de enviarnos una solicitud de amistad o de aceptar nuestra propia invitación.

Completados estos cuatro pasos, nuestra cuenta de Facebook está operativa.

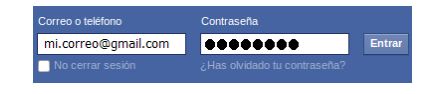

Cada vez que queramos volver a ingresar en Facebook, teclearemos, en la barra de direcciones de cualquier navegador el enlace [www.facebook.com](http://www.facebook.com). Escribiremos en los campos de la

zona superior nuestra cuenta de correo (que equivale a nuestro nombre de usuario) y la contraseña. Como siempre, debemos desconfiar de enlaces "directos" a Facebook desde páginas desconocidas o correos sospechosos. Además, para preservar la integridad y la privacidad de nuestros datos, debemos utilizar "Cerrar sesión" cuando terminemos con Facebook.

### El entorno de Facebook

La interfaz general de Facebook es muy variable y dinámica puesto que se actualiza constantemente con las recomendaciones y avisos del propio Facebook, con todas nuestras aportaciones y con las de todos nuestros contactos. Para evitar esta desorientación inicial, vamos a señalar las zonas y accesos más frecuentes, que nos servirán como puntos de referencia.

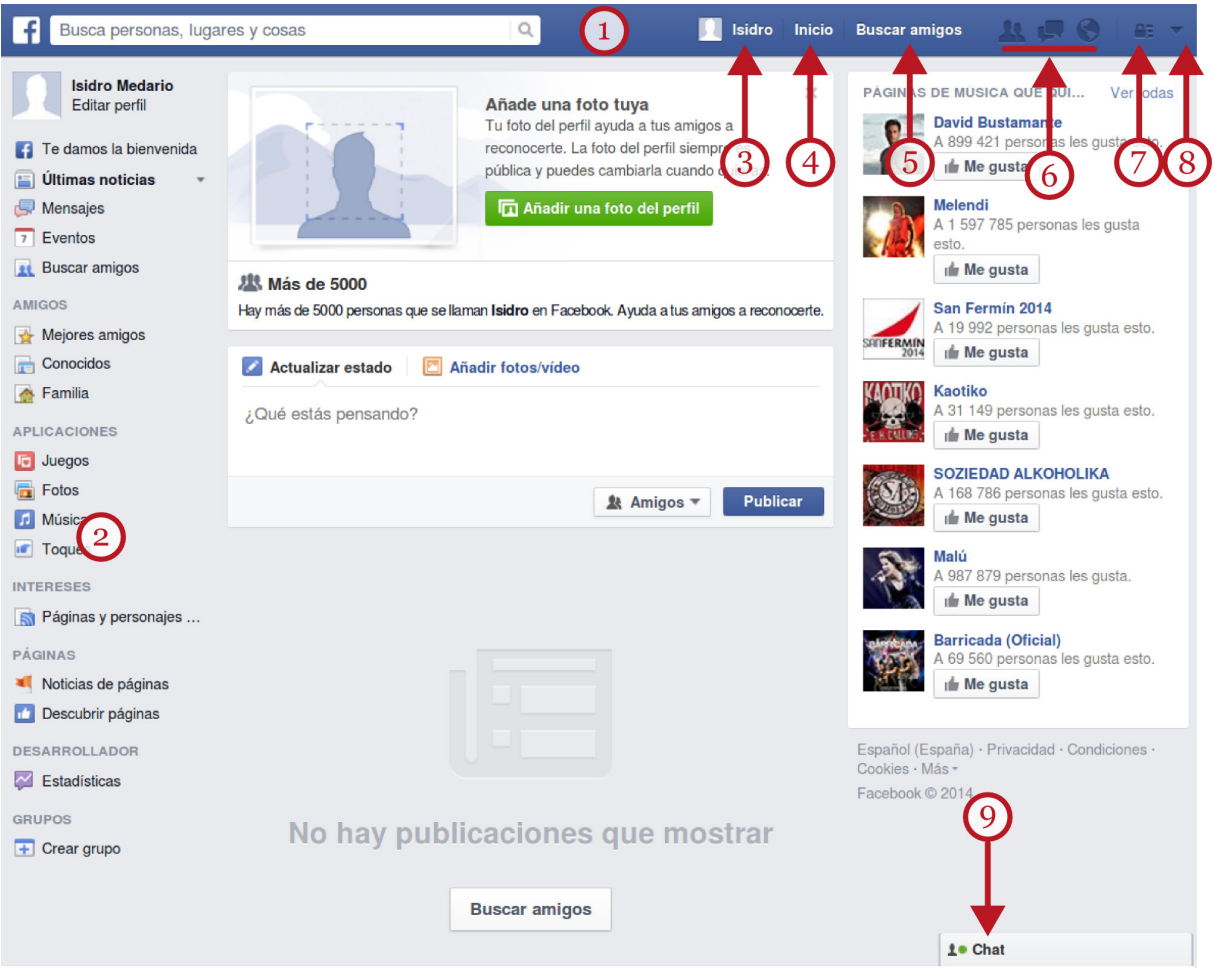

El menú superior (1) está siempre presente y con el mismo aspecto. La mayor parte de la actividad del usuario en Facebook se realiza a través de este menú superior (1) y de las opciones y enlaces que presenta la zona izquierda (2).

Este menú izquierdo aparece cuando pulsamos "Inicio" (4), en el menú superior, que nos proporciona acceso al "muro". El menú de la zona izquierda (2) contiene numerosos enlaces para consultar noticias, redactar artículos, anunciar eventos, subir fotografías o vídeos, crear grupos, etc.

En el menú superior, junto a nuestro nombre de usuario, aparece el acceso a nuestra biografía y perfil (3). Desde aquí, podemos completar o ajustar nuestro perfil y revisar la información personal que nuestros contactos pueden ver.

#### Acciones Formativas Básicas

El menú "Inicio" (4) proporciona acceso al "muro". El "muro" es el lugar, en la zona central, donde aparece nuestra su actividad y la de nuestros amigos. El "muro" suele ser la zona donde el usuario de Facebook emplea más tiempo. Aquí encontraremos los "posts", fotografías, vídeos, comentarios y noticias de la actividad de nuestros contactos junto a nuestras propias aportaciones. En cualquier momento, podemos acceder al "muro" pulsando en "Inicio" (4).

"Buscar amigos" (5) es una herramienta de búsqueda que nos permite encontrar contactos o conocidos potenciales que tengan cuenta en Facebook.

Seguidamente aparece un grupo de tres botones de avisos: "Solicitudes de amistad", "Mensajes" y "Notificaciones" (6). Cuando cualquiera de nuestros contactos nos envíe una solicitud de amistad o un mensaje en texto, aparecerá un pequeño recuadro rojo para llamar nuestra atención. Desde allí, podremos confirmar (o ignorar) solicitudes de amistad, o responder a mensajes y notificaciones diversas.

Los dos últimos botones del menú superior son muy importantes. El botón que representa un candado (7) permite especificar todas las opciones de privacidad y difusión de nuestra actividad en Facebook.

El último botón (8) del menú superior sirve para acceder a opciones generales de configuración de la cuenta, numerosos enlaces de ayuda y la opción "Salir". Es importante usar "Salir", especialmente si nos encontramos en lugares públicos como bibliotecas, cafeterías o aeropuertos.

En la zona inferior tenemos la posibilidad de establecer una conversación en línea ("chat") con otros usuarios de nuestra lista de amigos que estén conectados en este mismo momento. También, desde este mismo botón (9), se puede configurar, o deshabilitar, la herramienta.

### Editar el perfil y la biografía

En la Web 2.0, denominamos "Perfil" a toda aquella información acerca de nosotros mismos, que sirve para darnos a conocer a los demás. Nuestro perfil es nuestra tarjeta de visita en Facebook y en Internet. El perfil sirve, además, para que otros usuarios de Facebook nos localicen y nos identifiquen dentro de la totalidad de usuarios de la plataforma.

Los datos que proporcionemos a Facebook van perfilando nuestra biografía. Facebook utiliza también la información que le facilitamos para recomendarnos contactos potenciales con usuarios cercanos a su domicilio, o con aquellos que coincidan con nuestros intereses y aficiones.

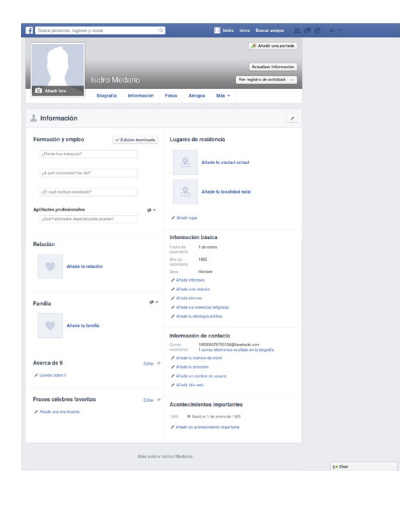

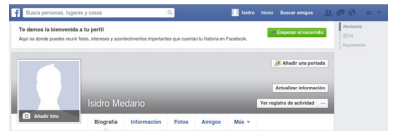

Como la información que prestamos a Facebook puede quedar expuesta a mucha gente, es recomendable que nos limitemos, de momento, a facilitar la información más básica. Más adelante, cuando nuestra experiencia en la plataforma sea mayor y conozcamos las numerosas opciones de privacidad, podremos ajustar nuestro perfil agregando, modificando o eliminando información.

Siempre que lo necesitemos, podemos acceder a nuestro perfil y biografía pulsando el enlace "Biografía" en el menú superior. Se trata del botón etiquetado con nuestro nombre de usuario. Asimismo, en la zona izquierda, suele aparecer la opción "Editar perfil" bajo nuestro nombre.

Añadir o ajustar la información es opcional, en su mayor parte, pero siempre ayudará a otros usuarios a localizarnos.

Sin embargo, debemos evitar proporcionar información sensible como algunos datos personales concretos, teléfonos, claves o contraseñas, números de DNI, etc. Aunque configuremos adecuadamente las opciones de privacidad, quizá algunos de nuestros contactos no sean tan cuidadosos.

### Añadir contactos

Durante el proceso de registro, Facebook ha exportado los contactos de nuestra cuenta de correo electrónico para enviarles una invitación a unirse a Facebook y a visitar nuestro "muro". En tanto no respondan a nuestra invitación no formarán parte de nuestra lista de contactos.

Para agregar amigos o conocidos podemos usar las numerosas ventanas de Facebook tituladas "Personas que quizá conozcas". Esta lista de personas se actualiza automáticamente a medida que usted añade información a su perfil y, también, en función de la actividad social que nuestros amigos de Facebook van desarrollando.

Además, podemos intentar localizar a un usuario concreto usando la opción "Buscar Amigos..." o el cajón buscador "Busca personas, lugares y cosas" del menú superior.

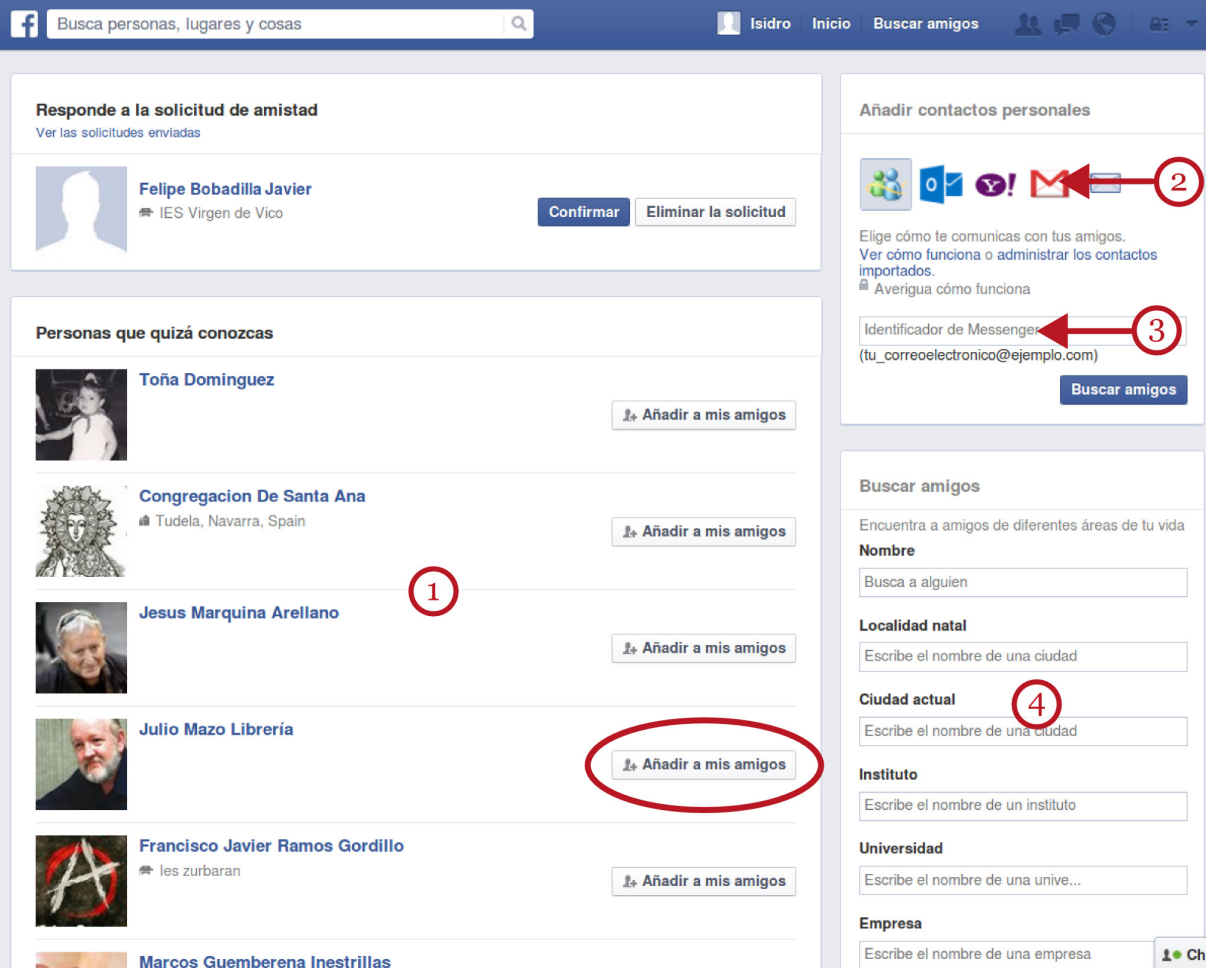

Esta opción presenta, en la zona izquierda (1), el listado de amigos a los que puedes enviar una solicitud de amistad mediante el botón "Añadir a mis amigos" que acompaña a cada fotografía.

A la derecha, aparecen otras opciones de búsqueda a través de dos cuadros de diálogo. La primera permite exportar más usuarios de las libretas de contactos de cualquier otra cuenta de correo que tengamos (2). Esta caja de diálogo permite especificar, abajo, la cuenta de correo electrónico de cualquier persona a la que queramos enviar una solicitud de amistad (3).

La caja de diálogo inferior (4) presenta un formulario en el que podemos utilizar cualquier otra información que conozcamos del contacto potencial: nombre y apellidos, lugar de trabajo, localidad en la que vive, etc...

Es una opción muy utilizada cuando queremos encontrar personas de las que no tenemos idea desde hace tiempo.

Por ejemplo, si queremos localizar personas que estudiaron el bachillerato con nosotros podemos especificar nuestra localidad y nuestro instituto. Tras unos segundos, Facebook nos presentará un listado con los nombres de usuario y fotografías de personas que, probablemente, estudiaron con nosotros. A cada uno de estos contactos, le acompañará el correspondiente botón de "Enviar una solicitud de amistad".

### Publicar el primer mensaje en el muro

El ejemplo de la actividad más básica en Facebook es publicar un "post" o artículo en nuestro muro. Cuando escribamos un "post", éste aparecerá en nuestro muro y, previsiblemente, será leído, etiquetado y comentado por nuestros contactos y amigos.

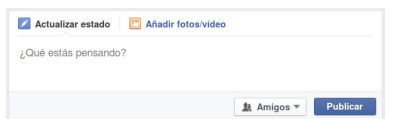

En primer lugar, debemos acceder al muro pulsando el botón "Inicio" en el menú superior. En la zona central de nuestro muro aparecerá el recuadro que nos permite escribir.

Se trata de colocar el cursor allí y reemplazar el texto "¿Qué

estás pensando?" por lo que queramos. Adicionalmente, este módulo permite añadir fotos o vídeos. El botón "Amigos" sirve para configurar la difusión del mensaje ("Sólo para los amigos", "Amigos de amigos" o "Cualquier usuario").

Para finalizar, pulsamos en "Publicar" y el contenido escrito aparece en nuestro muro.

### Ajustes de privacidad

Por definición, las Redes Sociales se centran en conocer a otras personas y compartir con ellas información, intereses, aficiones, experiencias, etc. Pero eso no significa que estemos obligados a divulgar en Internet todos nuestros datos personales.

Una de las cuestiones más importantes en todas las Redes Sociales es el ajuste de las opciones de privacidad, es decir, quién puede tener acceso a nuestros datos.

Una vez completada la información básica de nuestro perfil y agregados los primeros contactos a nuestra lista de amigos, conviene que conozcamos cómo limitar la difusión de los datos que aparecen en nuestra página de Facebook.

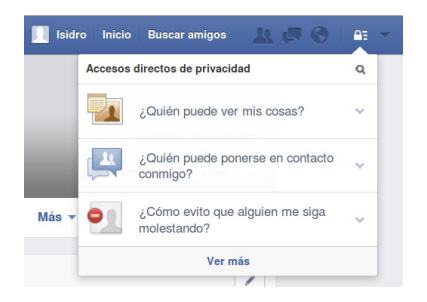

El menú superior tiene un botón con el dibujo de un candado que nos permite acceder a las numerosas opciones de privacidad de Facebook.

Desde aquí, podemos ajustar la privacidad para cada uno de sus servicios y secciones de nuestro perfil. La sección de configuración de la privacidad dispone además de numerosos enlaces de ayuda por si necesitamos más información.

En general, las opciones de privacidad suelen ser:

• Público: cualquiera que tenga una cuenta de Facebook podrá acceder a esa información. Es el caso, por ejemplo, de la fotografía que acompaña a nuestro perfil.

- Amigos: limita la visibilidad del contenido a aquellas personas que aparecen en nuestra lista de amigos.
- Amigos de amigos: expande la visibilidad a un segundo nivel de relaciones. Es posible que conozcamos, o no, a la gente que pertenece a este nivel.
- Solo yo: sólo Facebook y nosotros mismos tenemos acceso a estos datos.
- Personalizado: permite ajustar con más precisión la privacidad de cierta información. Por ejemplo, podemos decidir compartir cierta información con nuestros amigos, pero no con los compañeros del trabajo. Para ello, Facebook permite clasificar a los amigos por grupos o listas de contactos. Estos grupos se crean desde el botón "Amigos", situado en la parte superior de la página.

Existe también, la posibilidad de bloquear el acceso a contactos individuales o a grupos concretos.

Recordemos, sin embargo, que la información que prestamos a Facebook tiene por finalidad conocer amigos. Tenemos que cuidar de no proporcionar información que luego nos veamos obligados a retirar y, en ningún caso, facilitemos contraseñas, datos bancarios o información privada.

La única información que no aparecerá en Facebook, y no verá nadie, es la que no facilitemos.

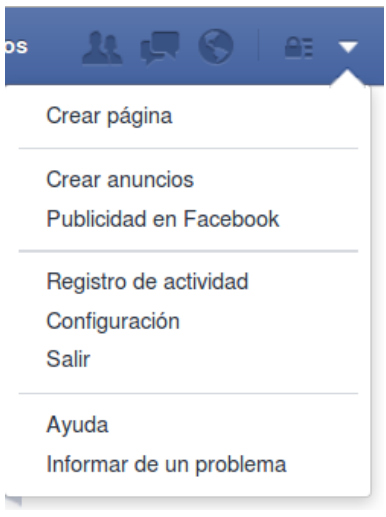

Se puede realizar un ajuste mucho más fino si accedemos al apartado "Configuración", al que se llega a través de la flecha que acompaña al icono del candado.

Desde este menú podemos obtener ayuda extensa sobre el manejo de Facebook y las distintas opciones de privacidad en "Configuración".

La opción "Ayuda" nos permitirá resolver todas las dudas que tengamos respecto del uso de la plataforma y de las numerosas opciones de seguridad y privacidad.

También, en este mismo menú, se encuentra la opción "Salir". Recordemos utilizarla si nos conectamos a Facebook desde un lugar público.

### Otras funciones de Facebook

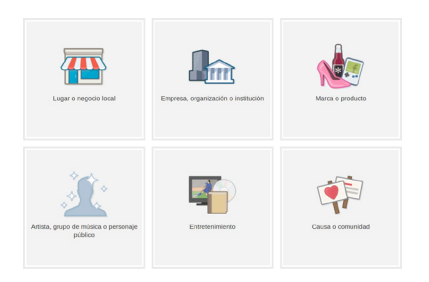

Facebook no sólo se limita a proporcionar servicios de amistad. Empresas y organizaciones de cualquier tamaño pueden crear páginas profesionales que permiten difundir su actividad y sus productos y establecer canales de comunicación fluida con sus clientes a través de Facebook.

También podemos usar Facebook para crear grupos de personas que comparten intereses o actividades comunes. Face-

book puede centralizar las comunicaciones y la actividad del grupo, permite remitir documentación, crear y difundir eventos, organizar reuniones, etc.

### 3. Twitter

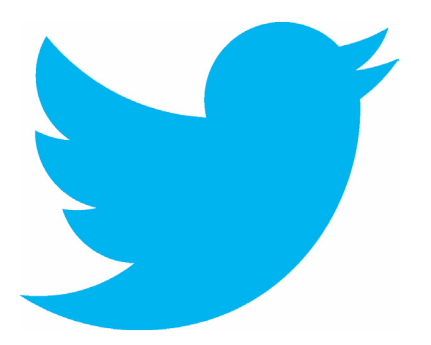

Junto a Facebook, Twitter es la red social de propósito general con más usuarios en el mundo. Aunque comparte con Facebook objetivos y prestaciones, tiene diferencias importantes con ésta.

El éxito de Twitter se debe a su especial combinación de prestaciones: tiene componentes de red social, mensajería instantánea, "blogs", foros, "chat" y mensajería móvil.

A diferencia de Facebook, Twitter es asimétrico: cada usuario

de Twitter "sigue" lo que escriben otros usuarios sin necesidad de invitación o consentimiento previo. A su vez, cada usuario de Twitter intenta tener el número mayor de seguidores (conocidos como "followers") posible.

La actividad de los usuarios de Twitter se ha definido a menudo como "microblogging": cada mensaje, o "post", sólo admite 140 caracteres de texto.

Cada uno de estos breves mensajes se denomina "tweet" (o "tuit") y aparecen ordenados cronológicamente en la zona central de la página de Twitter. Esta zona principal recibe el nombre de "cronología" (en inglés, "timeline", o línea de tiempo). Los "tweets" que escribe un usuario quedan reflejados también en las "líneas de tiempo" de sus seguidores.

Esta forma especial de interactividad hace de la plataforma de Twitter algo tan inmediato y fresco que sorprendió a todos los expertos y usuarios de Internet. La incorporación de los distintos dispositivos portátiles a Internet ha amplificado este efecto ya que es posible leer y escribir "tweets" desde aplicaciones ("apps") instaladas en cualquier dispositivo móvil.

Twitter ha cambiado la manera en la que los usuarios utilizan la Red y ha propiciado la aparición de una terminología propia específica para describir la actividad de los "tuiteros" y "tuiteras".

Para participar de la comunidad de Twitter es necesario un registro previo.

### Registro en Twitter

Para registrarse en Twitter puede seguir estos pasos:

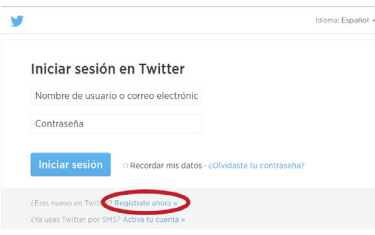

En primer lugar, escribamos [twitter.com](https://twitter.com) en la barra de direcciones de nuestro navegador habitual.

Esta página nos permitirá acceder a nuestra cuenta de Twitter y también nos proporciona el enlace para darnos de alta como usuario o usuaria.

La página detecta automáticamente el idioma de nuestro ordenador. Para crear una cuenta nueva, pinchamos en el enlace "Regístrate ahora".

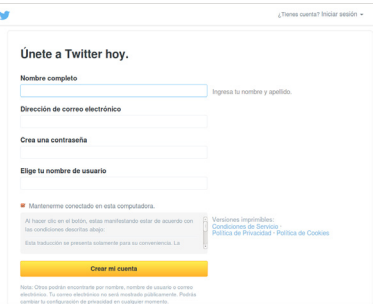

Completaremos ahora los datos del formulario. En el primer campo, teclearemos nuestro nombre y apellidos. Como es habitual en Internet, en el segundo campo debemos facilitar una cuenta de correo electrónico válida.

En el tercer campo, crearemos una contraseña segura, exclusiva para Twitter. Finalmente debemos inventar un nombre de usuario único que nos identifique.

A medida que vamos completando los campos, Twitter nos proporciona textos de ayuda a la derecha de cada cajón. Por ejemplo, Twitter nos puede señalar, en rojo, que nuestra contraseña es débil, o que el nombre de usuario que hemos elegido no está disponible porque ya lo posee otro usuario. Cuando completamos el campo correctamente, este texto de ayuda se colorea en verde.

Efectuadas las correcciones necesarias, pulsamos en el botón amarillo "Crear mi cuenta".

A continuación, Twitter nos pide que añadamos nuestros primeros contactos.

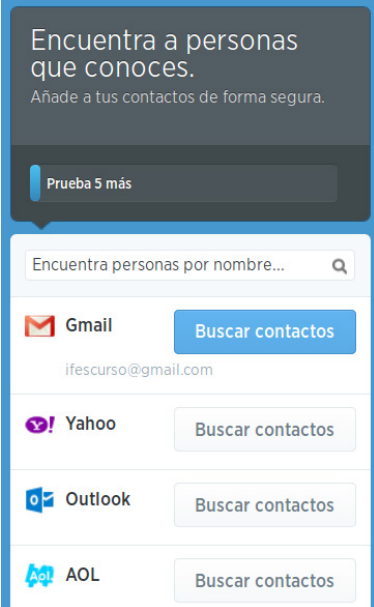

La siguiente ventana nos permite importar los contactos de nuestras cuentas de correo electrónico de los proveedores más habituales.

Como puede observarse en la imagen están contempladas las cuentas de Gmail (de Google), Yahoo Mail, Outlook de Microsoft entre otras.

El botón "Buscar contactos" que acompaña a cada cuenta, exportará a Twitter la lista de contactos respectiva. Debemos "dar permiso" a Twitter para acceder a esos datos de carácter personal.

Producida la importación, los contactos que seleccionemos recibirán una invitación en sus bandejas de entrada para unirse, si lo desean, como nuestros primeros "seguidores".

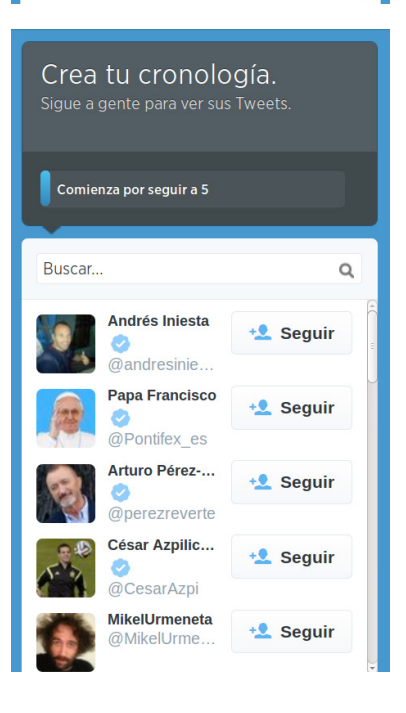

A continuación, Twitter nos solicita que seleccionemos contactos de una lista de los "tuiteros" y "tuiteras" más populares. Estos formarán la lista inicial de aquellos a los que seguimos.

Los "tweets" y aportaciones de estos contactos pasarán a construir nuestra "cronología".

Más adelante, podremos eliminarlos o agregar otros nuevos. Por el momento, Twitter nos pide que elijamos a cinco de ellos: seremos un seguidor de estos "tuiteros" y "tuiteras" famosos.

Además de estos pasos previos, Twitter nos solicitará confirmar la apertura de la cuenta enviándonos un mensaje en la bandeja de entrada de nuestro correo electrónico.

Como en Facebook, debemos abrir el mensaje, accediendo a nuestra cuenta de correo, y pinchar en el botón de confirmación.

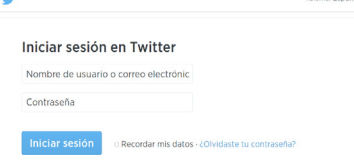

Completados todos los pasos, ya tenemos nuestra cuenta en Twitter. Cada vez que queramos entrar en Twitter, teclearemos la dirección [twitter.com](https://twitter.com) en la barra de direcciones de nuestro navegador. Debemos teclear la dirección de correo electrónico con la que nos dimos de alta, o nuestro nombre de usuario, y nuestra contraseña de Twitter.

### El entorno de trabajo de Twitter

La zona más importante de nuestra página de Twitter suele denominarse "cronología", "timeline" (1) o, simplemente, página principal. Está situada en la zona central y es la más extensa.

En la cronología, aparecen los "tweets" de nuestros contactos ordenados del más reciente al más antiguo. Estos "tweets", suelen incluir los 140 caracteres permitidos, y pueden ir acompañadas de fotografías o vídeos.

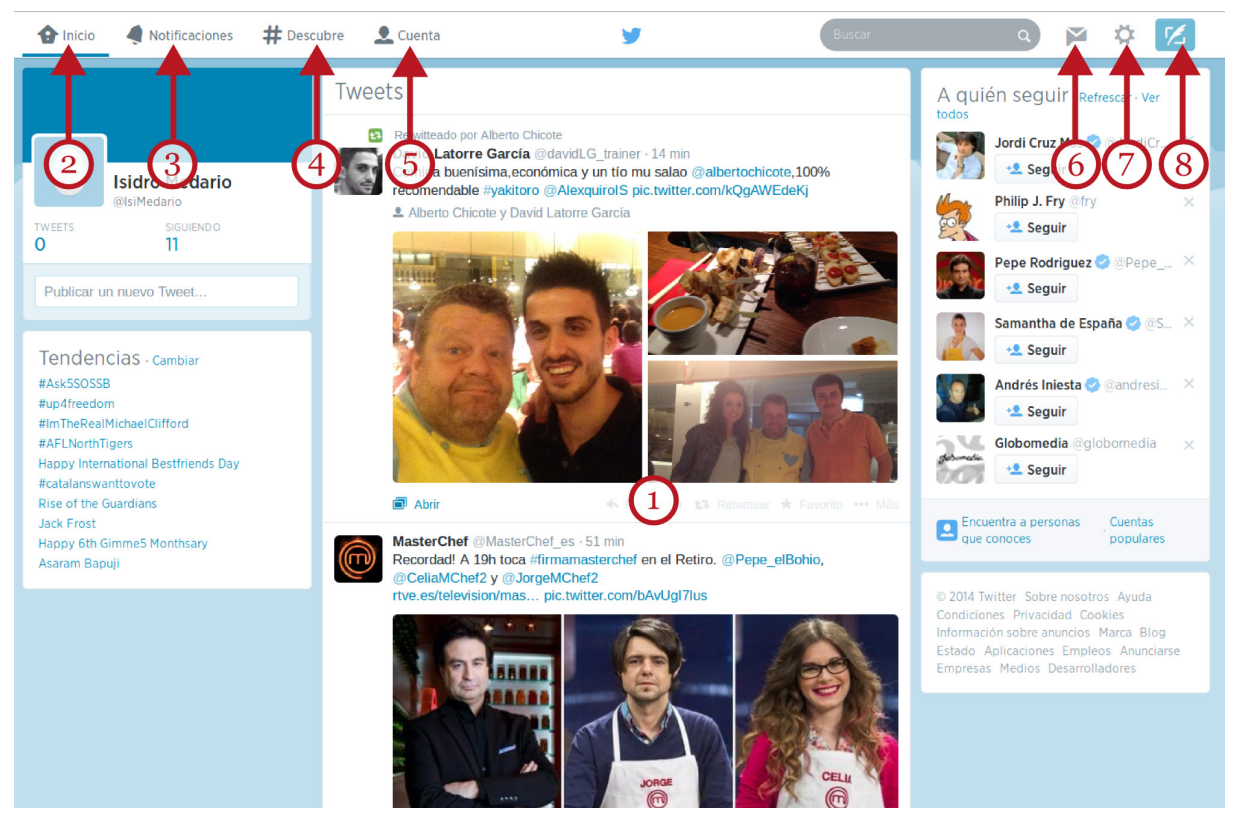

A esta página central de nuestro Twitter, podemos acceder, en cualquier momento, si pulsamos la opción "Inicio" (2) del menú superior.

A través del segundo botón, "Notificaciones" (3), recibiremos avisos de nuestros contactos, y las posibles menciones que nos han hecho otros "tuiteros" y "tuiteras".

El botón "Descubre" (4) es el botón que nos permite agregar nuevos contactos, recibir información de nuestra actividad (y la de nuestros contactos) en Twitter y gestionar los "tweets".

La opción "Cuenta" (5) contiene numerosas opciones para configurar nuestra cuenta: completar nuestro perfil, diseñar el aspecto visual de la página y otros ajustes.

El botón "Mensajes" (6) nos permite recibir o enviar mensajes de texto, parecidos a los SMS, con otros usuarios. Estos mensajes se consideran privados y no se publican en las cronologías.

La opción representada con una tuerca (7) contiene opciones de configuración, Ayuda y el comando "Salir". Recordemos usar esta opción para cerrar la sesión cuando terminemos nuestra actividad en Twitter.

El último botón (8) nos permitirá escribir un nuevo "tweet" y agregarlo a nuestra cronología.

### Terminología de Twitter: seguidos y seguidores

La actividad del usuario en Twitter se refleja en la terminología especial que se ha desarrollado para describirla. A diferencia de Facebook, Twitter se basa en un sistema de "seguidores" ("followers") y "seguidos" (las personas u organizaciones que nosotros seguimos).

Completado el proceso de registro, la actividad del usuario reciente se limita a leer los "tweets" de otros. En tanto no recibamos confirmación a las invitaciones que hemos enviado, no disponemos aún de seguidores.

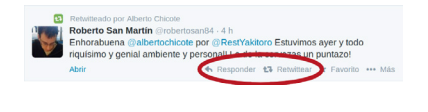

Mientras leemos la actividad de otros en la cronología de Twitter, podemos comenzar publicando respuestas (botón "Responder") a "tweets" recibidos en nuestro muro o "retuiteando" (replicar un "tweet" a otros usuarios).

"Retuitear" significa que nos hacemos eco de "tweets" escritos por nuestros contactos, que nos parecen interesantes y dignos de ser difundidos. Aparecerán, convenientemente señalados como "retweets", en las cronologías de nuestros seguidores.

Los "retweets" y las respuestas serían las actividades iniciales para darnos a conocer y tener una primera experiencia activa en Twitter.

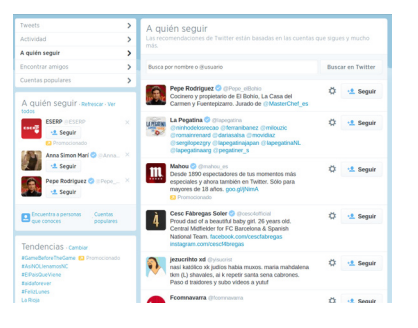

Desde "Descubre", en el menú superior, usando la opción "A quién seguir" podemos encontrar nuevos contactos que agregar. Podemos buscar personas a quienes admiremos o de quienes nos pueden interesar sus opiniones. Para facilitar esta tarea, Twitter dispone de numerosas listas de "tuiteros" y "tuiteras" populares recomendadas por la plataforma.

También podemos usar el cajón de búsqueda, situado en el menú principal, para localizar la cuenta de algún usuario u organización en particular que no aparece en estas listas.

Finalmente, nos convertiremos en seguidor ("follower") de las personas u organizaciones que elijamos. Sin embargo, un usuario activo de Twitter debe conseguir su propia comunidad de seguidores ("followers") que estén pendientes de nuestra actividad.

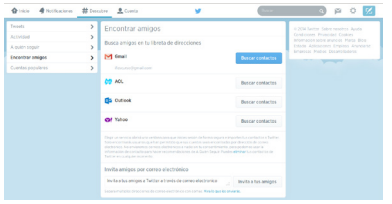

Para ello, debemos pulsar en "Descubre" en el menú superior, y habilitar la herramienta "Encontrar amigos". Desde esta opción podemos importar nuevos contactos desde las listas de contactos de otras cuentas de correo electrónico que poseamos. Se trata de la misma operación que Twitter nos recomendó durante el proceso de registro.

También podemos escribir directamente el correo electrónico de quien queramos invitar a participar de nuestro "tweet", o usar el buscador que el propio Twitter incorpora en el menú superior.

Esta es la forma con la que podremos invitar a potenciales seguidores a nuestra cuenta de Twitter.

La otra forma de conseguir gente interesada en nuestros "tweets" es participar más activamente en Twitter escribiendo periódicamente "tweets" interesantes. Quiénes nos lean se encargarán de mencionarnos, "retuitear" nuestros "posts" o recomendarnos a sus propios seguidores.

La perseverancia, la calidad de los contenidos "tuiteados", la forma de expresarse, el tono de humor... pueden hacer el resto. Otros pueden encontrarnos y convertirse en nuestros seguidores.

### Escribir un "tweet". Menciones y "hashtags"

En cualquier página de Twitter encontraremos diferentes enlaces para escribir nuestro primer "tweet". También, el último botón del menú superior, nos permite hacerlo.

Observemos el contador en la parte inferior: a medida que escribimos disminuye desde 140 hasta quedar a cero caracteres.

Además de texto normal, en un "tweet" se pueden escribir menciones. Las menciones son nombres de usuarios de Twitter a los que queremos citar. Se escriben con la "@" justo delante del nombre del usuario de Twitter. Por ejemplo, "@marta.perez". Los usuarios mencionados recibirán una notificación de esa mención en su propia cronología.

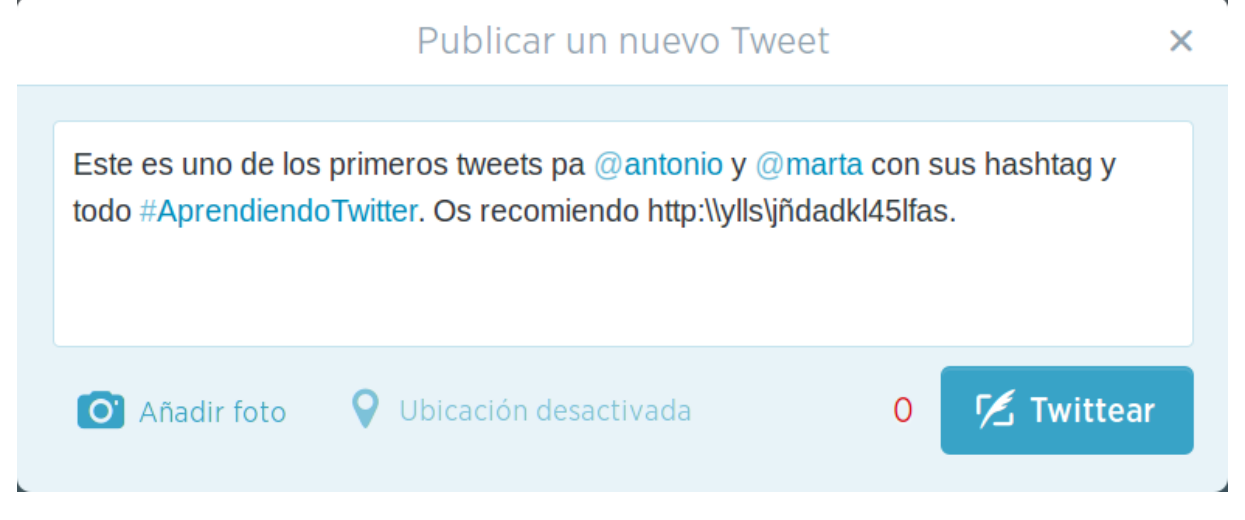

También, podemos añadir un "hashtag". Un "hashtag" representa el tema o tópico al que se refiere el "tweet". Estos "hashtags" pueden ser creados por cualquier usuario de Twitter para etiquetar el tema de su "tweet". Ese "hashtag", a su vez, puede ser reutilizado por otros. Para usar un "hashtag" es suficiente con escribir el tema o tópico, tal cual, precedido del carácter "#". Por ejemplo, "#AprendiendoTwitter".

Si muchos otros usuarios añaden ese "hashtag" a sus propios "tweets", pueden convertirlo en un "trending topic"; es decir, un tema muy comentado. Los "trending topics", cuando son espontáneos, se consideran un auténtico índice sociológico de "lo que interesa a la gente" en cada momento.

En un "tweet" también pueden aparecer enlaces a páginas web, pero en su forma abreviada para no agotar los 140 caracteres. En Internet existen páginas web dedicadas a este servicio: asociar las largas direcciones originales con direcciones más breves. Uno de estos servicios es, por ejemplo, [tinyurl.com](http://tinyurl.com).

Además de todo ello, podemos ilustrar nuestro "tweet" con fotografías o vídeos. Pulsando en "Añadir foto" (abajo, a la izquierda) podemos seleccionar el fichero fotográfico que deseamos incorporar.

Finalmente, en cuanto pulsemos el botón "Twittear" añadiremos el "tweet" a nuestra cronología y a la de nuestros seguidores.

Es de esperar que nuestro primer "tweet", y los siguientes, resulten interesantes para nuestros "followers". Si es así, publicarán respuestas, los "retuitearán" o reutilizarán nuestros "hashtags".

La mejor forma de ganar seguidores en Twitter es participar activamente aportando periódicamente nuevos "tweets". Si estos "tweets" son interesantes, pertinentes, o tienen sentido del humor, serán difundidos en el ecosistema de Twitter. Los "tweets" irrelevantes, especialmente si son excesivos en número o repetitivos, provocarán hastío y desinterés, decrementando nuestro número de seguidores.

Una vez nos hayamos familiarizado con las actividades más básicas, podremos explorar otras funciones más avanzadas de la plataforma: la creación de listas, enviar mensajes directos, agregar contactos favoritos, conectar nuestra cuenta de Twitter con nuestro blog, Facebook, o sitio web para lograr mayor difusión, etc.

### Perfil y privacidad en Twitter

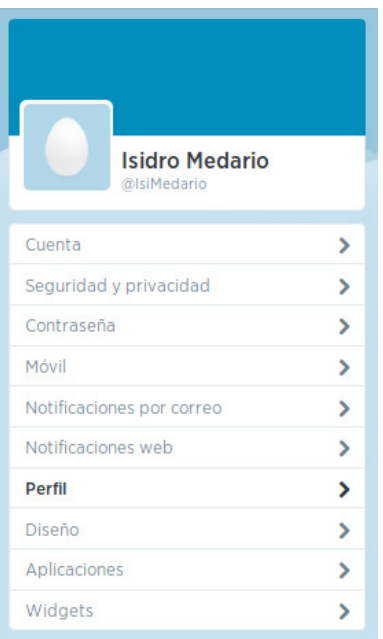

Desde la opción "Cuenta" podemos ajustar la información que damos de nosotros mismos pulsando en la opción "Perfil".

Recordemos no facilitar nunca información personal como números de teléfono, direcciones de domicilios u otros datos de carácter sensible.

También, como en Facebook, podemos ajustar el nivel de difusión de nuestros "tweets" y el grado de privacidad de los datos de nuestro perfil. Las opciones para configurar la privacidad se encuentran en el menú superior, pulsando en el botón que representa una tuerca.

La opción "privacidad" permite, entre otros muchos ajustes, hacer que nuestro twitter sea privado, es decir, sólo visible para nuestros contactos o seguidores directos.

## 4. Ventajas e inconvenientes de las Redes Sociales

Como conclusión, las Redes Sociales pueden constituir herramientas innovadores para el sector académico y laboral, y para el intercambio de diversas experiencias sociales innovadoras.

Las Redes Sociales facilitan la participación en proyectos en línea indespendientemente de la localización geográfica y de las diferencias socioculturales. El bajo coste relativo del acceso a Internet disminuye el impacto que el nivel económico tiene en el acceso a recursos sociales y culturales.

Como desventajas, personas u organizaciones con intenciones poco claras pueden tener acceso a información confidencial de los usuarios. El fraude, el "physing" o el interminable bombardeo publicitario han encontrado el mejor fertilizante en las Redes Sociales.

Las mismas Redes Sociales que democratizan recursos culturales pueden usarse para poner en contacto redes de usuarios que utilizan Internet para actividades ilegales.

## 5. Otras Redes Sociales y enlaces recomendados

Además de Facebook y Twitter, existen numerosas Redes Sociales alternativas. Algunas están especializadas en generar contactos entre grupos sociales más concretos (como LinkedIn o Tuenti), mientras que otras están especializadas en el formato del material que comparten.

Algunas de estas Redes Sociales, son:

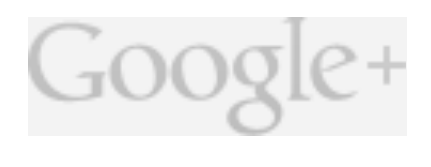

# inked

Google+: es la red social de propósito general creada por la empresa Google. Podemos registrarnos para crear nuestra cuenta en [www.google.es,](http://www.google.es) pero si ya tenemos cuenta en Gmail no es necesario abrir una nueva.

LinkedIn es la red social, orientada especialmente al mundo profesional y laboral, con mayor número de usuarios. Empresas y trabajadores pueden buscar u ofrecer empleo y localizar per-

files profesionales. El eje central de los contenidos de esta red son las bases de datos donde los usuarios publican y comparten currículos, organizan actividades de formación y de recursos humanos. El enlace de LinkedIn es [es.linkedin.com](https://es.linkedin.com).

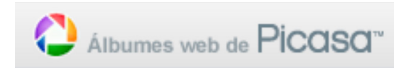

Los usuarios de la aplicación gratuita de retoque fotográfico de Google, Picasa, tienen su propia red social que les permite compartir fotografías con otros usuarios y crear álbumes para

compartir. Para compartir álbumes desde Picasa es necesario disponer de una cuenta de Google Mail ("Gmail"). Si ya somos usuarios de Gmail no necesitamos crear una cuenta nueva.

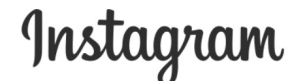

Regístrate para ver fotos y vídeos de tus amigos.

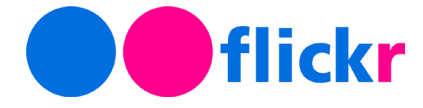

Instagram [\(www.instagram.com\)](https://www.instagram.com/), es otra red social destinada específicamente a compartir material fotográfico. Actualmente, pertenece a Facebook por lo que cabe esperar una gran compatibilidad entre ambas plataformas.

Los usuarios de Flickr ([www.flickr.com](http://www.flickr.com)) también utilizan la fotografía como material predominante. En esta red los usuarios comparten y almacenan sus fotografías y crean grupos en función de la temática de los álbumes.

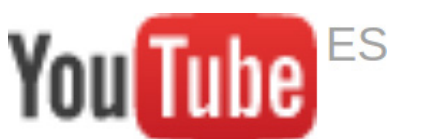

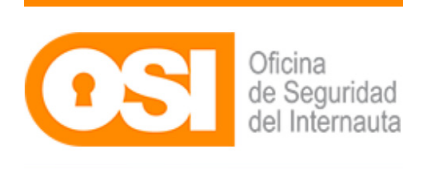

Youtube [\(www.youtube.com\)](http://www.youtube.com), propiedad reciente de Google, es la principal red social especializada en alojar contenidos de vídeo. Sus usuarios crean, o compilan, fragmentos de vídeo que difunden a través de la plataforma.

Muy recomendables son las páginas web dedicadas a la seguridad, la privacidad y la defensa de los usuarios de Internet. La OSI (Oficina de Seguridad del Internauta) proporciona consejos y tutoriales sobre estos temas a través de su propia página ([www.osi.es](http://www.osi.es)) y a través de correo electrónico previa solicitud.

En esta página podemos encontrar instrucciones detalladas sobre la gestión de la privacidad en las distintas Redes Sociales, el uso responsable de Internet, protección de los menores o cómo darse de baja en las Redes Sociales.

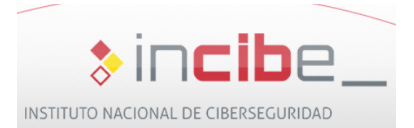

Además, el Instituto Nacional de Ciberseguridad tiene su portal en [www.incibe.es](https://www.incibe.es) para promover acciones de ciberseguridad, investigación y coordinación.

## 6. "Apps" móviles para la gestión de las Redes Sociales

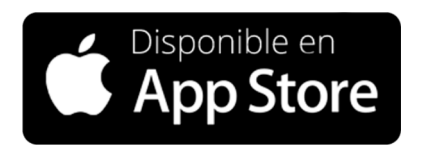

Podremos encontrar las aplicaciones móviles oficiales para el manejo de Facebook o Twitter desde los mismos enlaces generales de las plataformas.

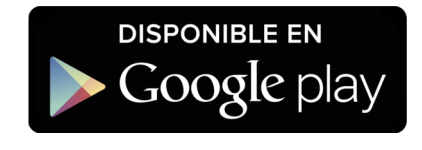

**TweetDeck** 

Adicionalmente, podemos buscar estas mismas "apps" en los mercados de Apple [\(store.apple.com/es\)](http://store.apple.com/es), a través de iTunes, para iOS y, en Google Play ([play.google.com/store/apps\)](https://play.google.com/store/apps) para los equipos con Android.

TweetDeck es una aplicación gratuita que permite gestionar la adición de contenido en las red social Twitter. Contempla gestión ilimitida de cuentas de Twitter, posee versiones para PC, iOS y Android y programación de publicaciones ([tweetdeck.twi](https://tweetdeck.twitter.com/)[tter.com\)](https://tweetdeck.twitter.com/).

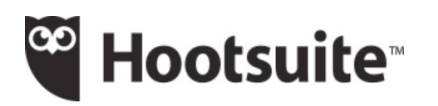

HootSuite [\(hootsuite.com/es](https://hootsuite.com/es)), con una versión básica y otra más profesional (comercial), es una aplicación Web y móvil para gestionar redes sociales destinada a administradores de Redes

Sociales, "Community Managers" u organizaciones.

Hootsuite permite gestionar a un tiempo las aportaciones a Facebook, Twitter, LinkedIn, Google+, Instagram, YouTube y Foursquare.

# 7. Almacenamiento "en la nube"

## 1. ¿Qué es el almacenamiento "en la nube"?

Una de las alternativas más exitosas para guardar nuestros ficheros es el almacenamiento "online" (en línea), o almacenamiento "en la nube".

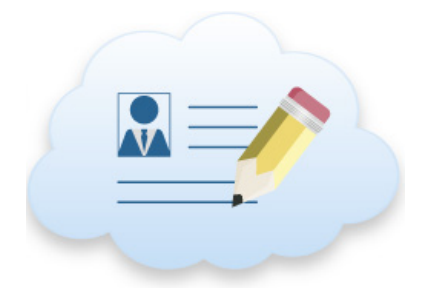

En lugar de almacenar nuestros documentos en algún dispositivo portátil (por ejemplo, una memoria USB flash) o en un disco físico, los podemos alojar en un servidor a través de Internet. La gran ventaja de este tipo de almacenamiento es que el acceso a nuestros archivos es posible desde cualquier lugar del mundo. Es suficiente con disponer de cualquier equipo informático con acceso a Internet y nuestra cuenta de usuario y contraseña.

La otra gran ventaja del almacenamiento "en la nube" es que, como nuestros archivos son accesibles desde Internet, los podemos compartir con otros usuarios facilitándoles un enlace a través del correo electrónico o compartiendo las contraseñas de acceso.

La desventaja es que el proceso de carga o descarga de documentos puede llegar a ser lento, dependiendo de la velocidad de nuestra conexión.

Hay empresas que proporcionan servicios de almacenamiento "online" de forma gratuita (con limitaciones), y de pago por servicio como Dropbox.

Otras organizaciones proporcionan, además de la capacidad de almacenamiento, medios para editar nuestros ficheros. Es decir, no sólo almacenamos los documentos, sino que podemos crear nuevos ficheros, modificarlos y compartirlos directamente "en la nube". Es el caso de Microsoft Outlook, con "OneDrive", y Google, con "Google Drive".

Todas las plataformas cuentan también con compatibilidad para teléfonos móviles y tabletas a través de "apps" específicas adaptadas para estos dispositivos.

Si ya poseemos una cuenta de usuario de correo en Outlook (de Microsoft) o en Gmail (de Google), ya podemos disfrutar de "OneDrive" o de "Google Drive", respectivamente. La plataforma de correo de Microsoft proporciona cinco Gb. gratuitos de almacenamiento, mientras que Gmail ofrece quince Gb.

Ambas organizaciones tienen, además, herramientas para la edición en línea de la mayor parte de nuestros documentos. Para la creación y edición de nuevos documentos en línea, Microsoft ofrece "Office online" y Google incluye el sistema "Google Docs". Mientras Microsoft prioriza la compatibilidad de sus documentos con la suite ofimática Microsoft Office, Google apoya la compatibilidad de sus archivos con los formatos "Open Document".

En ambos casos, si no poseemos cuenta de usuario, necesitaremos darnos de alta. Los enlaces donde podemos hacerlo son [www.outlook.com](https://www.outlook.com) para los servicios de Microsoft, y para la plataforma de Google, [www.google.es](https://www.google.es).

Una vez que poseamos cuenta de correo, además de revisar nuestra bandeja de entrada, podemos acceder a nuestros discos duros virtuales mediante los botones de enlace de cada plataforma.

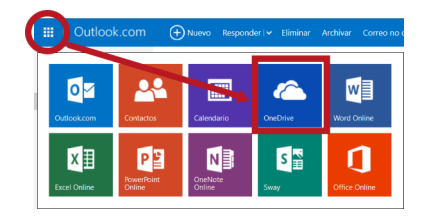

Google Una cuenta. Todo Google. Inicia sesión para acceder a Gmail

an der monument allemba

Una sola cuenta de Google para todos los servicios de GMEDA + be

Por ejemplo, desde Outlook.com (antes "hotmail") podemos acceder a "OneDrive", mientras revisamos nuestro correo, usando el botón que se muestra en la ilustración. Opcionalmente, podemos usar el enlace directo [onedrive.live.com](https://onedrive.live.com), e iniciar sesión desde allí.

Para "Google Docs" y "Google Drive", el acceso directo al almacenamiento en línea es [drive.google.com.](https://drive.google.com) Sin embargo, la forma de acceso más habitual es a través de nuestra cuenta de correo.

Ambas empresas, Google y Microsoft, utilizan la política de "una cuenta para todo" de manera que no se requiere registro adicional para usar las unidades virtuales de almacenamiento en línea.

Las funciones y el uso del almacenamiento de archivos "en la nube" en ambas plataformas es muy similar. En este apartado describiremos con más detalle las funciones básicas de "Google Drive" y Dropbox.

## 2. Almacenamiento en línea con "Google Drive"

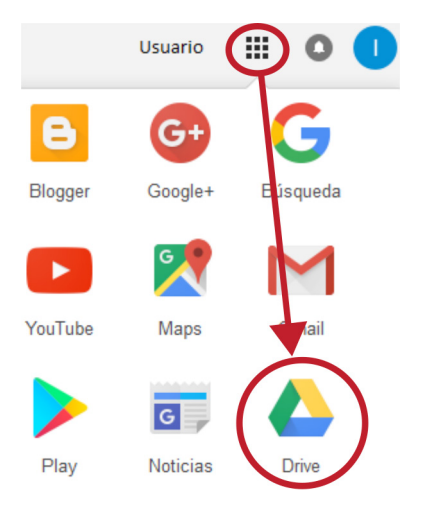

En primer lugar, accedemos a nuestra cuenta de correo por el procedimiento habitual, por ejemplo, tecleando, en la barra de direcciones de cualquier navegador, [www.gmail.com](http://www.gmail.com).

Una vez en Gmail, arriba a la derecha, junto a nuestro nombre de usuario, encontramos un icono con pequeños cuadrados.

Este es el botón que despliega un menú con los diferentes servicios gratuitos asignados a nuestra cuenta de Google: blogs con Blogger, la red social "Google +", compartir vídeos con Youtube, servicio cartográfico de Google, etc.

También aparece "Drive", desde donde podemos tener acceso a nuestros archivos "online" y a "Google Docs".

### La "interfaz" de "Google Drive"

El aspecto general de la interfaz de "Google Drive" tiene varias zonas importantes:

- El área central (1) donde se muestran los archivos y carpetas almacenadas por el usuario;
- El menú superior (2), donde destaca el botón "Mi unidad" (3), que representa la raíz de nuestro "disco" y el centro habitual de operaciones para subir, descargar o compartir archivos;
- El menú izquierdo, donde el botón "Nuevo" (4) proporciona acceso a las aplicaciones de edición en línea de "Google Docs" y, de nuevo, "Subir archivos".

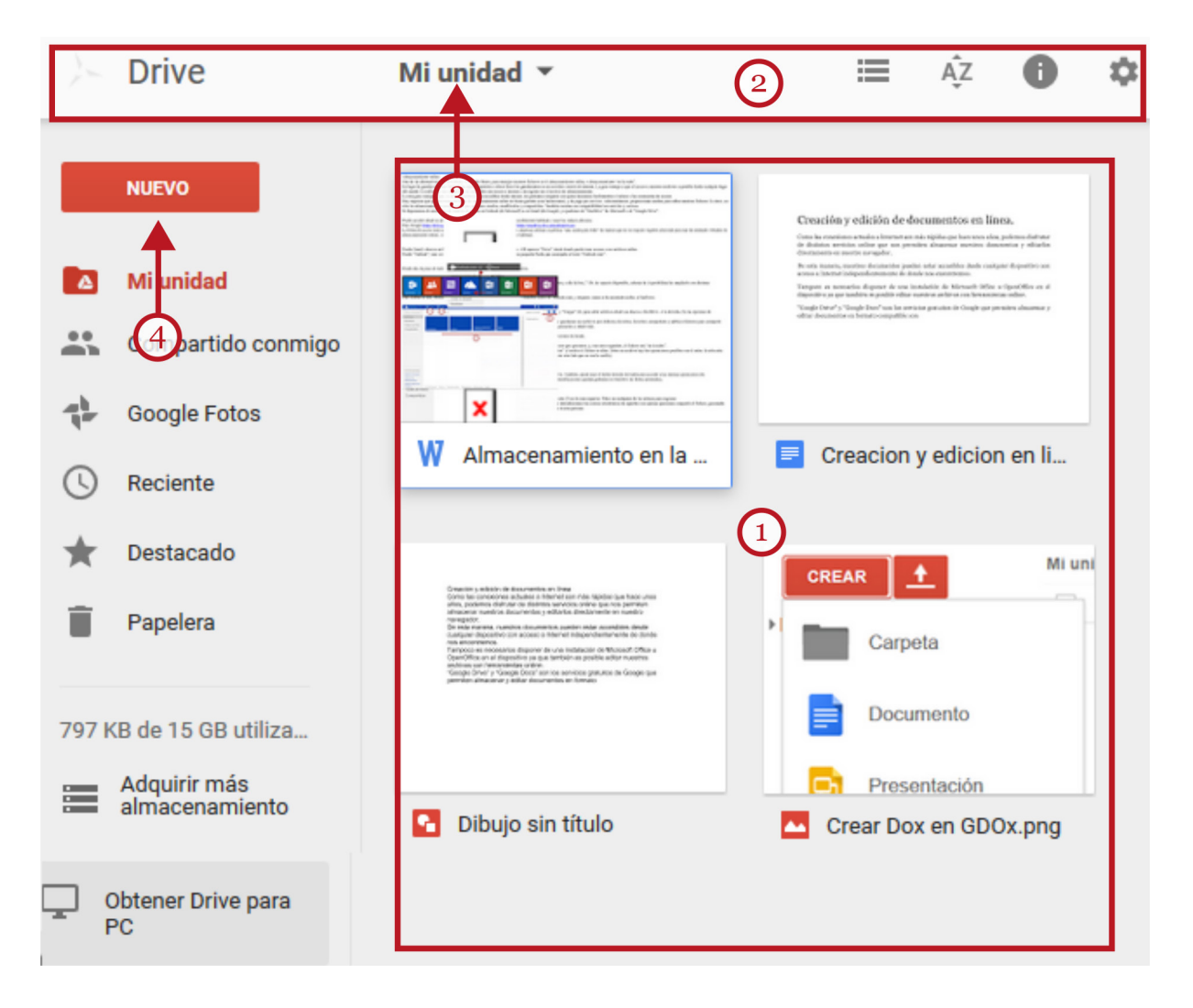

En la zona central, donde se listan nuestros documentos y carpetas, es de gran utilidad el uso del botón derecho del ratón, que despliega un menú que contiene las opciones más pertinentes para la gestión de los documentos almacenados y las carpetas.

### Subir archivos a "Google Drive"

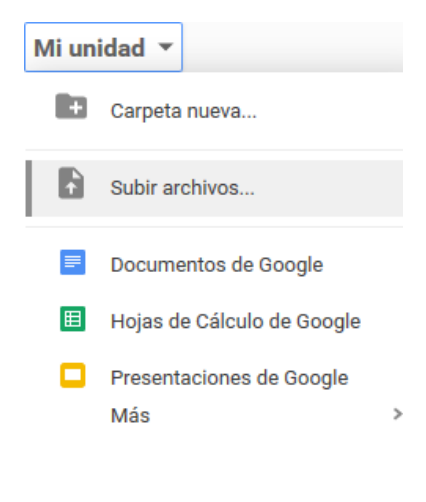

Para subir archivos a "Google Drive", debemos pulsar el botón "Mi unidad" (o "Nuevo") que contiene una opción para crear una carpeta nueva, y otra denominada "Subir archivos". Las opciones situadas más abajo están destinadas a crear diferentes documentos con las herramientas de edición en línea de "Google Docs".

Pulsando en "Subir archivos…" se abre una ventana del Administrador de archivos de Windows que nos permite seleccionar el archivo que queremos alojar en "Google Drive". Si deseamos seleccionar varios documentos podemos usar los atajos "Ctrl.+clic" (para documentos no contiguos) o "Mayús+clic" (para seleccionar una lista de ficheros contiguos).

Desde esta interfaz no es posible seleccionar y subir carpetas enteras. La aplicación de escritorio de "Google Drive" sí admite esta posibilidad.
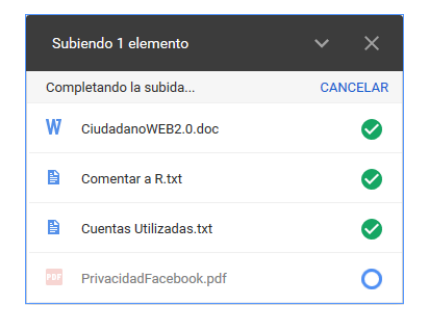

Seguidamente, pulsamos en "Aceptar" y comienza la carga de archivos.

Una ventana nos indica el progreso de la operación. El tiempo que transcurra dependerá de la cantidad y tamaño de los ficheros seleccionados, y de la velocidad de nuestra conexión a Internet.

#### Gestionar archivos y carpetas en "Google Drive"

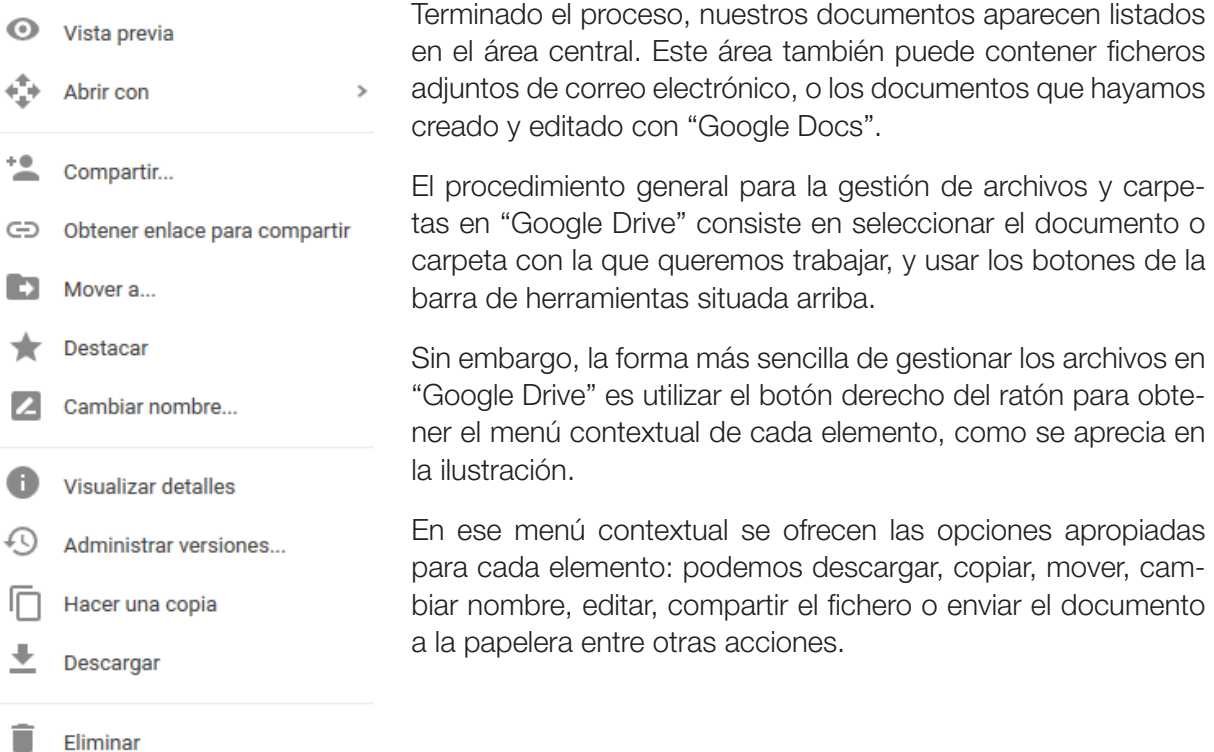

#### Compartir archivos en "Google Drive"

Otra de las utilidades principales del alojamiento de ficheros "en la nube" es facilitar el trabajo compartido con otros usuarios. Diferentes personas, en diferentes lugares del mundo pueden estar trabajando en un mismo proyecto, o descargarse nuestros documentos a sus puestos de trabajo.

Hay dos maneras de compartir documentos en "Google Drive".

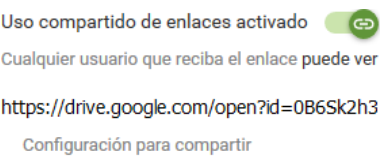

La primera consiste en generar un enlace, que, escrito en la barra de direcciones de cualquier navegador, permite la edición o descarga del fichero para todos aquellos a quienes comuniquemos el enlace.

La opción es "Obtener enlace para compartir"; para nuestra comodidad, el enlace se pega automáticamente en el portapapeles de Windows.

values unusuario@gmail.com x Añadir a más personas... Peuede editar +

**Personas** 

La segunda opción requiere especificar la cuenta del usuario que recibirá una invitación a través del correo electrónico, que

incluye un enlace directo a la descarga o a la edición del archivo. Sólo aquellos usuarios invitados tendrán acceso al documento, puesto que tendrán que identificarse en Google.

#### Acciones Formativas Básicas

#### Uso compartido de enlaces Activado: público en la Web<br>Cualquier usuario de laternet puede isuario de Interne<br>de iniciar sesión

Activado: cualquier usuario que tenga el enlace  $\overline{a}$ 

Juanquier usuario (no requiere accesso) - i dede ver - :<br>Ilementos con cualquier opción de compartir enlaces pueden publica<br>I en la Web. Más información

Más información sobre cómo compartir c

#### Desactivado: determinados usuarios Acceso: Cualquier usuario (no requiere acceso) Puede ver \*

En ambos casos, es posible configurar la privacidad para conservar el control sobre la difusión del documento y los permisos de edición (o solo de lectura) que asignamos a cada usuario invitado a compartir.

Las opciones más habituales son: "Puede editar", "Puede comentar" o "Puede leer".

## 3. Dropbox

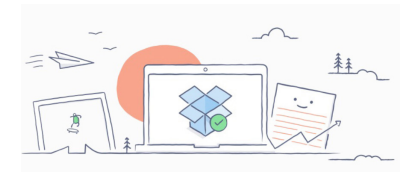

Además del uso de las unidades virtuales de Gmail o OutLook. com podemos usar Dropbox. Dropbox es un servicio pionero en el almacenamiento de archivos "en la nube". Es cómodo de usar, con un entorno de usuario intuitivo y permite proporcionar permisos de acceso limitado a los contactos que invitemos.

Al darse de alta como usuario, se obtienen inicialmente dos Gb. gratuitos, pero además, hay bonificaciones de espacio por recomendación a amigos.

#### Registro en Dropbox

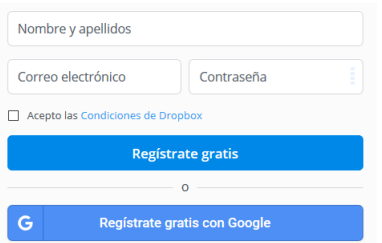

Podemos darnos de alta en el servicio desde la página inicial de Dropbox en [www.dropbox.com](https://www.dropbox.com) y pulsar el botón "Regístrate gratis". También podemos usar nuestra cuenta de Google si la tenemos.

Se trata de rellenar el formulario y aceptar las condiciones del servicio.

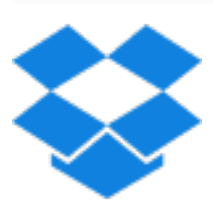

A continuación, Dropbox nos ofrece la posibilidad de descargar e instalar la aplicación de escritorio en nuestro ordenador; de momento, omitimos este paso para concentrarnos en la versión "online". Para entrar directamente en esta modalidad, pulsamos el icono de Dropbox que se encuentra arriba a la izquierda

#### Uso y gestión de archivos en Dropbox

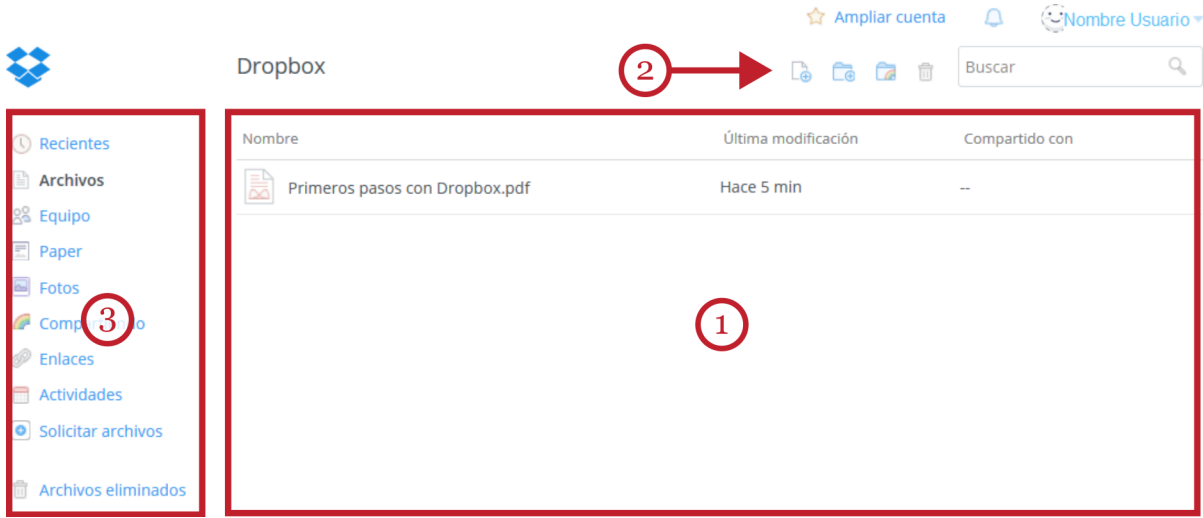

El aspecto del área de trabajo de Dropbox es muy similar al de "Google Drive":

La zona central (1), nos presenta el conjunto de archivos y carpetas que hemos añadido. De momento, ahí hay un pequeño manual de uso de Dropbox, en formato PDF, que podemos revisar. La barra de herramientas superior contiene varios botones (2) con los comandos más básicos: "Subir…", "Crear carpeta", "Compartir carpeta" y la "Papelera".

Lo zona izquierda (3), contiene diferentes enlaces a distintas funciones de información y carpetas.

Para subir archivos, el procedimiento es pulsar el botón de "Subir…", que inicia un diálogo para seleccionar los archivos que queremos subir.

Podemos seleccionar varios archivos simultáneamente con el mismo procedimiento "Ctrl.+clic" o "Mayús.+clic" que hemos mencionado. También funciona arrastrar y soltar archivos desde el Explorador de archivos hasta la zona central de la ventana de Dropbox.

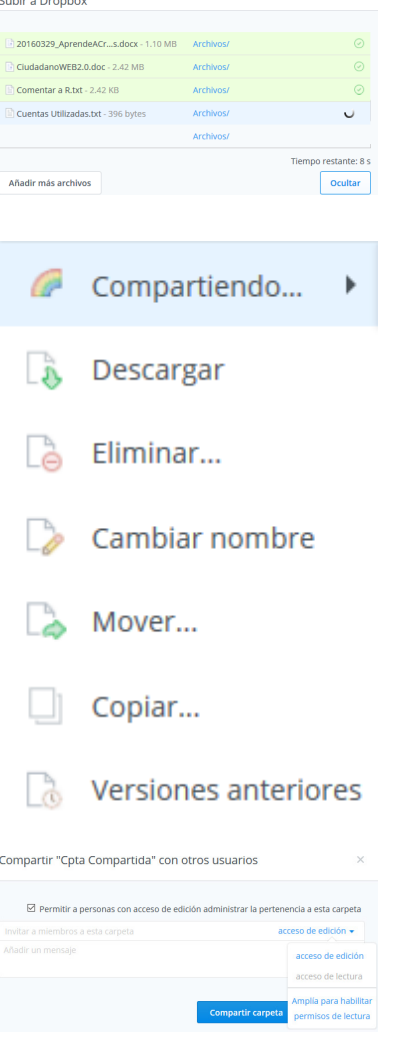

Una caja de información nos muestra los elementos seleccionados junto con información del proceso de subida a Dropbox. Dependiendo del tamaño, la cantidad de documentos y la velocidad de nuestra conexión el proceso será más o menos rápido. Terminada la operación, pulsamos en el botón "Hecho" y los archivos aparecen listados en la zona central.

Para gestionar nuestros documentos podemos seleccionar un archivo y usar los comandos que aparecen en la barra de herramientas superior, o utilizar el botón derecho del ratón sobre el elemento a gestionar.

Esto despliega el menú contextual, como el de la ilustración, con las acciones adecuadas para cada caso: renombrar, descargar, copiar, eliminar, mover, compartir…

Para compartir archivos, Dropbox exige una comprobación adicional enviando un mensaje a la cuenta de correo que hemos especificado durante el registro. Debemos abrir nuestro correo y responder al mensaje.

Hecho esto, queda habilitada la posibilidad de compartir archivos con otros usuarios.

Podemos crear una carpeta para compartir su contenido, y habilitar o deshabilitar permisos diferentes de edición para los usuarios. En las carpetas compartidas, enviamos una invitación especificando las cuentas de correo de aquellas personas con las que queremos compartir contenidos. También podemos, opcionalmente, adjuntar un breve mensaje a la invitación.

Otra opción para compartir ficheros consiste en seleccionar un archivo individualmente y pulsar el botón "Compartir". Del mismo modo que en "Google Drive", Dropbox genera un enlace que podemos enviar por correo electrónico a nuestros destinatarios. Los usuarios que conozcan el enlace podrán ver nuestro archivo. Habilitar permisos de edición, sólo lectura... requiere contratar uno de los servicios de pago de Dropbox.

## 4. Aplicaciones de escritorio y "apps"

Además de los formatos "online" que hemos visto en este artículo, tanto "Google Drive" como Dropbox disponen de versiones de su plataforma como programa convencional, de escritorio, para ordenadores y versiones del mismo programa destinadas a dispositivos portátiles (iOS y Android).

Estos programas necesitan instalación pero garantizan mayor flexibilidad y rapidez para subir ficheros "a la nube" desde nuestros diferentes dispositivos de trabajo. También ofrecen servicios de sincronización de ficheros para los diferentes dispositivos.

La versión para dispositivos móviles de Dropbox para iOS, Android o Windows Phone, puede instalarse desde [www.dropbox.com/mobile.](https://www.dropbox.com/mobile) El programa Dropbox de escritorio, para ordenadores, puede descargarse e instalarse desde [www.dropbox.com/install](https://www.dropbox.com/install).

Con respecto a las versiones de "Google Drive" para dispositivos móviles y de escritorio, pueden obtenerse desde la dirección [www.google.es/intl/es/drive/download/](https://www.google.es/intl/es/drive/download/)

# 8. Skype: voz a través de IP

## 1. ¿Qué es Skype? (VoIP)

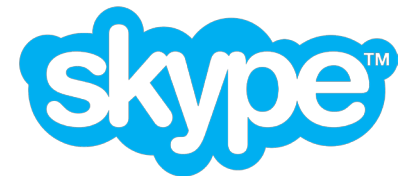

Skype es un programa gratuito que permite hacer llamadas telefónicas desde nuestro ordenador a través de un micrófono y altavoces. En lugar de utilizar el cable telefónico para transmitir sonido de forma convencional, se transmiten datos digitales que son codificados y descodificados electrónicamente. Esto

permite usar las tarifas planas de nuestra conexión a Internet para realizar llamadas o videoconferencias gratuitas. Esta tecnología se conoce como "VoIP" (voz transmitida a través de las direcciones de Internet).

Skype fue comprada recientemente por Microsoft, propietaria de Windows, quien incorporó su tecnología a los productos de la marca y la integró dentro sus múltiples servicios en línea.

Con Skype, podemos realizar llamadas gratuitas (desde ordenadores o dispositivos portátiles) entre usuarios registrados de Skype, incluyendo conferencias internacionales y videoconferencias.

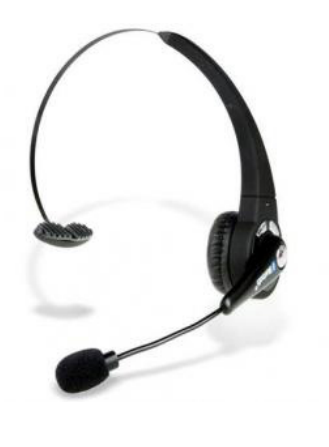

También se pueden realizar llamadas desde el PC a teléfonos convencionales, y usar dispositivos móviles, como tabletas y "smartphones" a través de redes inalámbricas.

Las llamadas desde una cuenta de Skype a teléfonos convencionales (fijos o móviles) no son gratuitas, pero sí son sensiblemente más económicas que las llamadas entre operadoras tradicionales. Si queremos consultar las tarifas actuales, podemos consultarlas en [este enlace](https://secure.skype.com/es/calling-rates?wt.mc_id=legacy
).

En este caso, los pagos se realizan, básicamente, comprando créditos Skype pre-pago desde la misma página web de Skype o con el saldo de nuestras cuentas de Outlook. Admite las

formas de pago en línea más habituales: tarjeta Visa, American Express, PayPal o transferencias bancarias puntuales, entre otras.

Además de hacer llamadas telefónicas (de voz), Skype permite también establecer "chats" (conversaciones por escrito en directo) en grupo, transmitir archivos entre usuarios, enviar mensajes cortos (tipo SMS) y videollamadas en grupo.

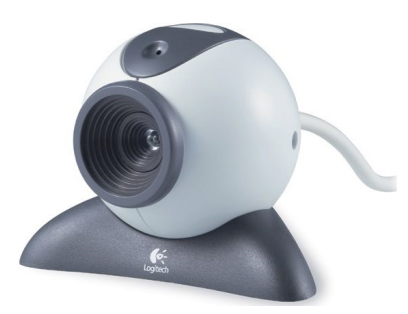

Para usar Skype necesitaremos una conexión a Internet suficientemente rápida (sobre todo para teleconferencias con vídeo) y un ordenador estándar o un dispositivo portátil equipado con videocámara y micrófono.

Los ordenadores portátiles suelen incorporar, de serie, una pequeña "webcam" en la parte superior de la pantalla y un pequeño micrófono. Los auriculares no suelen incluirse de serie en ningún equipo, pero puede conectar cualquier tipo de auricular convencional a su PC en las clavijas correspondientes.

En algunos ordenadores de escritorio, quizás necesitamos adquirir unos auriculares con micrófono incorporado y una "webcam" si queremos realizar videoconferencias. Ambos periféricos se puede encontrar en el mercado a precios muy asequibles.

El proceso para disfrutar de Skype se resume en estos pasos:

- Descargar e instalar el programa Skype
- Darnos de alta e iniciar sesión
- Agregar contactos a quienes llamar
- Establecer distintos tipos de comunicación

## 2. Descargar e instalar Skype

El programa puede descargarse e instalarse desde Internet a través de la propia página web de Skype: [www.skype.com/es](http://www.skype.com/es).

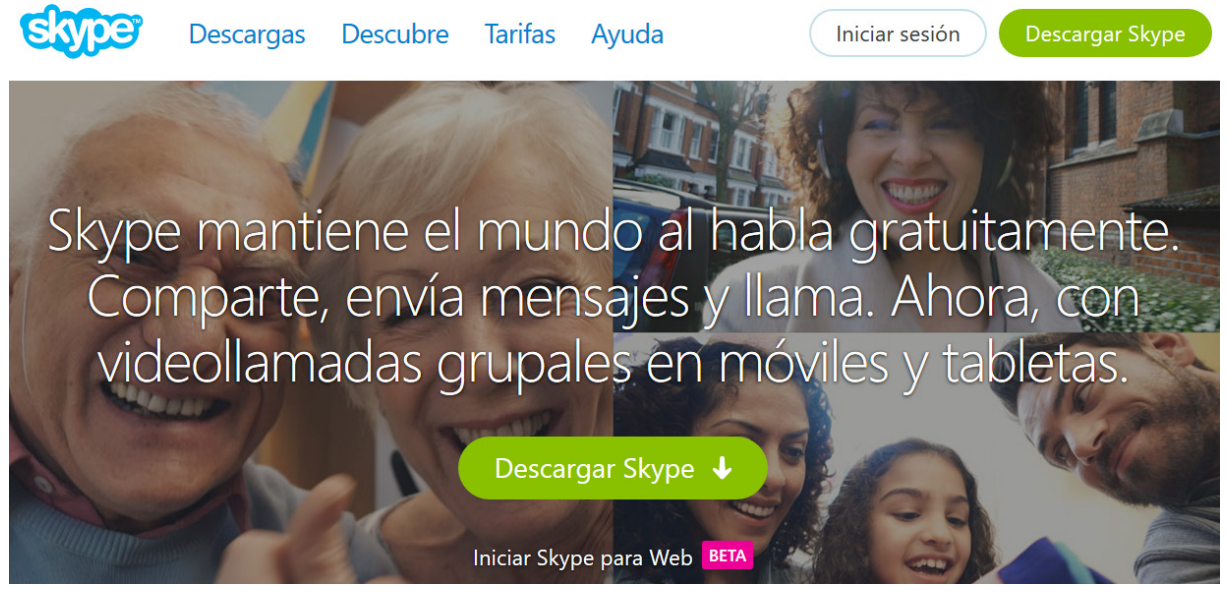

En el menú superior, o en el recuadro verde central, encontramos la opción "Descargar Skype". La página reconoce automáticamente el idioma y qué versión del programa es la adecuada para nuestro sistema. En general, para ordenadores, optaremos por la versión "Escritorio".

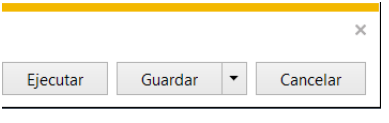

Tras pulsar en "Descargar", nuestro navegador solicitará confirmar la descarga a través de una barra de advertencia en su zona inferior. En esa misma barra, podemos optar por "Ejecutar", "Guardar" o "Cancelar".

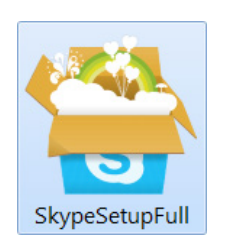

Si elegimos "Guardar", almacenamos el fichero de instalación en una carpeta de nuestro disco, o en el mismo escritorio, para ejecutar el proceso de instalación cuando queramos.

El resultado final será un icono en nuestra carpeta o en el escritorio sobre el cual haremos un doble clic para poner en marcha el programa de instalación.

Si seleccionamos la opción "Ejecutar" en la barra de advertencia de nuestro navegador se inicia la instalación directamente desde Internet, sin necesidad de descarga previa del fichero de instalación. En este caso, Windows nos pedirá credenciales de administrador para instalar el nuevo programa en nuestro equipo.

Como en todos los procedimientos de instalación automáticos, sólo se requiere una mínima intervención del usuario.

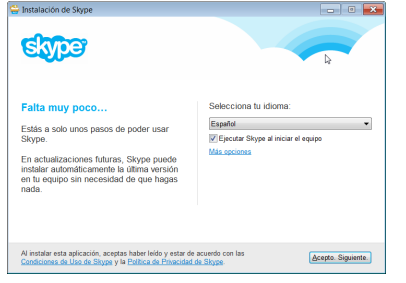

En la primera pantalla, necesitaremos elegir nuestro idioma, y decidir marcar la casilla de inicio automático del programa siempre que arranquemos nuestro equipo.

Si hemos leído las condiciones del servicio, el botón "Acepto. Siguiente" nos conducirá a la siguiente pantalla.

En ella, podemos decidir cambiar la página de inicio de nuestro navegador por la de MSN ("Microsoft Network"). Si deseamos

conservar la que tenemos (opción recomendada) desmarcamos la casilla y pulsamos "Continuar".

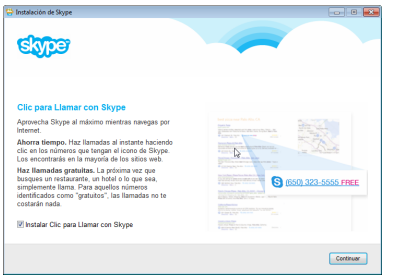

Esta pantalla nos pide confirmación para instalar el servicio opcional "llamada con un clic" mediante el cual podría establecer comunicación con algunos teléfonos (con el símbolo de Skype) mientras navega por Internet. Podemos omitir esta opción.

Pulsamos en "Continuar".

Tras la pantalla de progreso de copia de ficheros, Skype estará instalado en nuestro equipo.

Para ejecutar Skype, podemos usar el cajón de búsqueda situado al lado del botón de inicio y escribir "Skype". El acceso directo aparecerá encima. El acceso directo de Skype también se encontrará en la zona "Todas las aplicaciones".

Una vez iniciado Skype, la barra de tareas de nuestro ordenador contiene el icono de Skype, en la zona de accesos directos, que señala que el programa se mantiene activo. Conviene recordar que Skype permanece activo aunque pulsemos la "X" para cerrar su ventana.

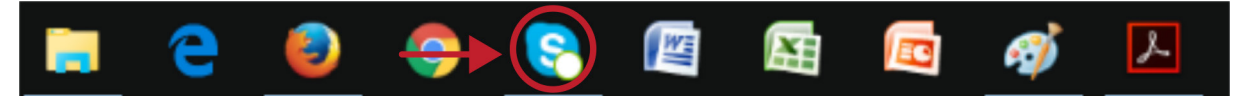

## 3. Registro y alta en Skype

La primera vez que usemos Skype, nos pedirá que nos registremos como usuarios.

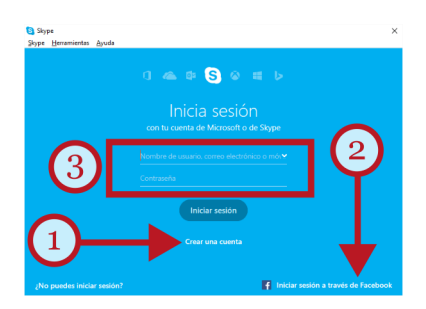

Esto se hace a través del enlace "Crear una cuenta" (1), donde rellenaremos un formulario en línea con nuestros datos, elegiremos un nombre de usuario con el que nos vamos a identificar y crearemos una contraseña secreta de acceso.

En el formulario podemos incluir nuestra dirección de correo electrónico con la finalidad de poder recuperar la contraseña si la olvidamos.

Tengamos en cuenta que los datos que hemos facilitado servirán luego para poder ser localizados por quiénes deseen llamarnos. Por ejemplo, nuestros contactos intentarán buscar nuestra cuenta de Skype introduciendo nuestro nombre y apellidos, o nuestro nombre de usuario, si lo conocen.

Podemos omitir el proceso de registro si disponemos de una cuenta previa con el propio Skype, con Microsoft Outlook (antes conocido como "Hotmail") o una cuenta de Facebook. Nuestros nombres de usuario y contraseñas serán los correspondientes a esas cuentas. Observa la opción

"Cuenta de Microsoft" y el enlace "Iniciar sesión a través de Facebook" (2). En cualquier caso, para comenzar a usar Skype siempre debemos introducir nuestro correo (o nombre de usuario) y contraseña en los lugares señalados (3). Pulsamos después en "Iniciar sesión".

## 4. Usando Skype

#### Entorno de trabajo de Skype

La pantalla principal de Skype será similar a la siguiente:

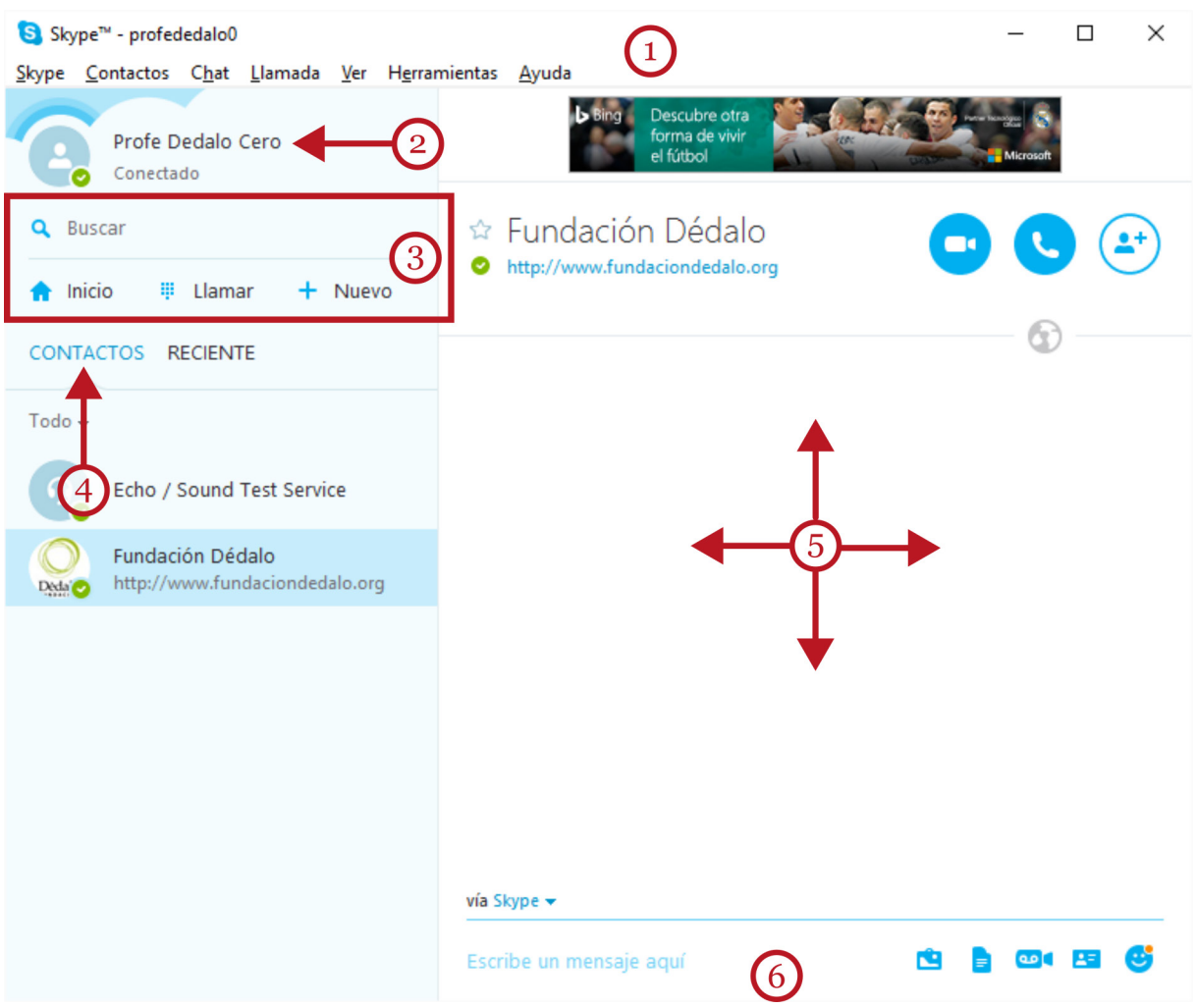

En la zona superior (1), tenemos la barra de título de la aplicación, con sus botones de control a la derecha, y el menú principal. El menú principal contiene, en submenús de tipo persiana, todas las opciones disponibles en el programa.

Justo debajo, encontraremos nuestro nombre de usuario, que proporciona acceso a la edición de los datos de nuestro perfil (2).

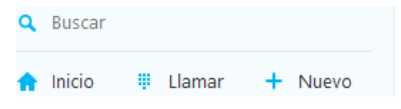

Bajo nuestro nombre de usuario, disponemos de una caja para buscar contactos y una barra de herramientas (3) que dispone de un conjunto de botones acompañados; de izquierda a dere-

cha: "Inicio", establecer llamadas (a teléfonos convencionales); y, "Nuevo".

• "Inicio", permite consultar las novedades sobre nuestros contactos en la zona derecha de Skype.

 $\bullet$ 

- "Llamar", que sirve para llamar a teléfonos móviles o fijos desde el teclado de marcación de Skype (que aparecerá en el área de trabajo derecha). Para esta opción es necesario disponer de crédito en Skype.
- "Nuevo", nos permite crear una conversación en línea a la que puede unirse cualquier persona.

Bajo esta barra de herramientas, se encuentra la pestaña que lista nuestros contactos para poder seleccionarlos (4). La solapa "Recientes" nos permitirá establecer comunicación, de forma rápida, con aquellos contactos con los que nos hemos comunicado recientemente.

☆ Fundación Dédalo

La información acerca del contacto seleccionado se muestra a  $\begin{pmatrix} 1 \\ 2 \end{pmatrix}$ la derecha (5). La zona derecha representa el área de trabajo y

su contenido varía en función del contexto. Observemos que los botones de color azul nos permiten llamar por teléfono, establecer comunicación o videollamadas y agregar nuevos contactos a la lista.

Para escribir y enviar un mensaje corto (tipo SMS) al contacto seleccionado, puede utilizar el cajón (6) para escribirlo. Bajo este campo, hay más opciones en "Vía Skype" para seleccionar si desea enviar el mensaje corto a través de su cuenta de Skype, o al teléfono del contacto, vía SMS.

#### Agregar contactos

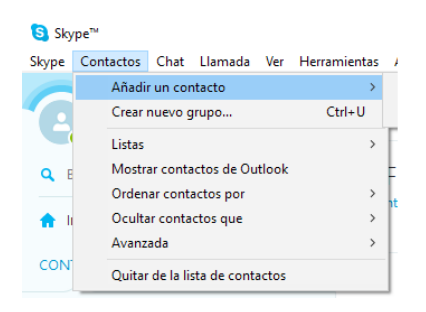

Antes de establecer llamadas gratuitas entre usuarios registrados de Skype, debemos agregarlos a nuestra lista de contactos. También tendremos la opción de importar los contactos de nuestra lista de amigos de Facebook.

Si no conocemos el nombre de un usuario concreto podremos buscarlos con el cajón de búsqueda "Buscar usuarios de Skype". Como términos de búsqueda de nuestros contactos podemos escribir su nombre completo, su nombre de usuario de

Skype, o la dirección de correo electrónico del contacto.

Si no podemos encontrar un contacto que posee cuenta en Skype, tendremos que pedirle su nombre de usuario, o su correo electrónico, antes de añadirlo a nuestra lista de contactos.

Además, es obligatorio enviar una petición para que el destinatario confirme que desea comunicarse con nosotros. Un contacto añadido recientemente presentará un icono de estado con un signo de interrogación hasta que acepte nuestra solicitud. Una vez que la haya aceptado, podremos ver cuándo está conectado y realizar llamadas o videollamadas gratuitas con él.

#### Cambiando datos a "Mi Perfil"

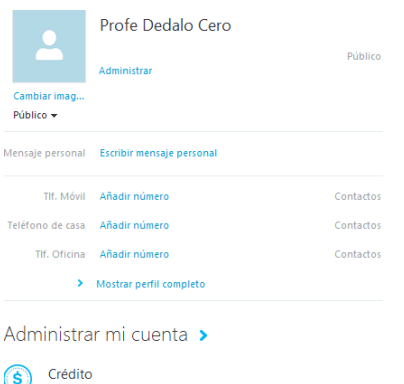

Llama a quien quieras, cuando

Denominamos "Perfil" a la información que introduce el usuario y con la que se identifica en la plataforma de Skype para otros usuarios. En cuanto a nuestro nombre de usuario, no tiene porqué ser nuestro nombre "real", sino que podemos elegir cualquier otro que nos identifique. Por ejemplo, podemos usar el nombre de nuestra empresa, o el apodo por el que somos conocidos. Skype nos permitirá también añadir una foto para que nos reconozcan correctamente.

Los datos de nuestro perfil pueden actualizarse y modificarse siempre que lo necesitemos.

La opción para modificar nuestro perfil se encuentra en el menú principal (arriba), y después "Perfil", o en la zona superior izquierda de la ventana donde consta nuestro nombre de usuario. En "Mostrar el perfil completo" podemos ajustar, o corregir, la información que consta en Skype.

#### Gestionar contactos

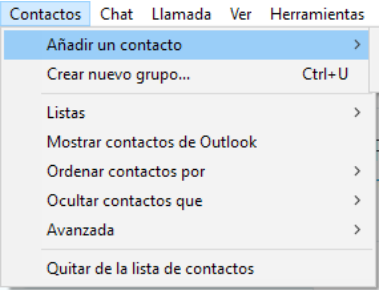

En el menú superior, la opción "Contactos" nos permite añadir contactos nuevos, crear grupos y listas, filtrarlos o importar nuevos contactos desde nuestras cuentas de correo.

También podemos crear grupos diferentes. Por ejemplo, "Trabajo", "Familia", "Amigos", "Departamento de publicidad", etc...

## 5. Establecer comunicaciones

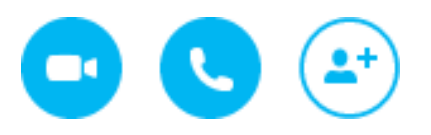

La función más utilizada de Skype es la llamada telefónica entre usuarios registrados de Skype. El coste de estas llamadas es cero.

Para realizar una llamada a un contacto, seleccionamos el contacto de la lista y pulsamos el botón azul "Llamar". Si contamos con una webcam también podemos optar por una "Videollamada".

Además, podemos llamar a teléfonos convencionales, móviles o fijos, desde el botón "Llamar". Podemos seleccionar un contacto previo, o marcar directamente un número cualquiera en el teclado virtual que aparece a la derecha.

Las llamadas desde nuestra cuenta de Skype a teléfonos convencionales, móviles o fijos, no son gratuitas, pero sí son mucho más baratas que las llamadas convencionales. La pantalla de la derecha, mostrará información con las tarifas actuales, y enlaces para comprar bonos prepago ("Comprar crédito de Skype") y realizar llamadas hasta que se agota el saldo.

Opcionalmente, otras funciones gratuitas son el chat, la videoconferencia o los SMS. Establecer una videollamada con Skype es sencillo una vez que nuestro "hardware" está instalado correctamente. Necesitaremos unos auriculares compatibles, un micrófono y una webcam conectadas a nuestro equipo.

En la lista de contactos, buscaremos a la persona con la que deseamos hablar y haremos clic sobre el contacto. En la ventana principal, en la zona derecha, haremos un clic en el botón azul con el dibujo de una cámara.

Cuando la videoconferencia está activa podemos cambiar el tamaño de la pantalla haciendo clic y arrastrando la esquina de la pantalla de vídeo para agrandar o reducir su tamaño. También podemos mover la pantalla haciendo clic y arrastrando la ventana en nuestro monitor.

Mientras visualizamos la conferencia podemos enviar un mensaje instantáneo. Para ello, podemos hacer clic en el vínculo "Mostrar mensajes", en la parte superior de la ventana del vídeo.

Para enviar mensajes cortos directos, similares a los SMS, seleccionamos el contacto y, en la zona inferior de la ventana derecha, escribimos nuestro texto y pulsamos "vía Skype". A través de Skype, el envío es gratuito. Si optamos por usar SMS debemos disponer de crédito.

## 6. Cerrar sesión en Skype

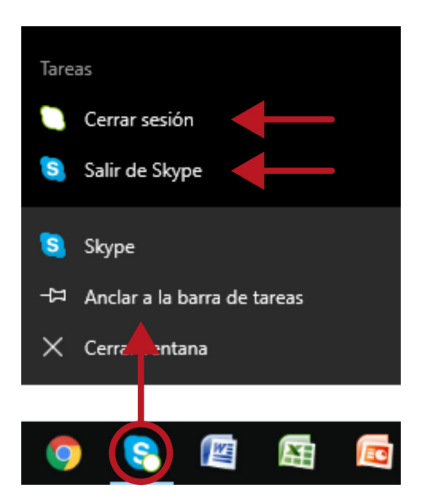

Finalmente, si hemos terminado nuestra sesión con Skype, pulsaremos, en el menú principal, "Skype" y luego "Cerrar sesión".

Observa que, en la barra de tareas, Skype continúa abierto; esto nos permite recibir llamadas mientras trabajamos con nuestro ordenador.

Si nos encontramos en un lugar de acceso público a Internet, como bibliotecas o cibercafés, no olvidemos pulsar sobre este icono con el botón derecho del ratón, y seleccionar "Cerrar sesión" y, después, opcionalmente, "Salir de Skype".

## 7. Skype para dispositivos portátiles

Desde Para descargar e instalar Skype para dispositivos portátiles, podemos escribir el enlace [www.skype.com/es/download-skype/skype-for-mobile](https://www.skype.com/es/download-skype/skype-for-mobile/) en la barra de direcciones de nuestro navegador.

Usa la misma cuenta de Skype en todos tus dispositivos...

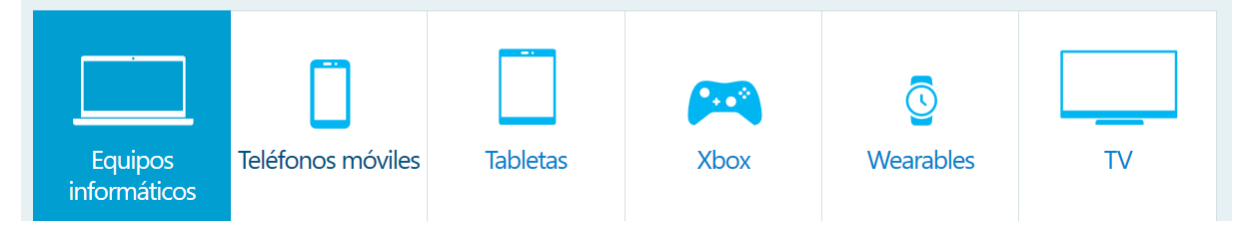

Contempla versiones para ordenador, tabletas y diferentes modelos y marcas de teléfonos inteligentes.

# 9. DNIe y Certificados Digitales

## 1. ¿Qué es el DNI digital?

El DNI digital (también llamado DNIe) permite acreditar electrónicamente y de forma inequívoca la identidad de una persona. Esto es necesario cuando la mayoría de las transacciones actuales se realizan a través de Internet, sin la presencia de terceras personas.

El nuevo DNI Digital incorpora un pequeño circuito integrado, un chip, que contiene los mismos datos que aparecen impresos en la tarjeta (datos personales, fotografía, firma digitalizada y la huella dactilar digitalizada). Además, contiene información adicional: los Certificados de Autenticación y de Firma Electrónica.

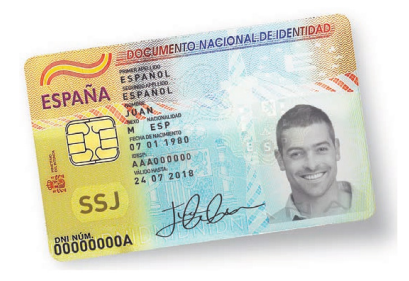

Precisamente, las funciones principales del DNIe son acreditar digitalmente la identidad del titular y permitir la firma electrónica de documentos.

Con el DNIe, cualquier persona puede realizar múltiples trámites y gestiones en línea de forma segura con las Administraciones Públicas, con empresas públicas o privadas, y con otros ciudadanos, a cualquier hora, sin desplazamientos y sin hacer colas.

Solicitar una beca, presentar la Declaración de la Renta, acceder a nuestros datos de la Seguridad Social, emitir facturas electrónicas... son ejemplos del uso del DNI digital.

### Obtener el DNIe

La Dirección General de la Policía es el único organismo autorizado para expedir el DNI electrónico. Para solicitar el DNIe podemos usar el enlace a la página web [www.citapreviadnie.es](http://www.citapreviadnie.es) o llamar al teléfono 902 247 364 para pedir cita previa en la oficina de expedición más cercana. Tras pagar las tasas, nos entregarán un sobre ciego con una clave secreta (el PIN). Este PIN es intransferible.

Si olvidamos este PIN, o queremos modificarlo, o sospechamos algún problema de privacidad, podemos cambiarlo, sin cita previa, en cualquier oficina de expedición, a través de puestos telemáticos similares a cajeros automáticos.

#### ¿Qué necesitamos para usar el DNIe?

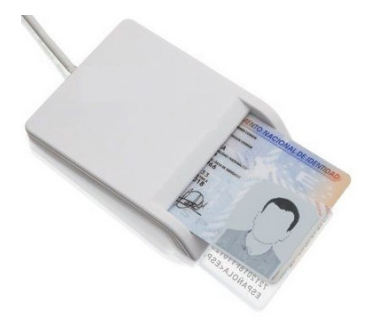

Una vez en posesión del DNIe y de nuestro PIN, necesitaremos instalar en nuestro ordenador un lector de tarjetas capaz de acceder al contenido del "chip" del DNI.

Este lector de tarjetas es un periférico, cuyo precio no es mayor de 20 €, que habrá que conectar al ordenador a través del puerto USB.

La instalación y configuración de este dispositivo es sencilla y prácticamente automática. Tras conectarlo al ordenador a tra-

vés de las ranuras USB, debemos introducir el disco que se suministra con el "hardware". El procedimiento de instalación apenas requiere que confirmemos los distintos pasos del proceso.

Una vez instalado el lector, como pasos previos a la instalación del software específico para nuestro DNIe, debemos actualizar nuestro sistema operativo y nuestro navegador de Internet con los últimos parches de seguridad.

También, como varias de las utilidades relacionadas con el DNIe utilizan el entorno de programación JAVA, deberemos instalarlo desde [www.java.com/es/download](http://www.java.com/es/download).

En general, para todos estos procesos de instalación tendremos que proporcionar permisos de administrador y quizás tengamos que deshabilitar temporalmente nuestro programa antivirus.

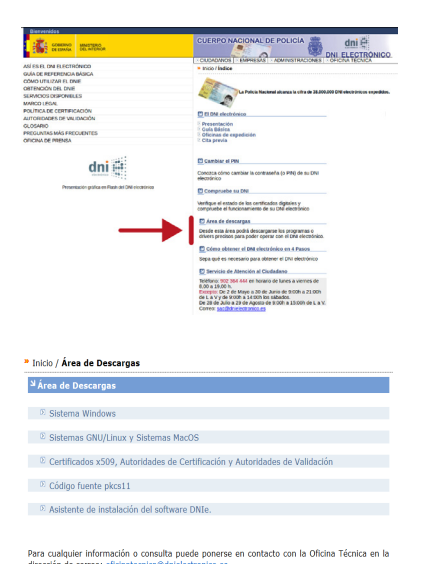

Terminada la instalación del lector y los pasos previos, tenemos que descargar a nuestro ordenador el software específico para nuestro DNIe desde el área de descargas de la página oficial del DNIe [www.dnielectronico.es](http://www.dnielectronico.es).

El enlace directo a esta página de descarga es [www.dnielectro](http://www.dnielectronico.es/PortalDNIe/PRF1_Cons02.action?pag=REF_1100)[nico.es/PortalDNIe/PRF1\\_Cons02.action?pag=REF\\_1100.](http://www.dnielectronico.es/PortalDNIe/PRF1_Cons02.action?pag=REF_1100)

Debemos elegir la versión adecuada a nuestro sistema operativo y navegador.

Esta descarga instala el software criptográfico y además, tendremos que instalar los certificados raíces desde [www.dnielec](http://www.dnielectronico.es/PortalDNIe/PRF1_Cons02.action?pag=REF_076)[tronico.es/PortalDNIe/PRF1\\_Cons02.action?pag=REF\\_076](http://www.dnielectronico.es/PortalDNIe/PRF1_Cons02.action?pag=REF_076).

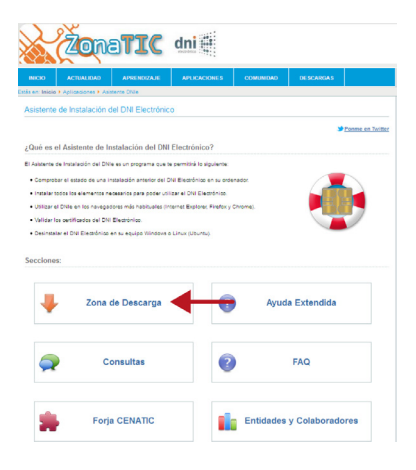

Si queremos comprobar que todo el proceso de descarga e instalación ha sido correcta, podemos usar otro programa: el asistente de instalación del DNIe. Este asistente se encarga de verificar si todos los elementos necesarios para usar nuestro DNIe están presentes en nuestro ordenador. Si no es así, el programa se encarga de corregir, paso a paso, los elementos necesarios.

El asistente puede descargarse o instalarse siguiendo los enlaces en la misma página anterior o a través del enlace [www.](http://www.usatudni.es/dnie/) [usatudni.es/dnie](http://www.usatudni.es/dnie/).

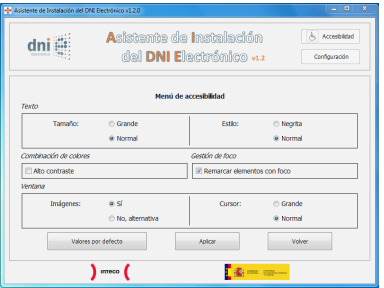

El asistente finaliza dándonos la posibilidad de probar el funcionamiento de nuestro DNIe o proponiendo su desinstalación.

El asistente hace compatible nuestro DNIe con los sistemas operativos Windows, o Ubuntu Linux, y con cualquier navegador que utilicemos (Internet Explorer, Mozilla Firefox o Google Chrome).

#### Acciones Formativas Básicas

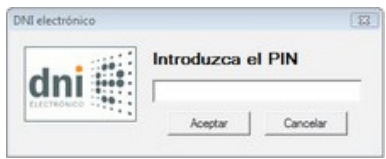

A partir de ahora, los programas que ha instalado el asistente se encargarán de solicitar nuestro PIN cuando estemos realizando transacciones en Internet que lo requieran.

Recordemos que todos estos procedimientos deben hacerse en el mismo ordenador y con el mismo navegador que utilizaremos para nuestras transacciones.

La función básica de nuestro DNIe (la identificación segura a través de Internet) ya está disponible en nuestro ordenador. Si además desea firmar sus documentos digitalmente, podemos obtener certificados de firma digital a través de la página [www.fnmt.es.](http://www.fnmt.es)

## 2. ¿Qué son los certificados digitales?

Un certificado normal es un documento que asegura algo ante alguien. Para que ese documento sea válido debe estar avalado por una persona (por ejemplo, un notario) o una entidad que haya sido autorizada para esa función.

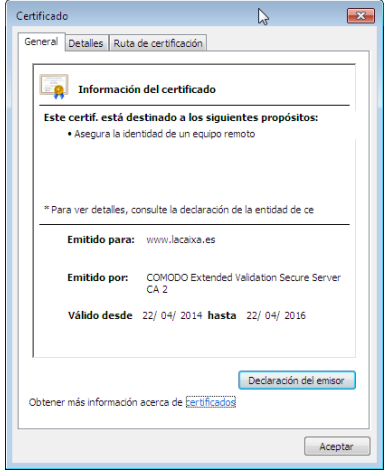

Los certificados electrónicos tienen la misma función que los certificados "normales" pero en el mundo de las transacciones electrónicas. Son documentos digitales que expiden las "Entidades Emisoras de Certificados" o "Autoridades de Certificación" (AC).

Lo que hacen estas entidades es asegurar, a quiénes lo soliciten, que los usuarios que usan su DNIe y sus contraseñas son quiénes dicen ser. Por ejemplo, pueden confirmar que un documento digital firmado electrónicamente pertenece realmente a quien dice ser el autor. En otras palabras, actúan como "notarios en Internet".

Lo interesante de estas entidades es que ejercen su función a

través de Internet, sin límite de horarios. Nos permiten comprobar la identidad y autoría de un documento que hemos recibido, y también, obtener y usar nuestros propios certificados de firma.

Para obtener certificados electrónicos hay que solicitarlos a estas Autoridades de Certificación. Nuestro DNIe incluye los certificados de autenticación y firma digital.

Estos certificados tienen un período de vigencia que oscila entre uno y cuatro años, pero también pueden haber sido revocados (anulados), por ejemplo, por robo o extravío del DNI. La revocación de los certificados no implica la anulación del DNIe.

Para renovar los certificados, el titular deberá acudir a una Oficina de Expedición donde dispondrá de un Punto de Actualización del DNI electrónico similar a un cajero automático. En este caso, es necesaria la presencia física del titular. Allí, y previa autenticación mediante la tarjeta y la huella dactilar capturadas durante la expedición del DNIe, podrá realizar el proceso de renovación de los certificados, de una forma rápida y sencilla. El proceso dura aproximadamente cinco minutos y no es necesaria cita previa.

## 3. Firma Electrónica

No debemos confundir la firma electrónica con el hecho, muy común, de estampar nuestra firma manuscrita sobre la pantalla de un panel electro óptico similar al papel. Cuando firmamos un documento cualquiera, en papel, lo que hacemos es declarar que nosotros somos sus autores y no otras personas. Todos suponemos que nuestra firma manuscrita es única y que no se puede falsificar. Un perito calígrafo, en última instancia, podría confirmar este hecho. También, una firma ante notario hace que éste responda por nosotros ante cualquier reclamación o duda.

Estos procedimientos nos han servido hasta ahora, pero no están disponibles cuando las comunicaciones se hacen a través de ordenadores conectados a Internet.

La firma electrónica (eFirma) es el procedimiento equivalente a la firma manuscrita de un documento y tiene la misma validez jurídica. Para utilizar la firma electrónica, son necesarios los certificados de firma electrónica y autoridades de certificación que aseguren la validez de esos certificados.

Cuando firmamos un documento digital por esta vía lo que hacemos es añadir a nuestro archivo un conjunto de información cifrada (números y letras) que están obtenidas, por procedimientos matemáticos, de una combinación única del contenido del documento en sí, de nuestras claves secretas personales y del uso de nuestro DNI digital.

Esta información, que se agrega al documento, sería como una "huella dactilar" (huella digital) del mismo: no hay dos documentos iguales.

Cualquier modificación posterior que se haga al documento invalida la firma. Sólo el usuario o usuaria, con su DNI digital y sus claves personales, puede firmar sus documentos. Un documento firmado digitalmente, también queda encriptado y "sellado" electrónicamente. Por tanto, el receptor del documento necesitará disponer de otra clave (clave pública) para leerlo y comprobar la autenticidad de la firma.

Esto hace que la firma digital sea todavía más segura que la firma manuscrita. En un documento con firma digital se combinan tres factores:

- La eFirma garantiza que el autor del documento es quien dice ser.
- La firma electrónica asegura que el documento está íntegro (no ha sido modificado por terceros), tal y como estaba cuando se firmó.
- El autor del documento firmado no puede negar que es el autor, por tanto, responderá de su contenido a todos los efectos.

#### Obtener certificados de firma electrónica

Necesitamos el DNI digital (con su PIN) y un certificado de firma. Este certificado lo proporcionan, a través de Internet, terceras empresas u organismos autorizados para ello.

Los certificados toman la forma de pequeños ficheros que se copian en nuestro ordenador para prestar los datos necesarios a los programas que utilizamos cuando corresponda realizar la firma. Contiene distintos campos de información como los datos identificativos del usuario, la clave pública, la firma de esa clave pública por la Autoridad de Certificación, los datos de la propia Autoridad de Certificación o el tipo de algoritmos que se han utilizado.

Como el proceso de firma en sí requiere todos esos componentes interrelacionados (una persona en posesión de un DNI físico con una contraseña secreta, un sistema de doble clave: pública y privada, y entidades externas certificadoras) el sistema es muy seguro.

Podemos conseguir un certificado de firma solicitándolo a una autoridad de certificación habitual: la Fábrica Nacional de Moneda y Timbre a través del denominado proyecto CERES (CERtificación ESpañola). La dirección es [www.fnmt.es.](http://www.fnmt.es)

Desde [www.cert.fnmt.es](http://www.cert.fnmt.es) podemos descargar un manual de ayuda de solicitud del Certificado desde el enlace señalado en la ilustración (1). Puede también obtener ayuda para configurar el navegador que tenga pensado utilizar en el enlace (3). El certificado para personas físicas se puede solicitar en línea a través de esa página (2).

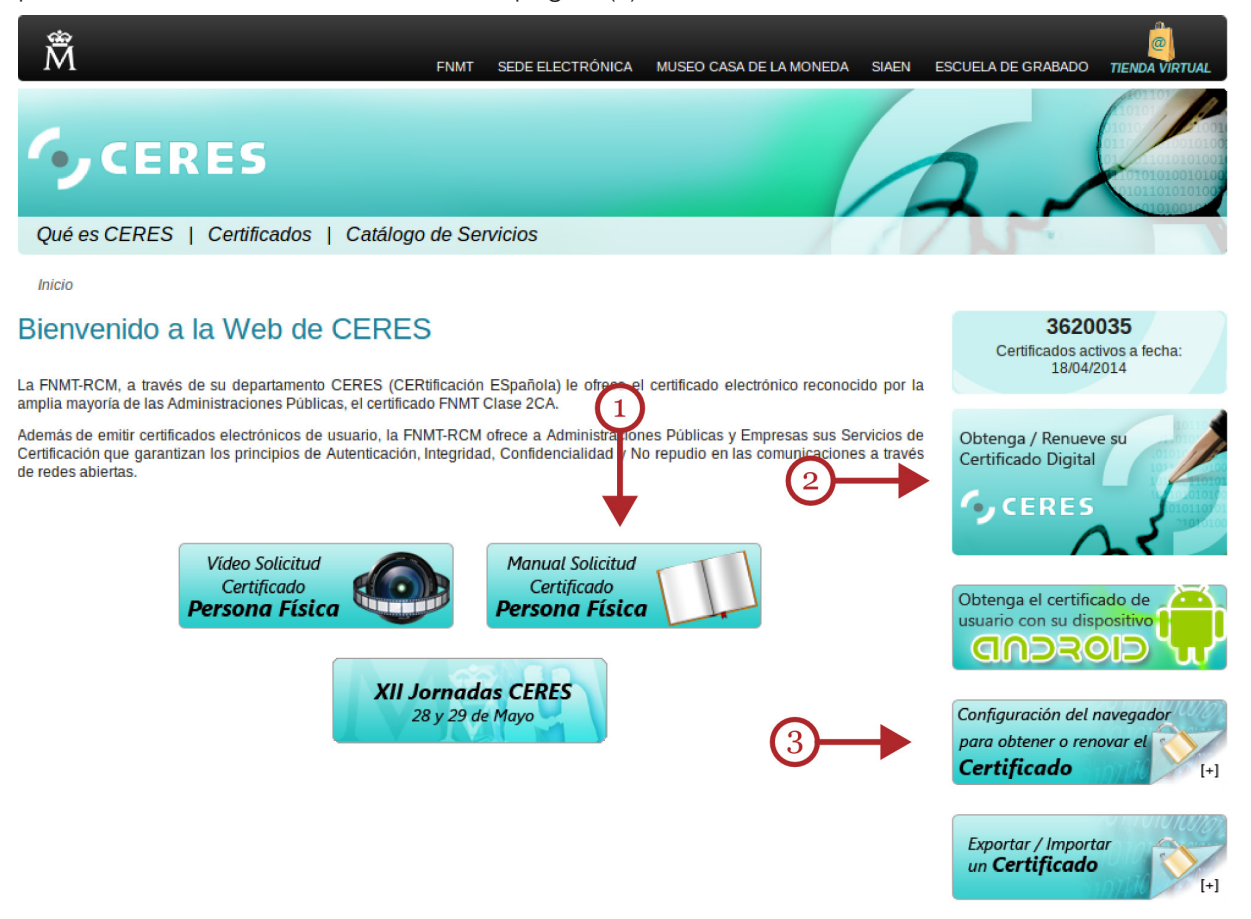

Hecha la solicitud recibiremos un código de reserva, con el que podremos presentarnos, con nuestro DNI, en la oficina de acreditación que más nos convenga. Desde la propia página podremos obtener la dirección de las oficinas de acreditación más cercanas a nuestro domicilio.

Una vez completados estos procesos en la FNMT, dispondremos de dos claves: la pública y la privada. No debemos confundir estas claves con el PIN de nuestro DNI.

La clave pública es la que utilizarán los destinatarios de nuestro documento para leerlo y confirmar nuestra identidad. El usuario o usuaria, particular o empresa, deberá entregar esta clave pública en la Oficina de Acreditación. La clave privada es la "contraseña" que utilizaremos para firmar y encriptar los archivos. La clave privada es secreta y no la debemos facilitar a nadie.

En la oficina de acreditación, un oficial comprobará que la identidad del usuario o usuaria se corresponde con los datos aportados. Hecho esto, tendremos que firmar tres contratos originales, corroborados por el oficial de acreditación.

El cliente se queda con uno de esos contratos, otro se lo queda la Autoridad Certificadora y el tercero, la Oficina de Acreditación. Todos ellos conocerán la relación entre la personalidad del cliente y la clave pública.

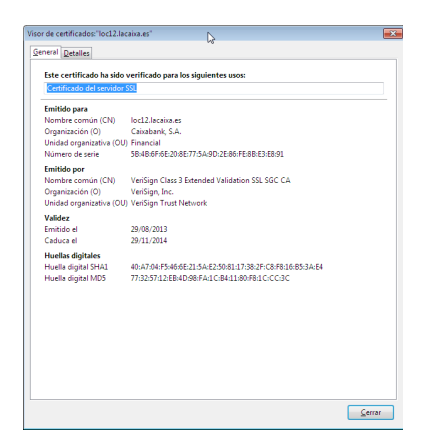

De vuelta a casa, el usuario o usuaria se descargará, con su par de claves, el certificado de firma electrónica rubricada por la Autoridad de Certificación.

Desde ese momento ya podemos firmar nuestros documentos en la Red de forma segura y con la misma validez jurídica que la manuscrita.

Para conocer más detalles sobre el proceso de firma electrónica podemos consultar los documentos y vídeos de ayuda de la página [firmaelectronica.gob.es](http://firmaelectronica.gob.es).

### ¿Cómo firmar digitalmente los documentos?

Para que los programas puedan agregar una firma digital necesitamos: un ordenador conectado a Internet, los certificados en nuestro PC, y el DNI digital conectado al lector.

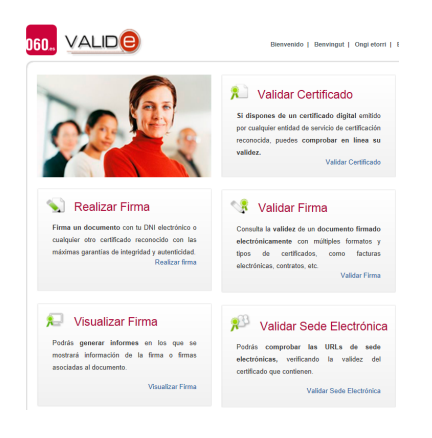

Podemos firmar documentos en línea desde el enlace que propone la FNMT [\(https://valide.redsara.es/valide\)](https://valide.redsara.es/valide) o instalar versiones de escritorio de programas de eFirma (Firma electrónica).

El Ministerio de Industria, Energía y Turismo ha desarrollado eCoFirma, una aplicación gratuita para integrar y facilitar el proceso de firma electrónica.

Esta utilidad de copia, firma y validación electrónica puede instalarse desde la Sede Electrónica del Ministerio: [oficinavirtual.](http://oficinavirtual.mityc.es/javawebstart/soc_info/ecofirma/index.html) [mityc.es/javawebstart/soc\\_info/ecofirma/index.html.](http://oficinavirtual.mityc.es/javawebstart/soc_info/ecofirma/index.html)

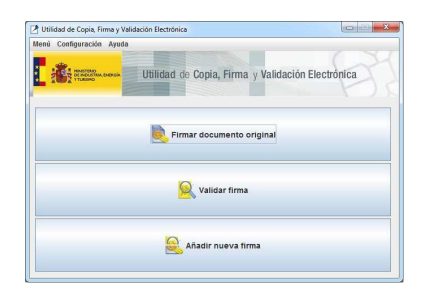

El programa eCoFirma nos permitirá, entre otras cosas, firmar digitalmente nuestros documentos y comprobar las firmas de documentos que hayamos recibido.

Antes de instalar eCoFirma, quizás sean necesarios en nuestro ordenador unos módulos especiales que se encargarán de los procesos de cifrado de los archivos. Estos módulos se pueden descargar e instalar, si no lo hemos hecho ya, desde el enlace de Internet [www.dnielectronico.es/PortalDNIe/PRF1\\_Cons02.](http://www.dnielectronico.es/PortalDNIe/PRF1_Cons02.action?pag=REF_1100) [action?pag=REF\\_1100](http://www.dnielectronico.es/PortalDNIe/PRF1_Cons02.action?pag=REF_1100).

## 4. Más enlaces sobre DNIe y firma digital.

Sobre el uso del DNIe, además de los enlaces que se han señalado, si todavía tenoemos dudas, podemos consultar o descargar, en PDF, los manuales de uso en [www.dnielectronico.es/PDFs/](http://www.dnielectronico.es/PDFs/Guia_de_referencia_basica_v1_5.pdf) [Guia\\_de\\_referencia\\_basica\\_v1\\_5.pdf](http://www.dnielectronico.es/PDFs/Guia_de_referencia_basica_v1_5.pdf) y, como ayuda para el manejo del nuevo DNIe 3.0, [www.](http://www.dnielectronico.es/PDFs/Guia_de_Referencia_DNIe_con_NFC.pdf) [dnielectronico.es/PDFs/Guia\\_de\\_Referencia\\_DNIe\\_con\\_NFC.pdf](http://www.dnielectronico.es/PDFs/Guia_de_Referencia_DNIe_con_NFC.pdf).

La página del proyecto CERES de la FNMT, [www.cert.fnmt.es](http://www.cert.fnmt.es), tiene vídeos ilustrativos, manuales para descargar, e instrucciones para configurar nuestros navegadores para el uso de el DNIe.

Un listado de enlaces y un buscador de entidades de certificación puede obtenerse desde la página del Ministerio de Industria: [sedeaplicaciones2.minetur.gob.es/prestadores/busquedaPresta](http://sedeaplicaciones2.minetur.gob.es/prestadores/busquedaPrestadores.jsp)[dores.jsp](http://sedeaplicaciones2.minetur.gob.es/prestadores/busquedaPrestadores.jsp)

### Acciones Formativas Básicas

Para obtener más información sobre DNIe y seguridad en general: Oficina de Seguridad del Internauta: [www.osi.es](http://www.osi.es). Instituto Nacional de Ciberseguridad: [www.incibe.es](https://www.incibe.es) Camerfirma (Autoridad de Certificación): [www.camerfirma.com](http://www.camerfirma.com) Usa tu DNI (Plan Avanza): [www.usatudni.es/dnie/que-es](http://www.usatudni.es/dnie/que-es) Ministerio de Industria: [www.minetur.gob.es](http://www.minetur.gob.es)

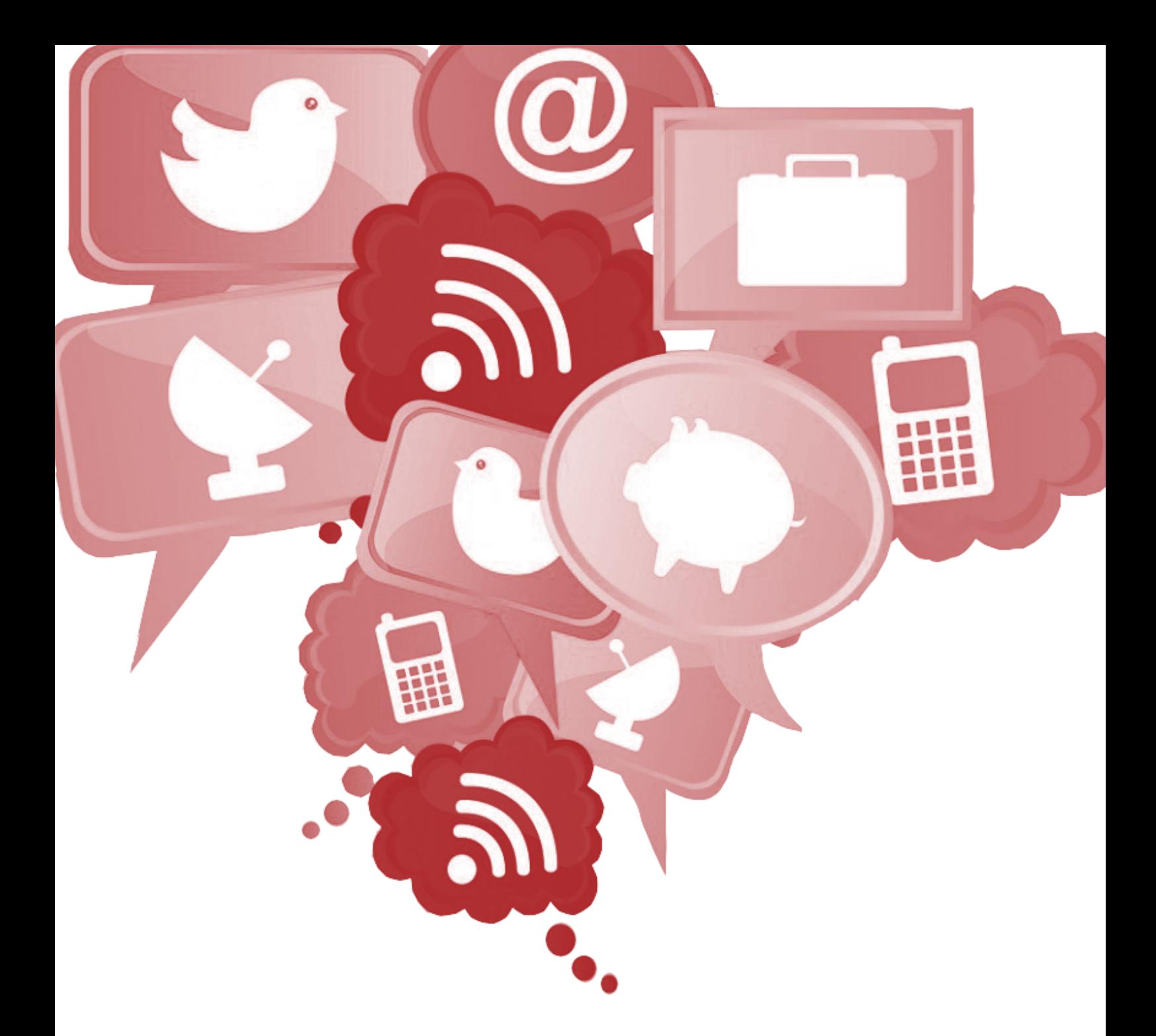

Elaborado por: Financiado por:

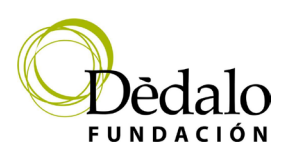

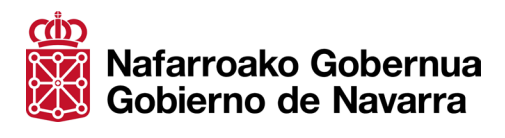